# Software: FEM - Tutorial - 3D-Mechanik mit Kontakten

Aus OptiYummy

↑

#### $- \rightarrow$ 2. Komplex im FEM-Tutorial 3D-Mechanik (mit Kontakten zwischen Bauteil-Oberflächen) Autoren: Dr.-Ing. Alfred Kamusella, Dipl.-Ing. Christoph Steinmann, Dr.-Ing. Richard Günther

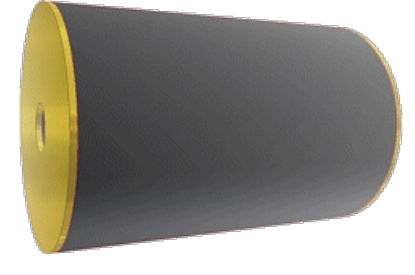

Der Tag gehört dem Irrtum und dem Fehler, die Zeitreihe dem Erfolg und dem Gelingen. - Johann Wolfgang von Goethe -

# 0. Übungsbeispiel

Gummipuffer zur Schwingungsdämpfung

## A. CAD-Modell (in Autodesk Fusion)

- Projekt-Definition
- Bauraum-Definition (Baugruppe "Gummipuffer")
- Komponente "Stahlscheibe" (Bauteil)
- **Lageänderungen und Zusammenfügen (Bauteile)**
- Komponente "Gummihülse" (Bauteil)

## B. Belastungsanalyse (innerhalb von Autodesk Fusion)

- Preprocessing (Netz, Constraint, Load) und Simulation
- Postprocessing (Schnitte, Animationen)
- Unterschiedliche Lastfälle einer Studie (Streckenlast, Flächenlast, Eigengewicht, Rotation)
- Zusätzliche Studie (Thermische Spannung)

## C. Belastungsanalyse mit separatem FEM-Programm

## 1. Preprocessing

- Baugruppenhandling in FEM-Programmen (Prinzip)
- Import in Ansys Mechanical
- Hinzufügen der Abhängigkeiten und Lasten

## 2. Modellberechnung

- Analyse (Simulation)
- 3. Postprocessing (Ergebnisse darstellen/auswerten)
	- Ergebnis-Darstellung (Streckenlast)
- 4. Modifizierte Belastungen
	- Unterschiedliche Belastungsfälle (Flächenlast, Eigengewicht, Rotation, Thermisch)

## D. Strukturierte Netzerzeugung für Rotationsteile

Axial-symmetrische Volumen-Elemente (2D)

## E. Nichtlineare Probleme der Strukturmechanik

- Nichtlineare Deformation
- Nichtlineare Materialeigenschaften

# F. Zusammenfassung

- FEM in der Strukturmechanik
- Ergebnis-Aufbereitung

## Einzusendende Ergebnisse

- Feilnehmer der Lehrveranstaltung "Finite Elemente Methode" laden ihre Ergebnisse im Opalkurs hoch.
- Die in der Übungsanleitung gestellten Fragen sind in der bereitgestellten PDF-Datei zu beantworten.
- In allen Modell-Szenarien sind die Ergebnis-Konturen in einem günstigen Werte-Bereich darzustellen.
- Für den Upload bei Opal (xx=Teilnehmer-Nummer 01...99) ist ein Archiv-File FEM2\_xx (als .zip) mit dem exportierten Fusion-Projekt (.f3d) + Animation.avi, dem Ansys-Workbench-Archiv (.wbpz) und der PDF-Datei zu packen.

# Hinweise:

- Da der Upload der sehr großen Archiv-Datei (ca. 150 MB) etwas Zeit in Anspruch nehmen kann, sollte man für die Abgabe genug Reserve vorhalten.
- Feilnehmer der Lehrveranstaltung "Finite Elemente Methode" im PC-Pool sichern den aktuellen Bearbeitungszustand auf ihrem Home-Laufwerk (Z:) oder auf privaten Datenträgern. Das Datenlaufwerk D: wird automatisch gelöscht.

## Einsendeschluss:

Die Nacht vor dem nächsten Übungskomplex. Die Nacht endet morgens um 10:00 Uhr.

 $- \rightarrow$ 

Abgerufen von "http:///index.php?title=Software:\_FEM\_-\_Tutorial\_-\_3D-Mechanik mit Kontakten&oldid=26398"

# Software: FEM - Tutorial - 3D-Baugruppe - Beispiel

Aus OptiYummy

↑

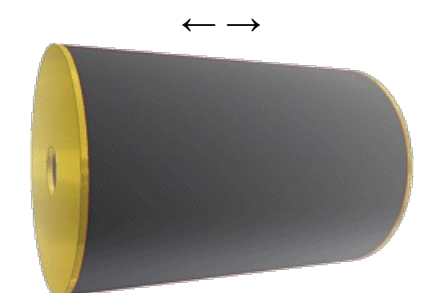

Gummipuffer zur Schwingungsdämpfung

## Hinweise zu den verwendeten Materialdaten:

- Im Rahmen dieser Übung werden die Simulationen sowohl mit *Autodesk Fusion 360* als auch mit Ansys Mechanical durchgeführt. Um eine Vergleichbarkeit der Ergebnisse zu gewährleisten, müssen in beiden Programmen die gleichen Materialdaten verwendet werden.
- Wir werden die Materialdaten verwenden, welche sich aus Vorgängerversionen dieser Übung und der mitgelieferten Materialdatenbank von Z88Aurora ergeben:
	- 1. Z88-Nr.02 Baustahl S235JR Werkstoff-Nr. 10037 (Komplex 1: Stahl C35)
	- 2. Z88-Nr.47 Gummi
- Die Angaben zu Material-Eigenschaften insbesondere von Gummi variieren in unterschiedlichen Quellen, da diese von Natur aus eine gewisse Streubreite aufweisen!

Mittels der Finite-Elemente-Methode sollen sowohl die Materialbelastung als auch die Verformung eines Gummipuffers bei Einwirkung von Kräften untersucht werden:

- An den Stirnflächen des Gummizylinders sind Stahlscheiben verklebt (durch Vulkanisieren, damit keine zusätzliche Zwischenschicht entsteht).
- Das Durchgangsloch hat einen Durchmesser von 4 mm.
- Die Gesamthöhe des Puffers (Scheiben plus Gummi) beträgt 30 mm.
- Die Stahlscheiben haben folgende Eigenschaften:
	- Material Stahl C35 (konkret Werkstoff-Nr. 10037)
	- Außendurchmesser 20 mm
	- **Lochdurchmesser 4 mm**
	- Dicke 0,5xx mm (mit xx=Teilnehmer-Nr. 01...99)
- Der Gummi hat folgende Material-Eigenschaften:
	- E-Modul =  $12$  N/mm<sup>2</sup>
	- Poisson Zahl=0,5 (idealisiert!)  $\rightarrow$  0,48 (numerisch stabil)
	- Expansionskoeff. therm.=2,2E-4/K
	- Streckspannung= 10 MPa (Zugfestigkeit)
	- Druckfestigkeit=110 MPa
	- $\blacksquare$  Dichte=1,0 g/cm<sup>3</sup>

Hinweise: Eine Querkontraktionszahl von  $\nu=0,5$  ist der maximal mögliche Wert und entspricht einem inkompressiblem Material. Einige Gummiarten erreichen fast diesen Wert:

Bei FE-Programmen kann ein sehr nahe am Grenzwert=0,5 liegende  $\nu$ -Wert zu Problemen führen, da in den Gleichungssystemen der Quotient (1-2ν) auftaucht. Bei  $\nu=0.5$  kommt es zur Division

durch Null, kurz davor können die großen Zahlen Ursache von Fehlern sein.

Welchen konkreten Wert man benutzt, ist nicht egal! Bereits die geringen Änderungen von  $\nu$ zwischen 0,48 und 0,4998 ändern die Kompressibilität um den Faktor 100:

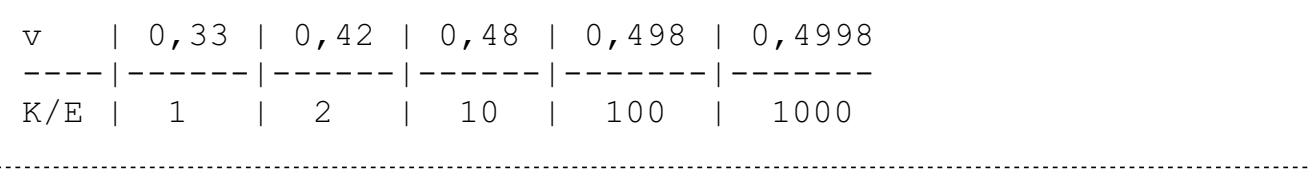

Für den obigen Verwendungszweck müssen wir  $v=0,48$  annehmen, da dieser Wert in den Z88-Gummidaten verwendet wird!

 $\leftarrow$   $\rightarrow$ 

K=Kommpressionsmodul, E=Elastizitätsmodul (Siehe: Fachwissen-Dichtungstechnik )

Abgerufen von "http:///index.php?title=Software:\_FEM\_-\_Tutorial\_-\_3D-Baugruppe\_-\_Beispiel&oldid=25642"

# Software: FEM - Tutorial - 3D-Baugruppe - Projekt-Definition

Aus OptiYummy

↑

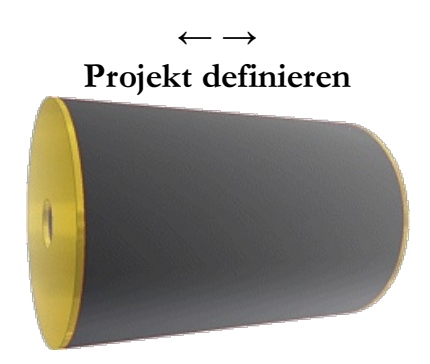

Bereits für die ebene "2D-Mechanik" haben wir im Autodesk Fusion Belastungsanalysen durchgeführt:

- In Autodesk Fusion kann man ein flaches Volumen leider (noch?) nicht auf seine Mittelfläche reduzieren. Deshalb mussten wir Solid-Elemente für die FEM-Simulationen verwenden und arbeiteten deshalb immer mit allen mechanischen 3D-Freiheitsgraden.
- Damit hätte die FEM-Simulation des Gummipuffers innerhalb von Autodesk Fusion im Vergleich zur 3D-Simulation ebener Körper keine neue Qualität, wenn es sich nicht um eine Komponente handeln würde, die aus mehreren Teilen mit unterschiedlichen Materialien zusammengesetzt ist.
- Wir müssen diesmal zuerst die benutzten Einzelteile modellieren und daraus eine Baugruppe erstellen.
- Die FEM-Belastungsanalyse erfolgt dann auf Basis dieser Baugruppe. Das Problem dabei sind die Verbindungsstellen ("Kontakte") zwischen den Bauteilen!

Mit den Erfahrungen aus der ersten Übung definieren dafür ein neues Projekt "FEM2\_in\_CAD\_xx" (xx=Teilnehmer-Nr. 00...99) und nutzen es als aktives Projekt.

 $\leftarrow$   $\rightarrow$ 

Abgerufen von "http:///index.php?title=Software:\_FEM\_-\_Tutorial\_-\_3D-Baugruppe\_-\_Projekt-Definition&oldid=26820"

# Software: FEM - Tutorial - 3D-Baugruppe - Bauraum-Definition

Aus OptiYummy

↑

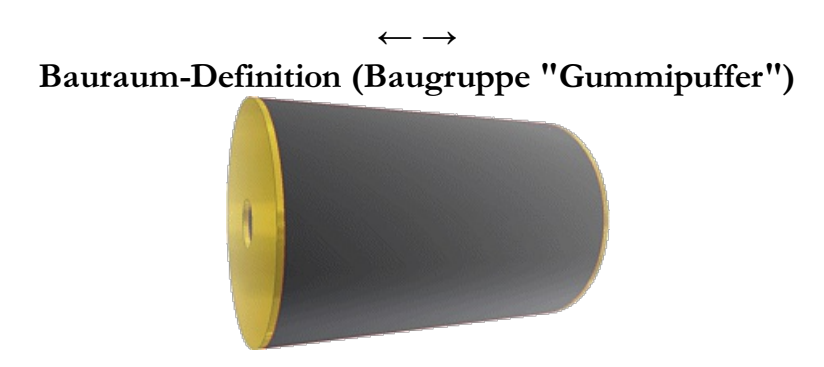

Die innerhalb des aktiven Projektes geöffnete unbenannte "Konstruktion" wird im Ergebnis des Konstruktionsprozesses die gesamte Baugruppe "Gummipuffer" einschließlich ihrer Bauteile "Stahlscheibe" und "Gummihuelse" enthalten:

- Die Gesamthöhe (30 mm) des zylindrischen Gummipuffers (<sup>Ø20</sup> mm) setzt sich zusammen aus der Höhe der Gummihülse und der vorgegebenen Dicke der beiden Stahlscheiben.
- Der Bauraum für die Baugruppe wird also durch eine Zylinder-Oberfläche mit obigen Maßen begrenzt.

Fusion 360 ist primär auf den Top-Down-Konstruktionsansatz ausgerichtet. Als Top-down (engl. von oben nach unten) und Bottom-up (engl. von unten nach oben) werden zwei entgegengesetzte Wirkrichtungen in Analyse- oder Synthese-Prozessen bezeichnet. Es handelt sich also um zwei grundsätzlich verschiedene Ansätze, um komplexe Sachverhalte zu behandeln:

- Top-down geht vom Abstrakten, Allgemeinen, Übergeordneten schrittweise hin zum Konkreten, Speziellen, Untergeordneten.
- **Bottom-up** bezeichnet die umgekehrte Richtung.

Entsprechende Beziehungen bestehen auch zwischen den Begriffen:

- **Dekomposition** (Top-down): Zerlegung, Auflösung eines Ganzen in einzelne Teile.
- **Aggregation** (Bottom-up): Vereinigung von Teilen zu einem Ganzen.

Vereinfacht kann man die grundlegenden Konzepte wie folgt unterscheiden:

- Im Autodesk Inventor (als Beispiel) werden nach dem Bottom-up-Prinzip mittels 3D-Modellierung Einzelteile aus 2D-Skizzen konstruiert und zu Baugruppen zusammengefügt. Die Gestalt der Baugruppen ist somit von der Gestalt der einzelnen Teile und ihrer Einbaulagen zueinander abhängig.
- Im Fusion 360 wird nach dem Top-down-Prinzip zuerst das zukünftige Aussehen von Baugruppen "skizziert" (z.B. durch Skizzen oder Konstruktionselemente). Die eingebauten Komponenten (Einzelteile, Unterbaugruppen) beziehen sich auf diese "Skizzierung" des Bauraums. Ändert sich die Bauraum-Definition (z.B. in Größe oder Form), wird damit die Gestalt der Komponenten verändert.

Wichtig ist eine sinnvolle Anordnung (Ausrichtung und Position) der Konstruktion (hier der Baugruppe) in Bezug auf das Ursprung-Koordinatensystem. In unserem Beispiel soll sich die Höhe des Gummipuffers in Z-Richtung des Ursprung-Koordinatensystems erstrecken:

- Für aktuell neue Fusion-Nutzer ist die Z-Achse des Modell-Koordinatensystems bereits standardmäßig nach Oben orientiert.
- Ist das nicht der Fall, kann dies sehr einfach über die Benutzer-Voreinstellungen geändert werden (Siehe: 1. Übung  $\rightarrow$  Projekt-Definition)

Nach erfolgreicher Ausrichtung der Ansichten muss als Nächstes die Position und Größe des Bauraums mittels geeigneter Elemente definiert werden. Dabei sollte man jedoch keine Volumenkörper erzeugen, um Konflikte mit "realen" Komponenten in nachfolgenden Prozessschritten (Simulation, Dokumentation, Fertigen) zu vermeiden:

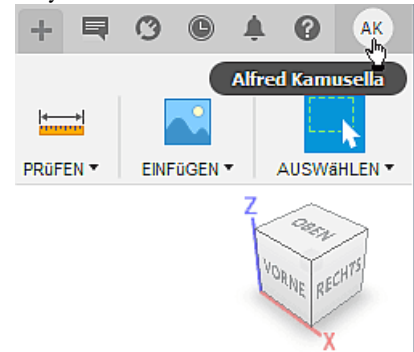

- Für einfache Bauraum-Formen (z.B. Quader, Zylinder, Kugel) genügt die Definition der erforderlichen Abmessungen in Form von "Benutzerparametern".
- Unser Bauraum umschließt einen gedachten Zylinder (Hoehe, Durchmesser), für den wir die erforderlichen Parameter definieren (Volumenkörper > Ändern > Parameter ändern):

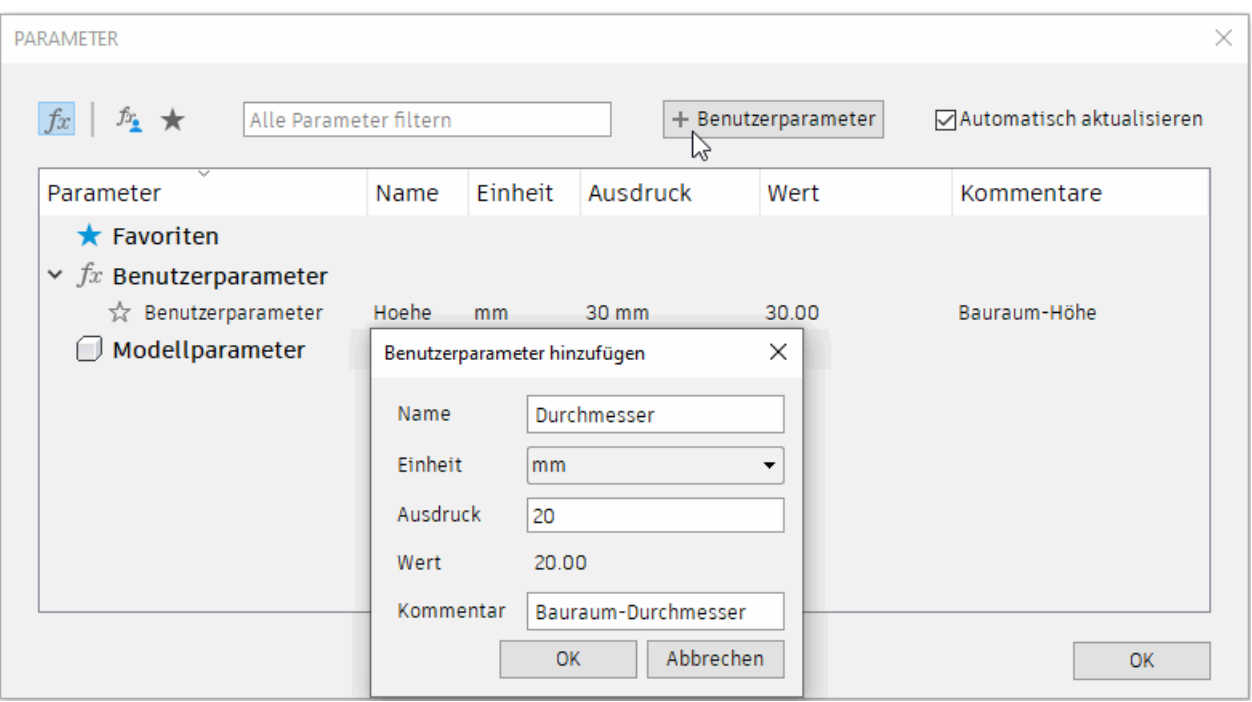

### Gummipuffer\_xx:

Nach der Definition des Bauraums Speichern  $\Box$  wir den aktuellen Bearbeitungszustandes der Konstruktion mit dem Baugruppen-Bezeichner unter Einbeziehung der Teilnehmer-Nummer  $(xx=00...99)$ .

 $\leftarrow$   $\rightarrow$ 

Abgerufen von "http:///index.php?title=Software:\_FEM\_-\_Tutorial\_-\_3D-Baugruppe\_-\_Bauraum-Definition&oldid=25542"

# Software: FEM - Tutorial - 3D-Baugruppe - Bauteil Stahlscheibe

Aus OptiYummy

↑

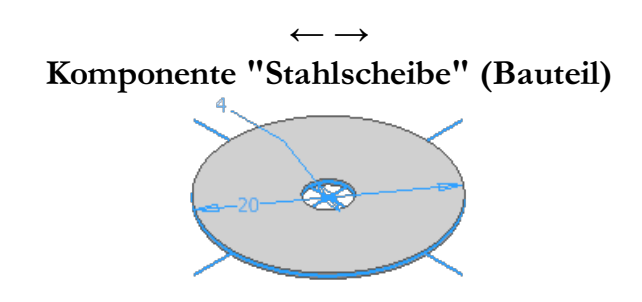

Die Konstruktionsdatei "Gummipuffer" mit ihrem Ursprung-Koordinatensystem und den Benutzerparametern wird bisher noch als "Bauteil"-Komponente behandelt, weil noch keine untergeordneten Komponenten enthalten sind. Dies widerspiegelt sich im Bauteil-Symbol vor dem Datei-Namen:

Das Bauteil "Stahlscheibe" wird zur ersten untergeordneten Komponente (Volumenkörper > Erstellen <sup>&</sup>gt; Neue Komponente):

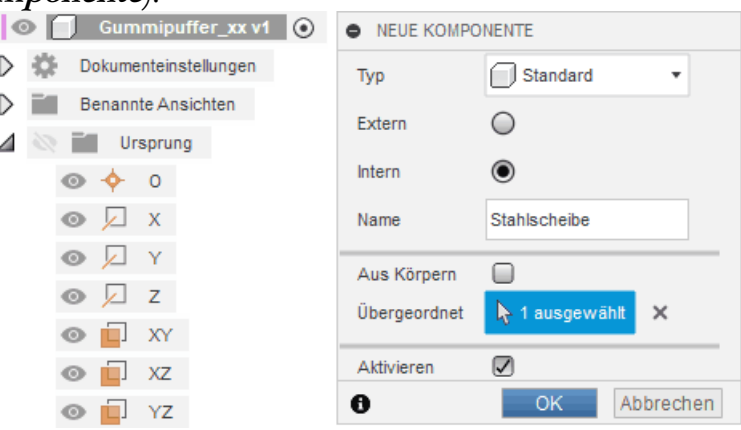

Der "Gummipuffer" wird dadurch zur Baugruppe (mit dem zugehörigen Symbol) und die untergeordnete, leere Bauteil-Komponente besitzt ihr eigenes lokales Ursprung-Koordinatensystem:

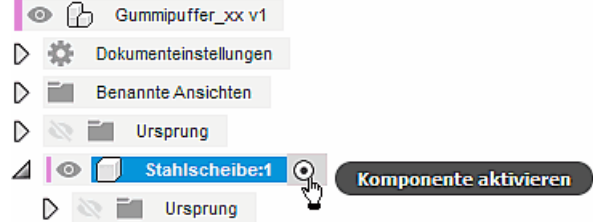

- Die "benannten Ansichten" einschließlich ihrer Zuweisung zu den ViewCube-Flächen sowie die Startansicht gelten global für die gesamte Konstruktion!
- Wichtig: Man muss nun genau darauf achten, welche Komponente für die Bearbeitung aktiviert ist, weil sich alle Werkzeug-Operationen (z.B. Erstellen, Ändern, Konstruieren) stets auf die aktive Komponente beziehen!

Gewährleistung der Wiederverwendbarkeit (z.B. von Bauteilen) in anderen Konstruktionen erfordert, dass die Komponenten möglichst unabhängig von den anderen Komponenten einer Konstruktion modelliert werden:

- D.h., der Körper unserer Stahlscheibe ist im lokalen Ursprung-Koordinatensystem der Stahlscheibe zu konstruieren.
- Anpassungen der Größe an die Konstruktion erfolgen dann durch die Einbeziehung der

übergeordnet definierten Benutzerparameter oder durch geometrische Abhängigkeiten zu anderen Komponenten der Konstruktion.

### Basis-Skizze erstellen:

- Wir benötigen für die Extrusion des Stahlscheiben-Körpers eine neue Skizze auf der XY-Ebene des lokalen Ursprung-Systems.
- Die Profil-Kontur erstellen wir als Kreis (Mittelpunkt, Durchmesser) am Ursprung-Mittelpunkt:

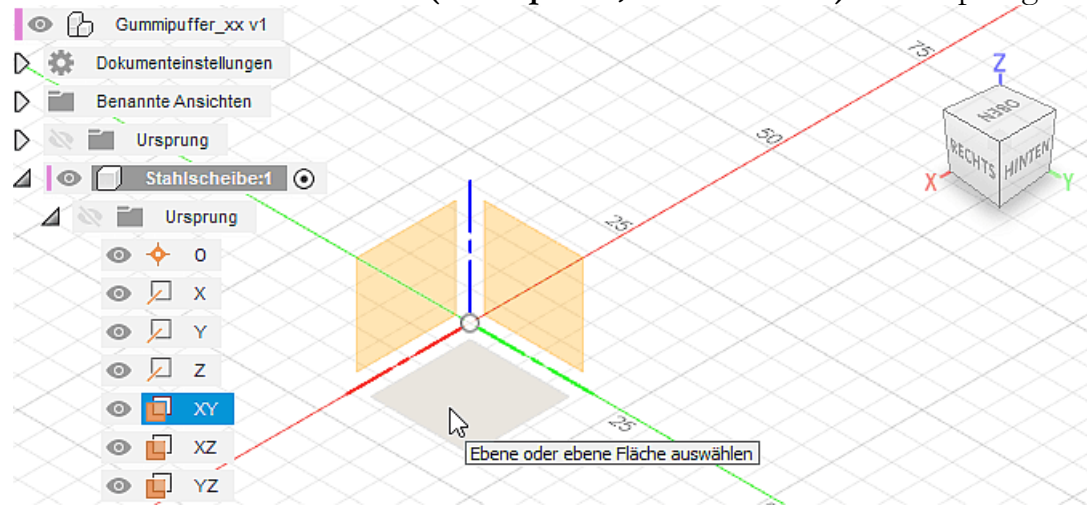

- Beim Ziehen des Kreisumfanges erscheint der aktuelle Durchmesser als Maßzahl, ohne dadurch die Größe festzulegen (Durchmesser bleibt "unbestimmt" groß!).
- Beim Erstellen der erforderlichen Skizzen-Bemaßung für den Durchmesser wird zuerst die aktuelle Abmessung als Wert angezeigt. Diesen Wert muss man mit dem Namen des zugehörigen Benutzer-Parameters überschreiben.
- Leider wird dazu nicht die komplette Parameter-Liste eingeblendet, sondern man muss zumindest den ersten Buchstaben des Parameters eingeben (Groß-/Kleinschreibung egal) und kann dann eine Auswahl aus der eingeblendeten Liste tätigen:

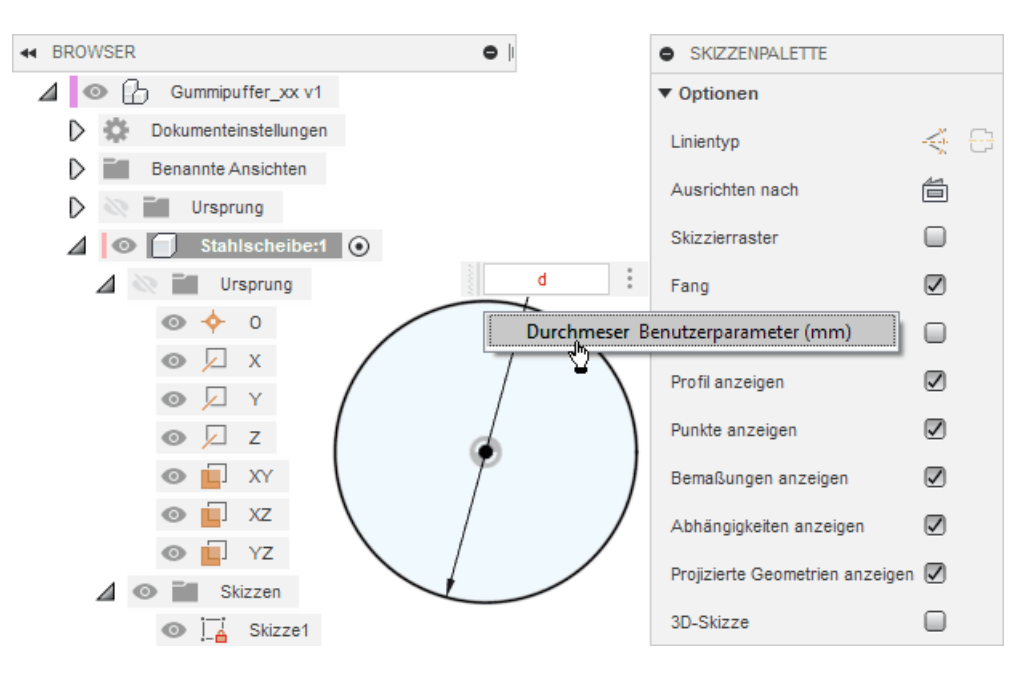

**Parametrische Bemaßungswerte sind durch ein vorangestelltes Funktionssymbol fx: gekennzeichnet.** Bewegt man den Cursor über die Maßzahl, wird die zugehörige Gleichung eingeblendet (z.B. "d3=Durchmesser"):

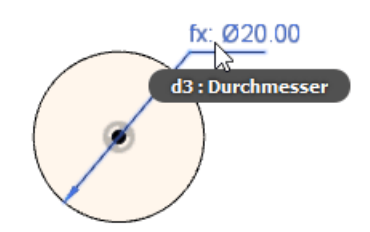

■ "d3" ist dabei der automatisch vergebene Bezeichner für den Modellparameter, den man dann auch in der Parameterliste findet:

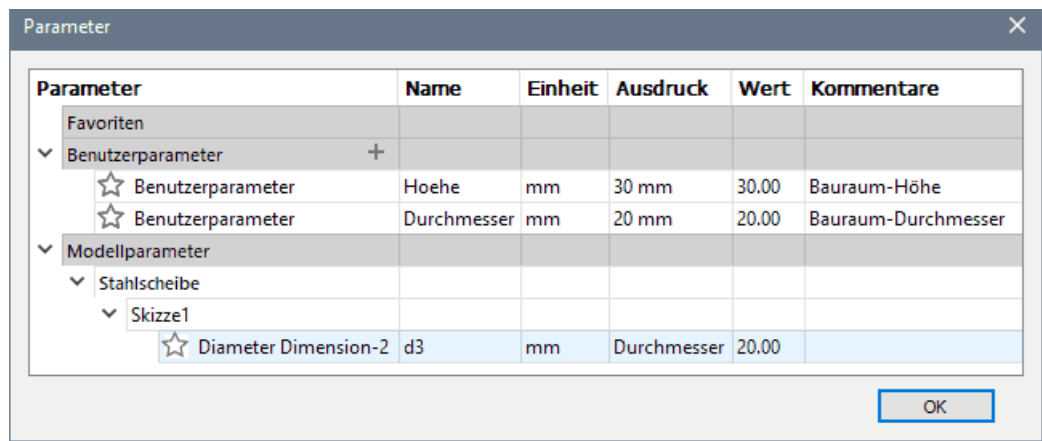

- Hinweis: Parameter-Namen können überall innerhalb der Konstruktionsdatei in Ausdrücken benutzt werden (entspricht einer globalen Gültigkeit). Deshalb wird vom Programm gewährleistet, dass kein Name mehrfach vergeben werden kann.
- Nach der vollständigen Bemaßung des Kreises sollte man den Skizziermodus beenden (Skizze fertig stellen).

#### Basis-Körper erstellen:

- Die Stahlscheiben sollen jeweils eine Dicke von 0,5xx mm besitzen (mit Teilnehmernummer  $xx=01.99$
- Volumenkörper > Erstellen > Extrusion mit diesem Abstand ergibt den Körper der "ungelochten Scheibe:

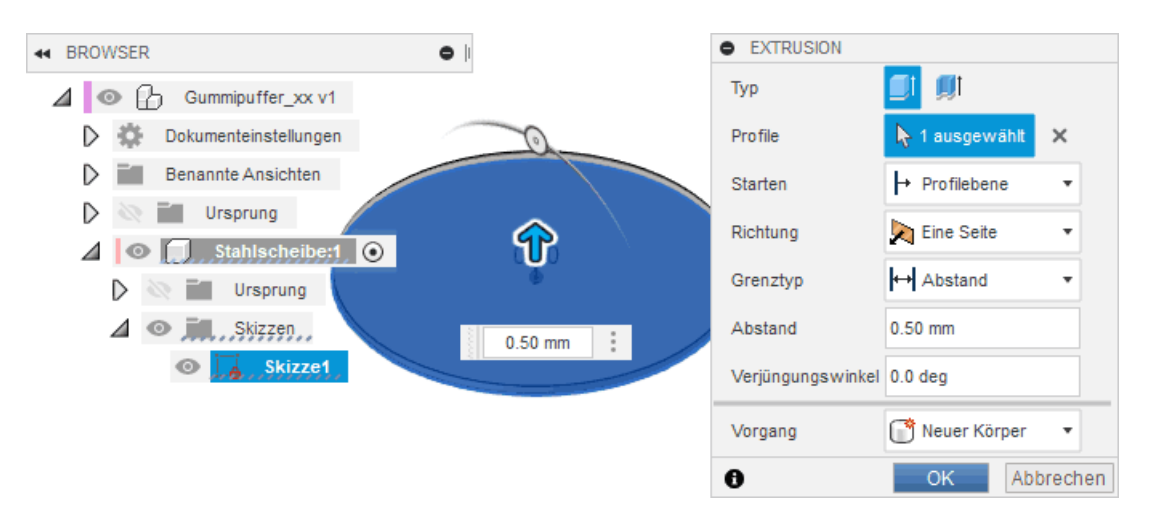

### Loch in Scheibe erzeugen:

■ Das Loch (∅4 mm) im Mittelpunkt der Kreisscheibe wird bei der Fertigung mittels Stanzen erzeugt. Eine subtraktive Extrusion würde diesen Fertigungsschritt im CAD-Modell am Besten abbilden.

**Mittels Volumenkörper > Erstellen > Bohrung** erspart man sich jedoch das Skizzieren eines weiteren Kreisprofils und erhält praktisch das gleiche Ergebnis:

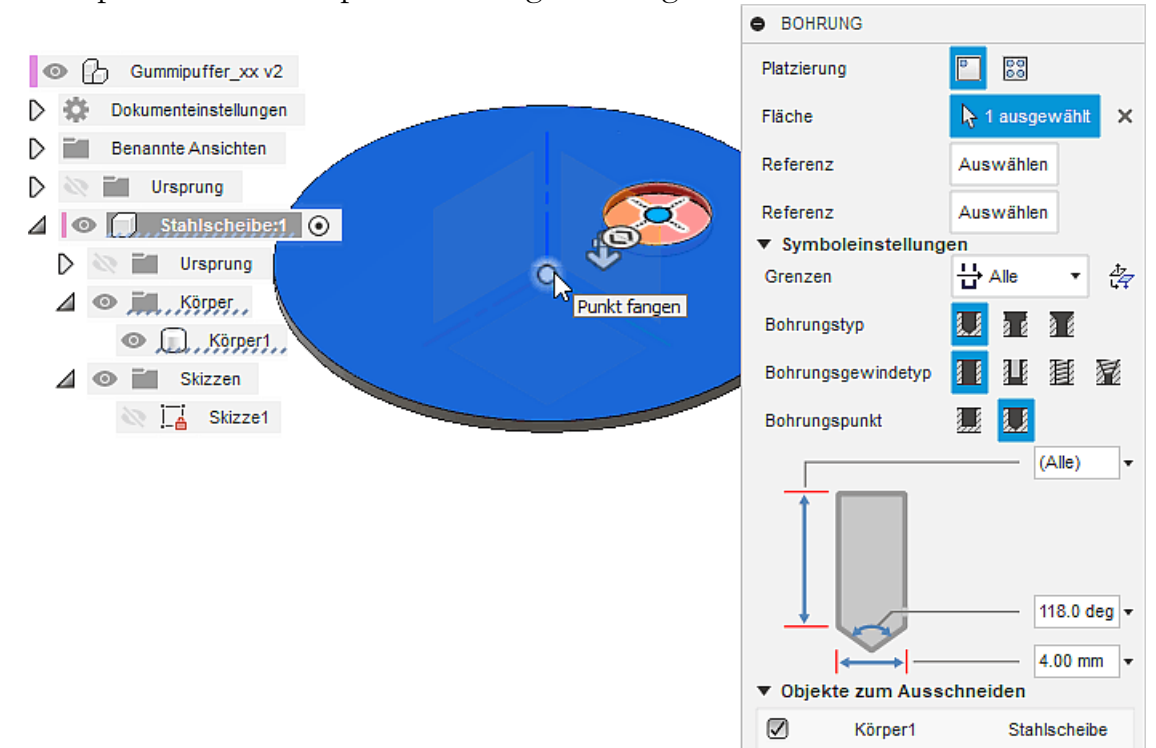

Wichtig: Beim Erstellen dieser Bohrung muss die Stahlscheibe für die Bearbeitung aktiviert sein!

#### Material zuweisen:

- **Mit dem Wissen aus der vorherigen Übung zur Definition der Materialeigenschaften** weisen wir dem Stahl-Material der Konstruktion die Parameter von Stahl C35 bzw. Baustahl S235JR - Werkstoff-Nr. 10037 zu.
- Damit können wir problemlos die Verwendung gleicher Material-Parameter in den Fusion- und Ansys-Simulationen gewährleisten.

#### Hinweis:

- Wenn man ein Material öfter verwenden möchte, bietet es sich an dieses in die Materialbibliothek aufzunehmen, statt es in jedem Projekt neu zu definieren.
- Dazu öffnet man das Projekt der ersten Übung und wählt in der Konstruktionsumgebung MFL > Ändern > Materialien verwalten. Es öffnet sich der "Material-Browser".
- In dasselbe Menü gelangt man auch aus der Simulationsumgebung über das Kontextmenü der Studienmaterialien.
- Im Material-Browser kann man eigene Bibliotheken anlegen oder die vordefinierten, frei bearbeitbaren "Favoriten" nutzen. Zu besseren Übersicht lassen sich innerhalb der Favoriten auch Untergruppen erstellen.
- Wir fügen das Material Stahl C35 per Rechtsklick den Favoriten hinzu und können es damit auch in der neuen Studie verweden:

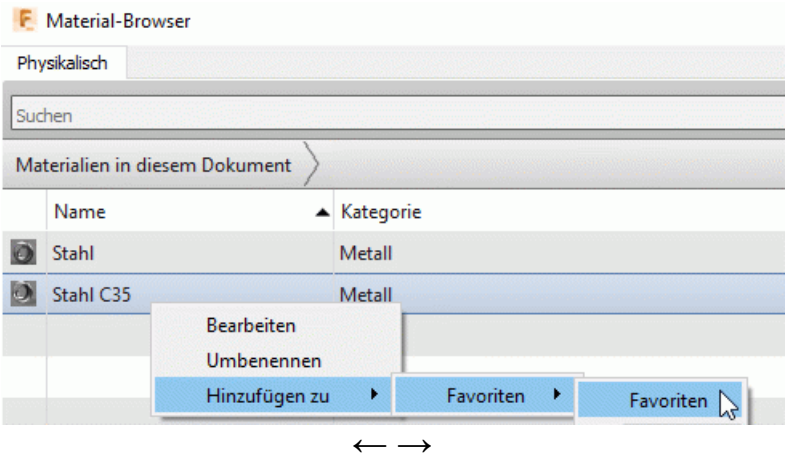

Abgerufen von "http:///index.php?title=Software:\_FEM\_-\_Tutorial\_-\_3D-Baugruppe\_- \_Bauteil\_Stahlscheibe&oldid=25546"

# Software: FEM - Tutorial - 3D-Baugruppe - Bauteil-Platzierung und -Verbindung

Aus OptiYummy

↑

#### $\leftarrow$   $\rightarrow$ Lageänderungen und Zusammenfügen (Bauteile)

## Zielstellung:

Innerhalb des zylindrischen Bauraums der Baugruppe "Gummipuffer" sind die beiden Stahlscheiben an den beiden Zylinder-Kreisflächen zu platzieren. Der Raum zwischen den beiden Stahlscheiben ist dann mit Gummi zu füllen, wodurch die "Gummihülse" als weiteres Bauteil entsteht. Alle Bauteile sollen sich in Größe und Lage automatisch aneinander anpassen, wenn innerhalb der Konstruktion Maße geändert werden.

Die automatische Anpassung gelingt nur, wenn man zuvor vollständig die erforderlichen Abhängigkeiten zwischen allen Komponenten der Konstruktion beschrieben hat. Grundlage ist das Verständnis für die Eigenschaften der geometrischen Lage von Objekten (hier vorläufig nur von Bauteil-Komponenten) innerhalb der vorhandenen Koordinatensysteme:

## Definition der Lage einer Komponente

- 1. aktuelle Position ihres lokalen Koordinaten-Ursprungs im "Weltkoordinatensystem" der Konstruktion (d.h., im globalen Ursprung-System) und
- 2. aktuelle Rotation ihres lokalen Ursprung-Systems in Bezug auf die Ausrichtung des globalen Ursprung-Systems der Konstruktion.
- Die aktuellen Weltkoordinaten werden als Bestandteil der Komponenten-Eigenschaften angezeigt (Stahlscheibe <sup>&</sup>gt; Kontextmenü (rechte Maustaste) <sup>&</sup>gt; Eigenschaften):

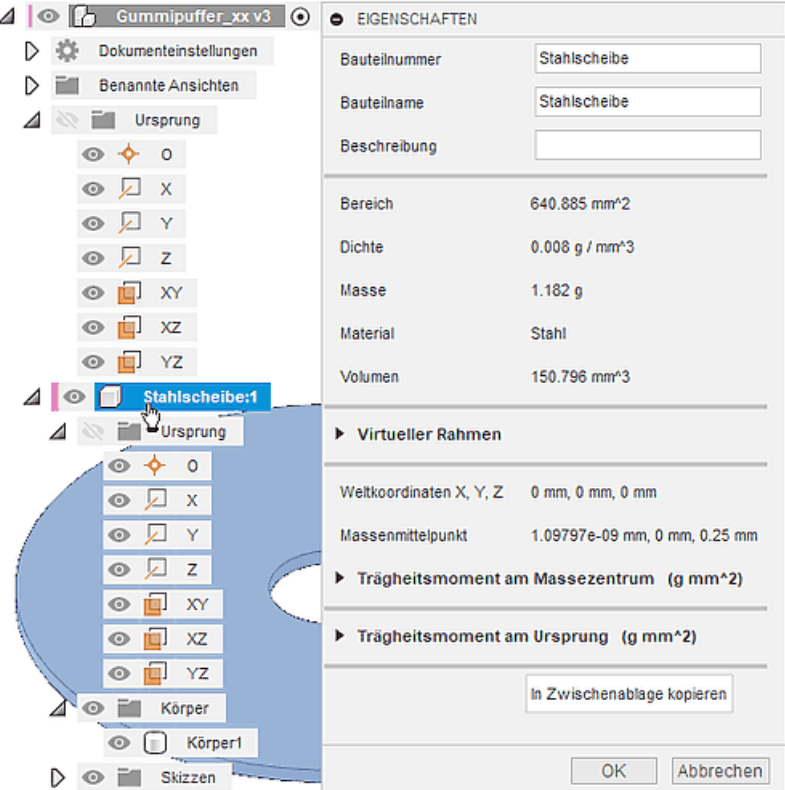

Aufgrund unseres Vorgehens bei der Komponenten-Modellierung sollten die Weltkoordinaten des Bauteil-Ursprungs  $(X, Y, Z) = 0,0,0$  sein!

- In der aktuellen Fusion-Version muss man noch die Untergruppe "Physikalisch" ausklappen, um die Lage zu sehen.
- Auf eine Rotation kann man hier nur indirekt aus der Position des Massemittelpunktes schließen.
- **Freie Verschiebung von Komponenten mittels Cursor** 
	- **Beachte:** dies ist nicht zu Verwechseln mit der Pan-Funktion  $\binom{n}{k}$  auf der Navigationsleiste, welche nur die Ansicht für den Betrachter verschiebt!
	- Die realisierte Verschiebung von Modell-Komponenten widerspiegelt sich in veränderten Weltkoordinaten bei erneutem Anzeigen der Komponenten-Eigenschaften.
	- Solche "unbestimmten" Verschiebungen nutzt man überwiegend, um z.B. bei mehreren Bauteil-Komponenten den Zugang zu verdeckten Objekten zu ermöglichen.
	- Existiert in der Konstruktion mindestens eine "unbestimmte" Verschiebung, so wird in der Werkzeug-Leiste eine zusätzliche Gruppe "Position" eingeblendet:

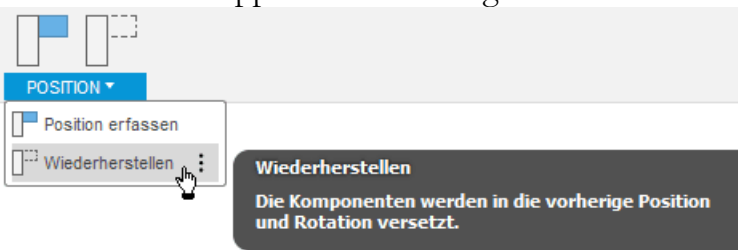

- Damit kann man durch einen Maus-Klick alle Komponenten wieder auf ihre letzte "erfasste" Lage (Position + Rotation) zurücksetzen.
- Im Spezialfall kann man die aktuelle (teilweise "unbestimmte") Lage aller Komponenten als "Position erfassen", falls mit dieser Anordnung ein besseres Weiterarbeiten möglich ist. Diese Operation "Position erfassen" wird in der Zeitleiste registriert!
- **Präzises Verschieben**  $\leftrightarrow$  **von Komponenten** 
	- Volumenkörper > Ändern > Verschieben/Kopieren ist ein universeller Befehl zur präzisen Lage-Änderung aller möglichen Objekte (Komponenten, Körper, Flächen, Skizzen-Objekte). Wir betrachten hier nur die Wirkung auf Komponenten:

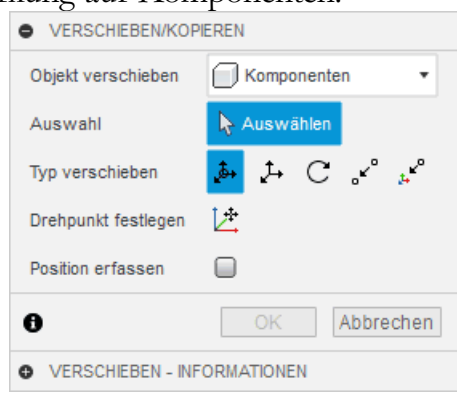

Der Verschiebe-Befehl definiert eine relative Translation/Drehung  $\Delta$  in Bezug auf die aktuelle Lage der gewählten Komponente(n) in folgenden Varianten:

Freie Verschiebung (einschließlich Drehung) mit 6 Freiheitsgraden

( $\Delta$ X, $\Delta$ Y, $\Delta$ Z /  $\Delta$ -Winkel um X-,Y-,Z-Achsen)

bezogen auf das gewählte Koordinatensystem und den gewählten Drehpunkt. Verschieben beschränkt auf (ΔX,ΔY,ΔZ) bezogen auf das gewählte Koordinatensystem.

Drehen um einen Drehwinkel nach vorheriger Wahl einer Rotationsachse.

Punkt zu Punkt zur Bestimmung des Verschiebungsvektors anhand zweier Punkte.

Punkt zu Position ermöglicht die Platzierung eines gewählten Punktes der Komponente auf einen Position innerhalb des gewählten Koordinatensystems.

**Position erfassen:** 

Solange diese Funktion nicht aktiviert ist, wird die resultierende neue aktuelle Komponenten-Lage behandelt wie bei der freien Verschiebung mittels Cursor. Allerdings wird man das "präzise" Ergebnis der Verschiebe-Funktion im Normalfall auch als letzte "gültige" Position erfassen. Das "Position erfassen" im Verschiebe-Befehl wird in der Zeitleiste registriert!

## **Präzises Ausrichten E** von Komponenten an Objekten

- Volumenkörper > Andern > Ausrichten orientiert eine Komponente relativ zu einem anderen Objekt, ohne eine Beziehung zu diesem Objekt herzustellen. Wir testen diesen Befehl im Rahmen der Übung nicht!
- Das Ergebnis des Ausrichten-Befehls entspricht dem Ergebnis des Verschiebe-Befehls die ausgerichtete Komponente besitzt eine neue aktuelle Lage. Bei Bedarf kann man deren "Position erfassen".
- Beachte: Da keine Beziehungen zum Ausrichtungsobjekt hergestellt werden, bewirkt eine nachträgliche Lage-Änderung dieses Objekts keine Bewegung der ausgerichteten Komponente!
- Fixieren von Komponenten durch Bilden einer "starren Gruppe"
	- Die erste Komponente einer Baugruppen-Konstruktion wird im Normalfall sinnvoll am Baugruppen-Koordinatensystem ausgerichtet und muss dann dort fixiert werden. Sie bildet damit die Grundlage, auf welcher schrittweise die anderen Komponenten "montiert" werden.
	- Die aktuelle Lage unserer Stahlscheibe sollte bereits einer sinnvollen Ausrichtung entsprechen. Bei Bedarf kann solch eine "sinnvolle" Lage durch die zuvor beschriebenen Lage-Änderungsoperationen erzeugt werden, wenn die Lage nicht durch Benutzerparameter gesteuert werden soll.
	- Für die noch fehlende Fixierung kann man dann den Befehl Volumenkörper > Zusammenfügen > Starre Gruppe verwenden:

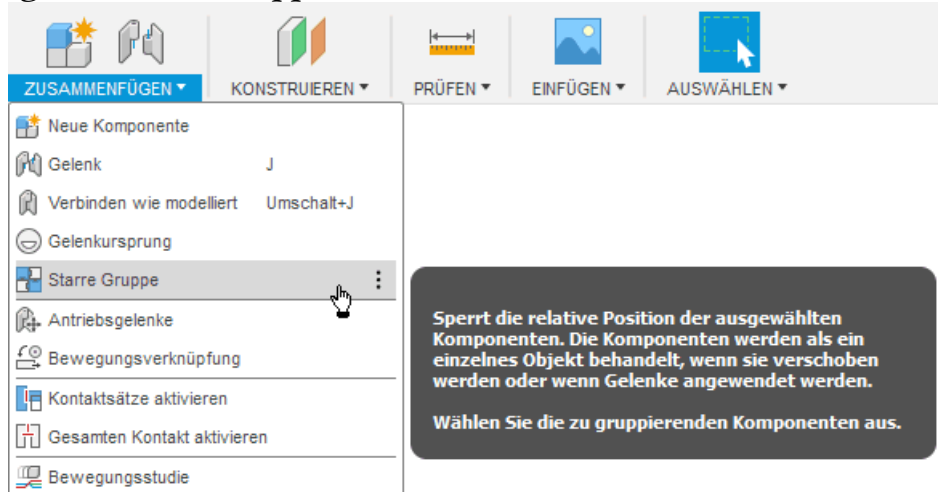

- Im Beispiel muss man die beiden Objekte "Stahlscheibe" und "Ursprung (Baugruppe)" auswählen, um daraus eine starre Gruppe zu bilden.
- Die Stahlscheibe ist danach "fixiert" und kann weder mit dem Cursor noch mit den Verschieben- und Drehen-Befehlen in ihrer Lage verändert werden.
- Der Befehl zum Bilden einer "Starren Gruppe" erscheint als Symbol in der Zeitleiste:

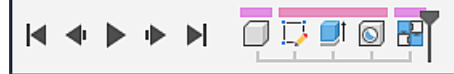

- Alternativ kann man die Komponente auch im Weltkoordinatensystem "Fixieren".
- Den Befehl erreicht man über das Kontextmenü der Stahlscheibe im Modellbrowser.
- Effektiv ist das Ergebnis dasselbe wie bei der "Starren Gruppe" zwischen Welt-Urspsrung und der Komponente, man muss aber nicht manuell den Bezug angeben. Das Symbol in der Zeitleiste ist ein anderes:

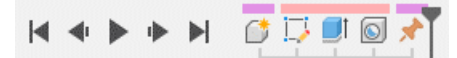

Das Zusammenfügen von Komponenten zu Baugruppen (entspricht der "Montage") beruht auf dem Hinzufügen von Verbindungselementen, welche die ansonsten freie Beweglichkeit der Komponenten im erforderlichen Maße einschränken. Dies gilt sowohl für die realen Montage-Prozesse als auch für deren Nachbildung in der CAD-Konstruktion. Im Autodesk Fusion werden alle Verbindungselemente unter dem Obergriff "Gelenke" zusammengefasst.

- Gelenke (engl. "Joints") definieren die verbleibenden Freiheitsgrade zwischen Komponenten:
	- 1. Primär wird mit Gelenken die Anordnung von Komponenten innerhalb der Konstruktion im Sinne des Montageprozesses und der Funktion beschrieben (starre oder bewegliche Verbindungen zwischen Komponenten)
	- 2. Sekundär bilden Gelenke die Grundlage für Animationen und Bewegungsstudien.
- 7 Gelenk-Typen (in Autodesk Fusion) lassen sich in zwei grundsätzliche Klassen unterteilen:
	- 1. Starr (engl. "Rigid") beseitigt alle Freiheitsgrade zwischen den Komponenten ( $f = 0$ ). Dies ist der am häufigsten benötigte Verbindungstyp, da er dort angewendet wird, wo Komponenten fest miteinander verbunden werden (z.B. verschweißt, fest an mehreren Stellen verschraubt bzw. vernietet).

Hinweis: Der Befehl "Starre Gruppe" ermöglicht eine Rationalisierung des starren Verbindens mehrerer Komponenten, indem die relative Position beliebig vieler ausgewählter Komponenten zueinander fixiert wird. Dies erspart die einzelnen Definitionen bei mehreren benötigten starren Verbindungen.

- 2. Beweglich realisiert die relative Beweglichkeit in 1 bis 3 definierten Freiheitsgraden f in Anlehnung an die Funktion technischer Gelenke.
	- Umdrehung (engl. "Revolute"): Drehgelenk ( $f = 1$  Rotation)
	- Schieberegler (engl. "Slider"): axiales Schubgelenk ( $f = 1$  Translation)
	- Zylindrisch (engl. "Cylindrical"): axiales Dreh-/Schubgelenk ( $f = 1$  Translation + 1 Rotation um Translationsachse)
	- Pin-Schlitz (engl. "Pin-slot"): lineare Schlitzführung (f = 1 Translation + 1 Rotation um "Nicht-Translationsachse")
	- Eben (engl. "Planar"): Plattengelenk = ebenes Dreh-/Schubgelenk ( $f = 2$  Translationen + 1 Rotation)
	- Kugel (engl. "Ball"): Kugelgelenk ( $f = 3$  Rotationen)

# Paradigmenwechsel bei der Zusammenbau-Modellierung in CAD-Systemen:

- 1. Übliche-CAD Praxis ist noch die schrittweise Einschränkung von Freiheitsgraden zwischen Komponenten durch geometrische Abhängigkeiten (z.B. fluchtend, parallel, tangential, senkrecht usw.):
	- Dabei konzentriert man sich darauf, was die Komponenten nicht dürfen!
	- Die gewünschte Funktion der Verbindung resultiert dann aus der Summe aller definierten Einschränkungen.
	- Diese "Bottom-Up-Modellierung" erfordert die exakte Berücksichtigung aller physikalischen und mathematischen Zusammenhänge, damit Modell und Realität funktionell hinreichend genau übereinstimmen.
- 2. Der neue Denkansatz betrachtet sofort die gewünschte Funktion der Verbindung zwischen den Komponenten (z.B. Starr, Drehgelenk, Schubgelenk usw.):
	- Mittels der Gelenke bezieht man sich nur auf die gewünschte Bewegung. Dabei bleiben automatisch nur diejenigen Freiheitsgrade erhalten, die erforderlich sind, um diese Bewegung zu erzeugen.
	- Auf diese Weise vereinfacht sich die Notwendigkeit, die konkreten physikalischen und

mathematischen Zusammenhänge zu verstehen. Die konkrete technische Realisierung des Gelenks kann nachträglich mittels "Top-Down-Entwurf" erfolgen.

Die Überführung des CAD-Modells in Modelle zur kinematischen oder dynamischen Simulation wird durch den gelenk-orientierten Zusammenbau-Ansatz extrem vereinfacht. Die für die Simulationen benötigten Gelenke zwischen den Starrkörpern müssen nun nicht mehr nachträglich automatisiert oder manuell modelliert werden.

Nach dieser etwas ausführlicheren Erläuterung zur gelenk-orientierten Zusammenbau-Modellierung soll nun endlich die zweite Stahlscheibe in den Gummipuffer eingebunden werden. Dabei existieren unterschiedliche Möglichkeiten, um eine Kopie einer bereits in der Konstruktion vorhandenen Komponente in der gleichen Konstruktion zu platzieren (die ersten beiden Varianten hier nur zur Information!):

1. "Drag & Drop" mit gedrückter <Strg>-Taste - ziehen einer Komponenten-Kopie aus dem Browser-Eintrag und ablegen in der Wurzel der Konstruktion:

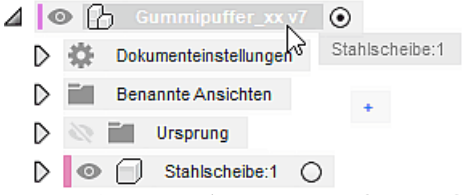

- 2. "Copy & Paste" über die Zwischenablage kopieren <Strg+C> der im Browser ausgewählten Komponente und einfügen <Strg+V> in die Konstruktion.
- 3. Erzeugen einer Komponenten-Kopie mittels  $\Leftrightarrow$  Verschiebe-Befehl (diese Variante nutzen):
	- Aktivieren von "Kopie erstellen" im geöffneten Verschiebe-Dialog erzeugt sofort eine Kopie der ausgewählten Komponente innerhalb der Konstruktion.
	- Man befindet sich danach im gleichen Zustand, wie nach "Drag & Drop" bzw. "Copy & Paste" - die erzeugte Komponenten-Kopie besitzt exakt die gleiche Lage wie die ursprüngliche Komponente und wartet mittels Verschiebe-Dialog auf ihre Platzierung.
	- $\bullet$   $\stackrel{\ast}{\bullet}$  Verschieben/Kopieren (beschränkt auf ( $\Delta X, \Delta Y, \Delta Z$ ) des globalen Koordinatensystems) bietet anscheinend alle Möglichkeiten, um die zweite Stahlscheibe parameter-gesteuert ("Hoehe" des Bauraum) in der Baugruppe zu platzieren:

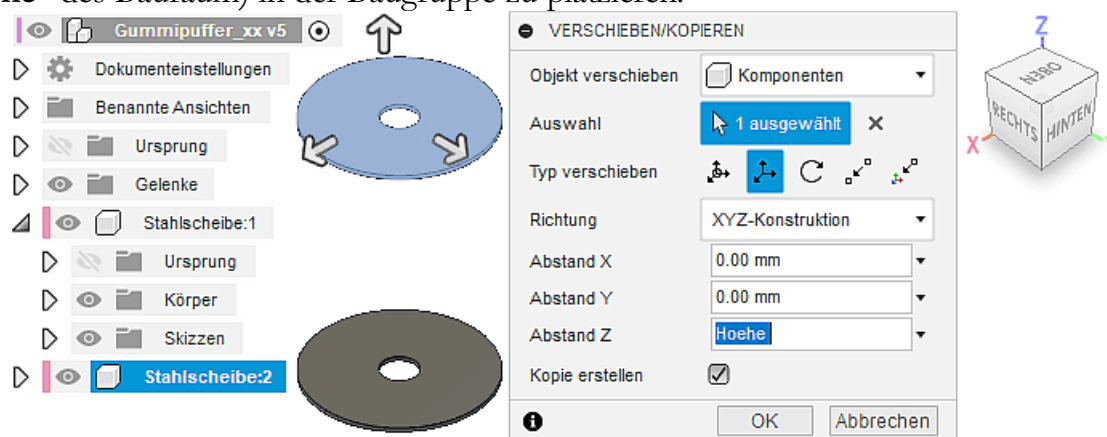

- Aus der Verschiebung um die gesamte "Hoehe" des Bauraums resultiert jedoch ein Gummipuffer, welcher um die Dicke der Stahlscheibe zu hoch ist!
- Mittels erneuter Anwendung von  $\frac{1}{2}$  führt eine Drehung von 180° um die X- oder Y-Achse des lokalen Ursprung-Systems der Stahlscheibe2 zur exakten Lage mit Erfassung der aktuellen Position:

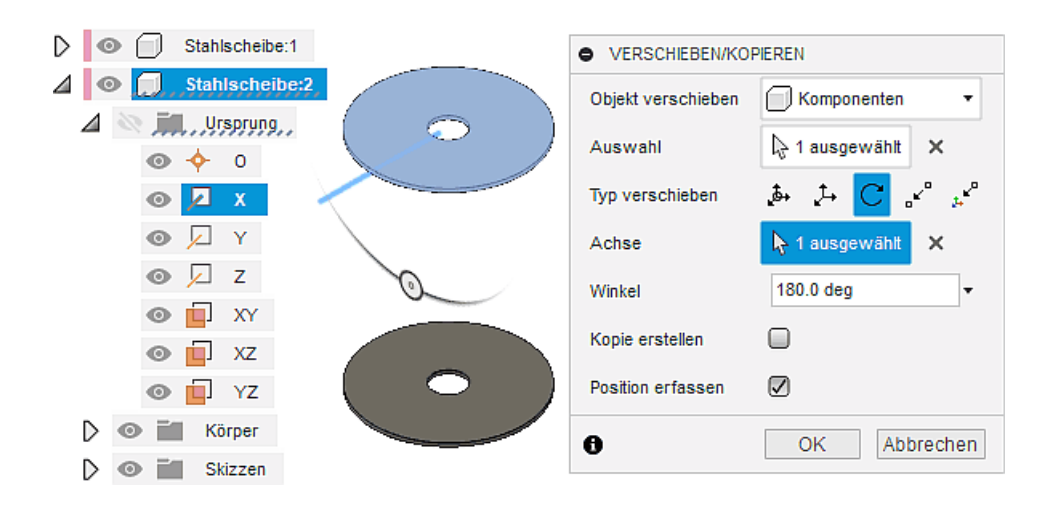

- Wichtig:
	- Leider werden innerhalb des Verschiebe-Befehls die verwendeten Benutzer-Parameter (bzw. Bezugnahmen auf Modellobjekte) nur zur Ermittlung einer aktuellen Position verwendet. Eine nachträgliche Änderung der Parameter-Werte (bzw. der genutzten Modellobjekte) besitzt keine Auswirkung auf die Position der zuvor verschobenen Komponente!
	- Die Wirkungslosigkeit des Benutzer-Parameters "Hoehe" auf die Postion der zweiten Stahlscheibe innerhalb der Konstruktion ist zu testen. Die Parameter-Änderung ist danach wieder rückgängig zu machen!

## Verbinden der zweiten Stahlscheibe mit der vorhandenen Konstruktion:

- Da die aktuelle Postionen von Komponenten nicht durch Benutzer-Parameter gesteuert werden können, ist es auch nicht möglich, die relativen Positionen der Komponenten innerhalb einer starren Gruppe durch Benutzer-Parameter zu steuern! Der "Rationalisierungsaspekt" der starren Gruppe ist also nur nutzbar, wenn sich die Relativ-Lagen der zu gruppierenden Komponenten nicht mehr ändern dürfen.
- Wir müssen ein starres Gelenk (mit Versatz) zwischen beiden Stahlscheiben definieren, denn alle in Gelenken verwendeten Maße (z.B. für den Versatz in Z-Richtung) können über Benutzer-Parameter gesteuert werden (noch nicht definieren!).
- Zur anschaulichen Überprüfung des korrekten Funktionierens der zu realisierenden parametrisierten starren Gelenk-Verbindung bietet es sich im Rahmen der Übung an, für die Höhe des Bauraums als "Hilfsmittel" zuerst eine Versatz-Ebene zu konstruieren, deren Versatz zur XY-Ebene der Konstruktion durch den Benutzer-Parameter "Hoehe" gesteuert wird:

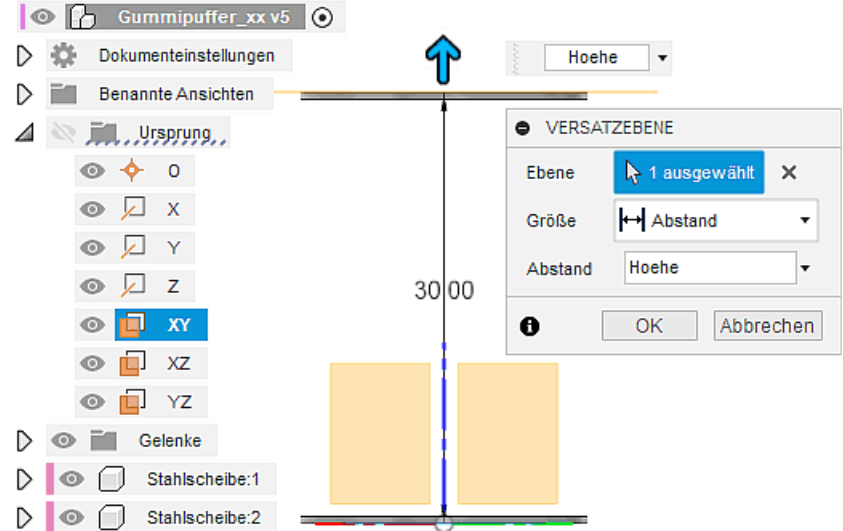

- Falls sich die obere Stahlscheibe an der richtigen Position befindet, so muss diese von unten an der "Versatzebene" anliegen.
- Für dieses Konstruktionselement wird in der Baumstruktur eine Gruppe "Konstruktion"

angelegt. Darin sollte man anstatt des Standardbezeichners "Versatzebene1" eine Umbenennung z.B. in "Bauraum-Hoehe" vornehmen:

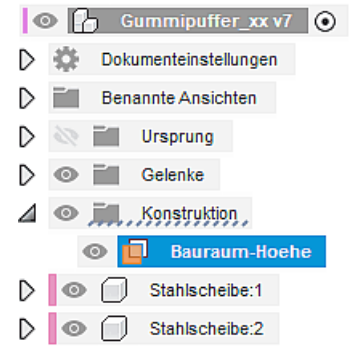

- Wegen der Übersichtlichkeit kann man die Sichtbarkeit dieser Hilfskonstruktion vorläufig ausschalten.
- Wir nutzen vom Gelenk-Befehl im Prinzip nur die Möglichkeit, die Lage der Komponenten relativ zueinander zu definieren, weil keine Beweglichkeit zwischen den beiden Scheiben verbleiben soll:

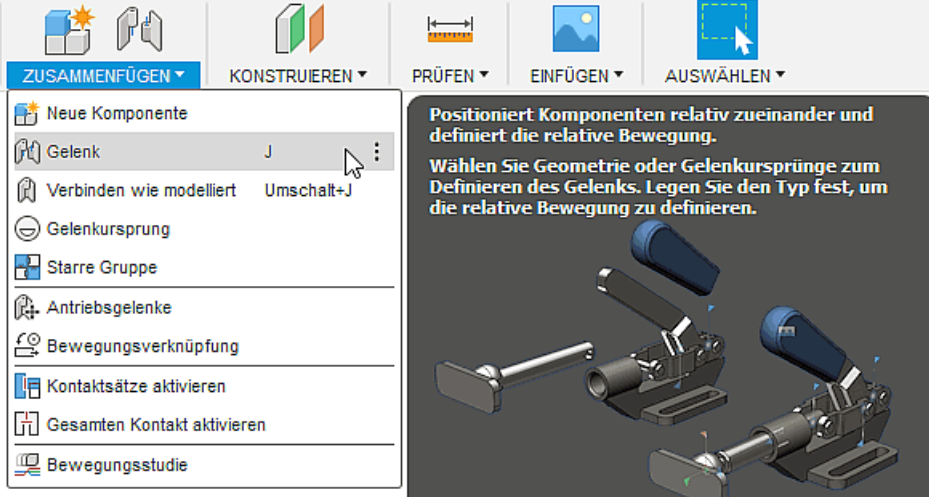

- Der Gelenk-Befehl erfordert eine "erfasste Position", welche für den Gelenk-Typ "Starr" zumindest die richtige rotatorische Ausrichtung der Relativ-Lage enthalten sollte. Existieren infolge von Verschiebungen innerhalb der Konstruktion Komponenten mit "unbestimmten" Lagen, so wird erfragt, ob die aktuelle Postion erfasst werden oder eine Weiter-Arbeit mit der zuletzt erfassten Position erfolgen soll.
- Es ist hier ratsam die aktuelle Position nicht zu erfassen. Da der Ansatz die Scheibe um 180° zu drehen nicht den gewünschten Effekt hatte und wir dadurch später ein komplexeres Modell erhalten, ist der Schritt unnötig:

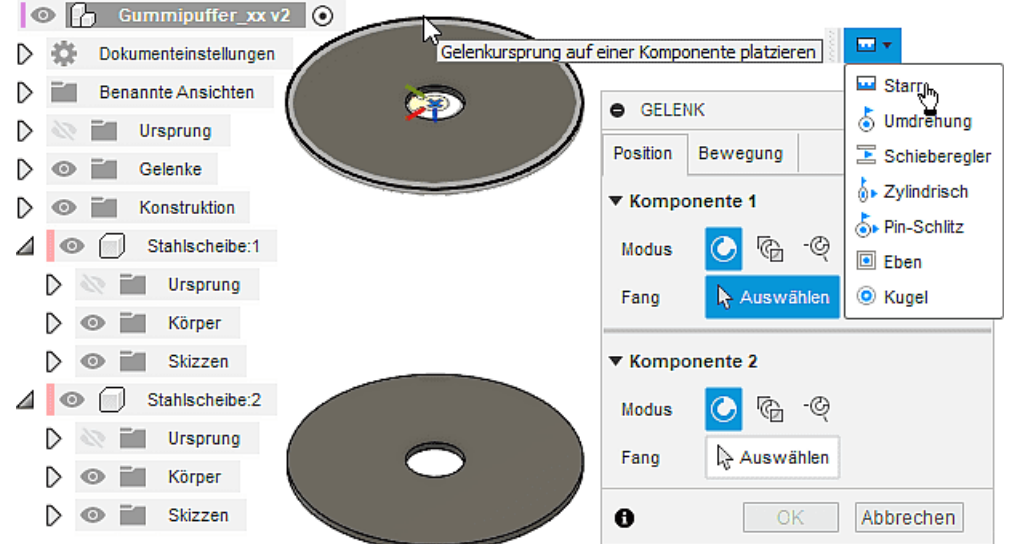

■ Den "Typ" der Beweglichkeit zwischen beiden Komponenten kann man entweder in der Registerkarte "Bewegung" oder über das Mini-Werkzeug (wie im Bild gezeigt) wählen.

- "Komponente1" ist die zu verschiebende Komponente in Bezug auf "Komponente2":
	- "Stahlscheibe2" ist in Bezug auf die fixierte Basis-Komponente "Stahlscheibe1" zu verschieben (mittels Versatz entsprechend der Bauraum-Hoehe)
	- Die zu wählenden Positionen auf den beiden Komponenten entsprechen den sogenannten Gelenk-Ursprüngen.
	- Angegeben werden muss anschließend der Versatz zwischen beiden Gelenk-Ursprüngen, im Beispiel ist dies der Benutzer-Parameter "Hoehe" für die Bauraum-Höhe des Gummipuffers.
	- Mittelpunkt der oberen Seite (durch Wahl eines zugehörigen Kreisbogens) von "Stahlscheibe2" ist der erforderliche Gelenk-Ursprung von Komponente1.
- Für "Komponente2" ist der Mittelpunkt der unteren Seite von "Stahlscheibe1" der Gelenk-Ursprung:

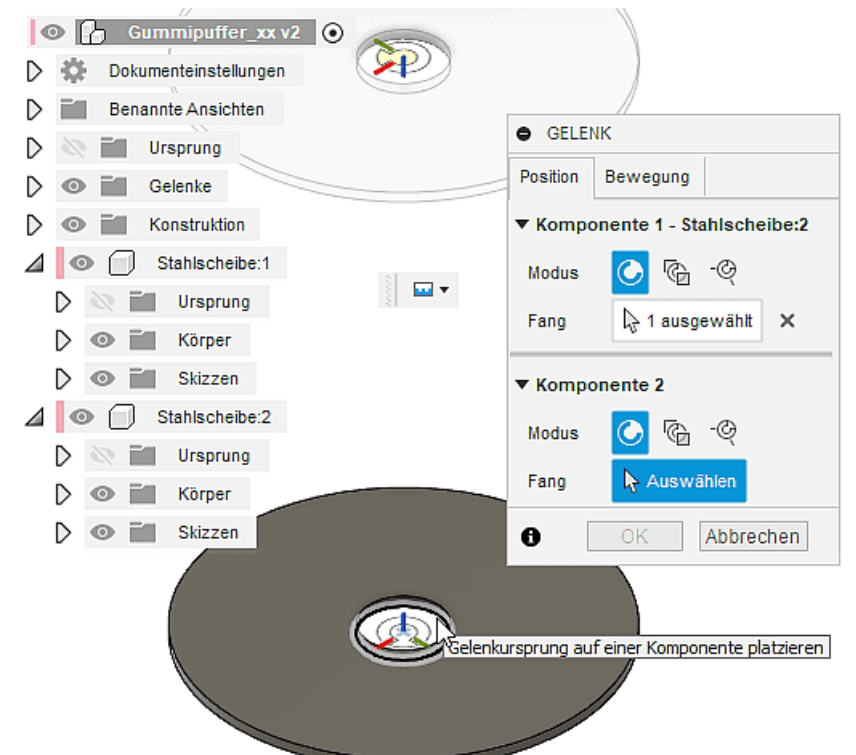

- Die Auswahl der zu den Mittelpunkten gehörenden Kreisbögen (Innen- oder Außenkreis der Fläche) erfordert Sorgfalt, um nicht den Mittelpunkt der falschen Fläche zu erfassen!
- Nach erfolgter Auswahl beider Gelenk-Ursprünge kann man den erforderlichen Versatz definieren.
- Der translatorische und rotatorische Versatz ist den Achsen des eingeblendeten "Manipulators" zugeordnet.
- Wir verwenden den Benutzer-Parameter "Hoehe" als Z-Versatz:

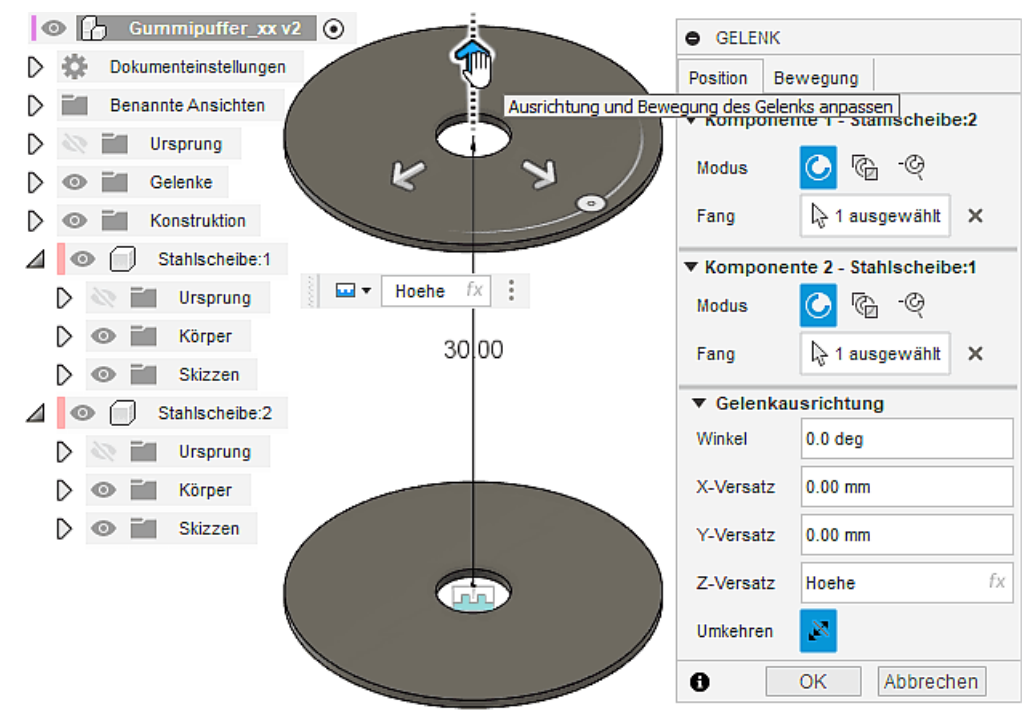

- Nach Aktivierung der Versatzebenen-Sichtbarkeit kann man überprüfen, ob sich "Stahlscheibe2" in der richtigen Höhe befindet.
- Die Wirkung des Benutzer-Parameters "Hoehe" auf die Postion der zweiten Stahlscheibe innerhalb der Konstruktion ist zu testen. Die Parameter-Änderung ist danach wieder rückgängig zu machen!

 $\leftarrow$   $\rightarrow$ 

Abgerufen von "http:///index.php?title=Software:\_FEM\_-\_Tutorial\_-\_3D-Baugruppe\_-\_Bauteil-Platzierung\_und\_-Verbindung&oldid=26822"

# Software: FEM - Tutorial - 3D-Baugruppe - Bauteil Gummihuelse

Aus OptiYummy

↑

 $\leftarrow$   $\rightarrow$ Komponente "Gummihülse" (Bauteil)

Der Raum zwischen den beiden Stahlscheiben ist mit Gummi zu füllen, wodurch die "Gummihülse" als weiteres Bauteil entsteht. Die Gummihülse soll sich in Größe und Lage automatisch anpassen, wenn innerhalb der Konstruktion Maße geändert werden.

Wir beginnen bei aktivierter Baugruppen-Komponente mit dem Erstellen einer neuen Komponente "Gummihuelse":

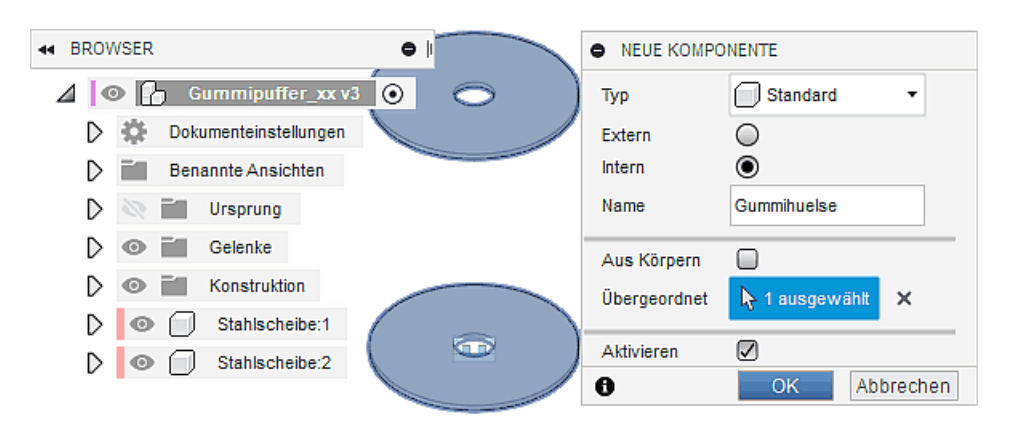

- Innerhalb der für die Bearbeitung aktivierten leeren Komponente erstellen wir den Körper der "Gummihuelse" als Extrusion zwischen den beiden Stahlscheiben.
- Grundlage ist das Erstellen einer Skizze direkt auf der Oberseite der unteren Stahlscheibe. Dabei muss man die Fläche mit Sorgfalt wählen, um nicht aus Versehen die XY-Ebene auf der Unterseite zu erfassen:

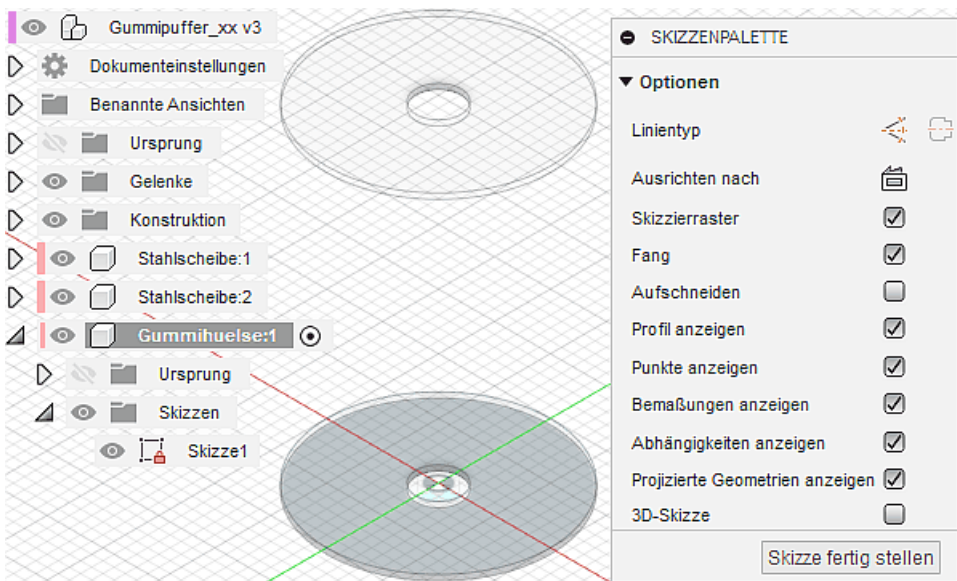

Als Profil für die Gummi-Extrusion sind in diese Skizze die Kreis-Konturen der Stahlscheibenfläche zu projizieren (Skizze > Erstellen > Projizieren/Einschließen > Projizieren mit Projektionsverknüpfung):

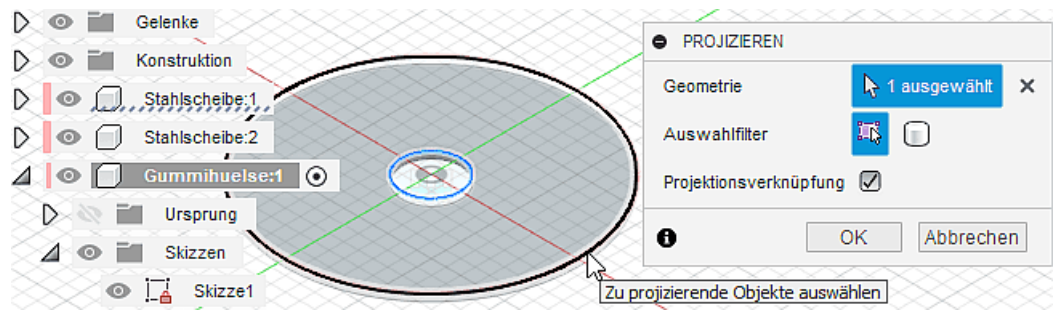

- Damit ist gewährleistet, dass eine automatische Profil-Anpassung an veränderte Scheiben-Durchmesser erfolgt.
- Nach Auswahl des Profils in der Skizze kann man über das Kontext-Menü (rechte Maustaste) direkt die Extrusion eines Volumenkörpers (blau!) veranlassen (gelb = Extrusion ergäbe nur die Hüll-Fläche des Kreiszylinders!):<br>  $\bullet$   $\uparrow$  Gummipuffer\_xx v9

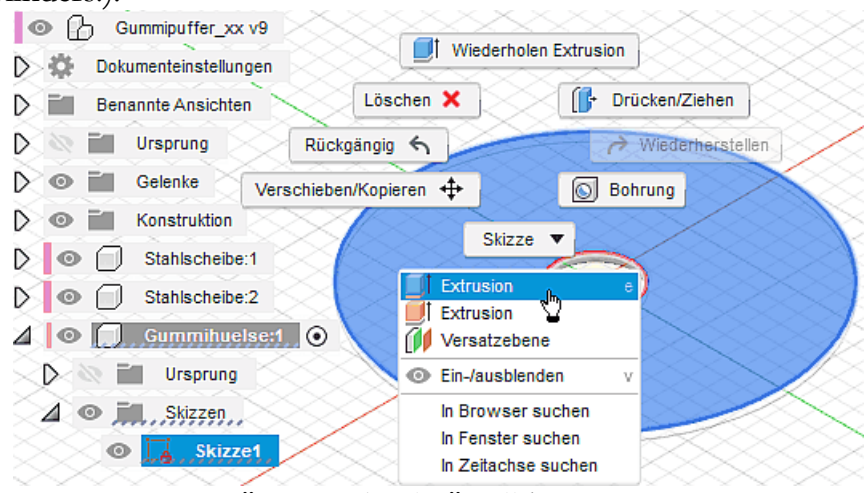

Innerhalb der aktiven Komponente "Gummihuelse" soll beim Extrusionsvorgang ein "Neuer **Körper"** erzeugt werden:<br> $\bullet$   $\uparrow$   $\bullet$   $\uparrow$   $\bullet$   $\uparrow$   $\bullet$   $\uparrow$   $\downarrow$   $\bullet$   $\downarrow$   $\circ$   $\downarrow$   $\circ$   $\downarrow$ 

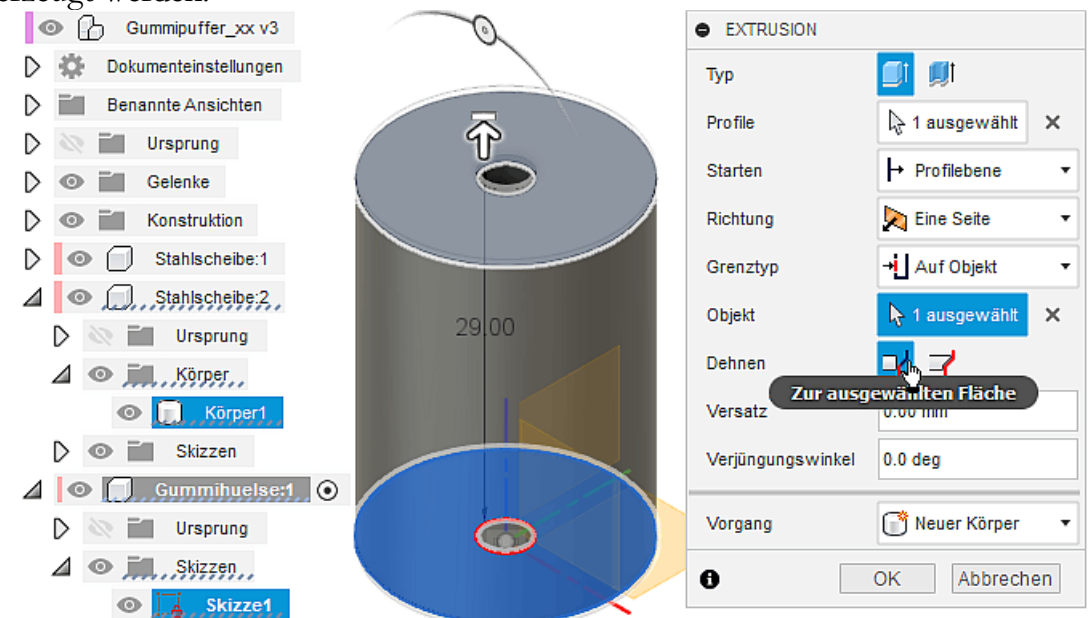

Die Extrusion soll "Auf Objekt" - "Zur ausgewählten Fläche" der oberen Stahlscheibe enden. Dazu muss man mit dem Cursor die untere Kreisfläche der Stahlscheibe2 wählen..

Die Materialzuweisung zur Komponente Gummihuelse erfolgt nach dem bekannten Schema:

• *Volumenkörper > Ändern > Material* ermöglicht die Auswahl von "Gummi, Nitril" aus der Kunstoff-Liste der Fusion360-Materialbibliothek. Diesen Acrylnitril-Butadien-Kautschuk ziehen wir mittels des Cursors auf den Körper der Gummihuelse:

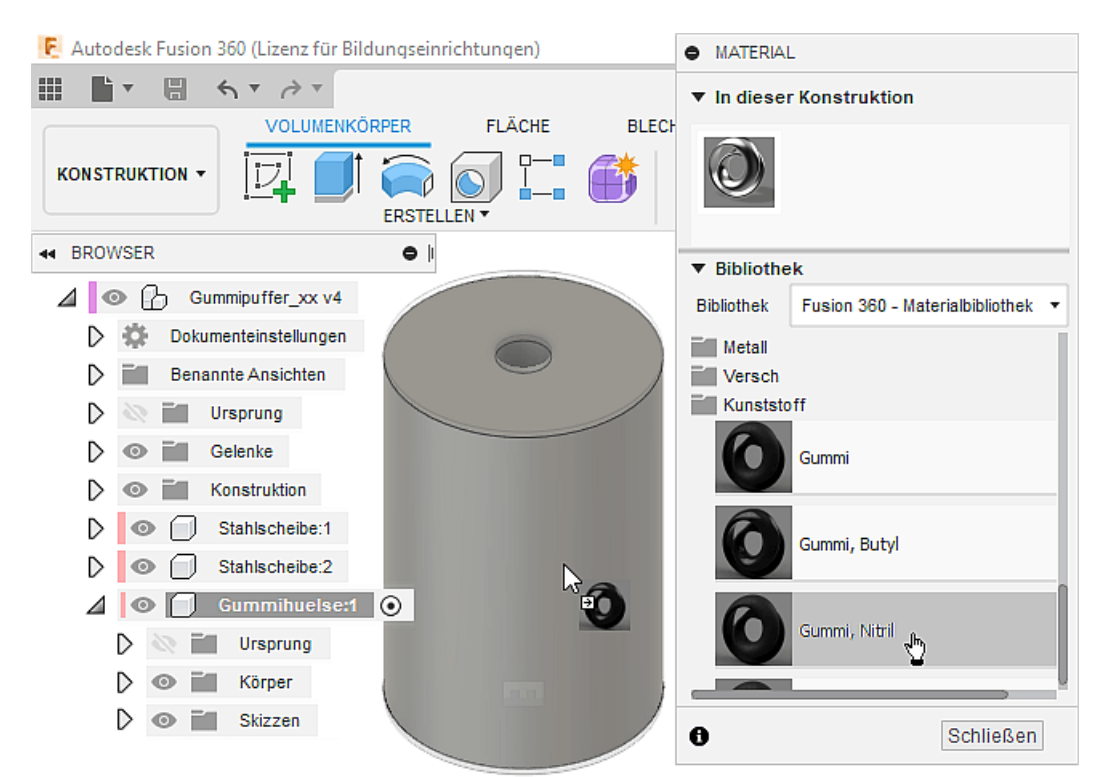

Das der Gummihuelse zugewiesene Material wird daraufhin zusätzlich zum Stahl in die Konstruktion aufgenommen, wo man es über das Kontext-Menü (rechte Maustaste) in seinen Eigenschaften bearbeiten kann:

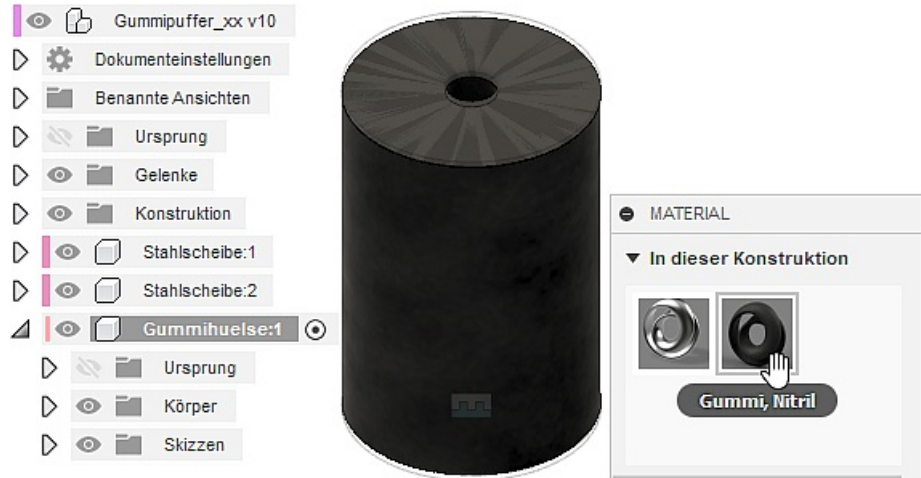

- Der Z88-Nr.47-Gummi besitzt folgende Parameter, welche wir hier auch nutzen:
	- E-Modul =  $12$  N/mm<sup>2</sup>
	- $\blacksquare$  Poisson Zahl=0,48
	- Expansionskoeff. therm.=2,2E-4/K
	- Streckspannung= 10 MPa (Zugfestigkeit)
	- Druckfestigkeit=110 MPa
	- Dichte= $1,0 \text{ g/cm}^3$
- Die modifizierten Felder sind farblich markiert, die Druckfestigkeit wird im Fusion-Material nicht berücksichtigt:

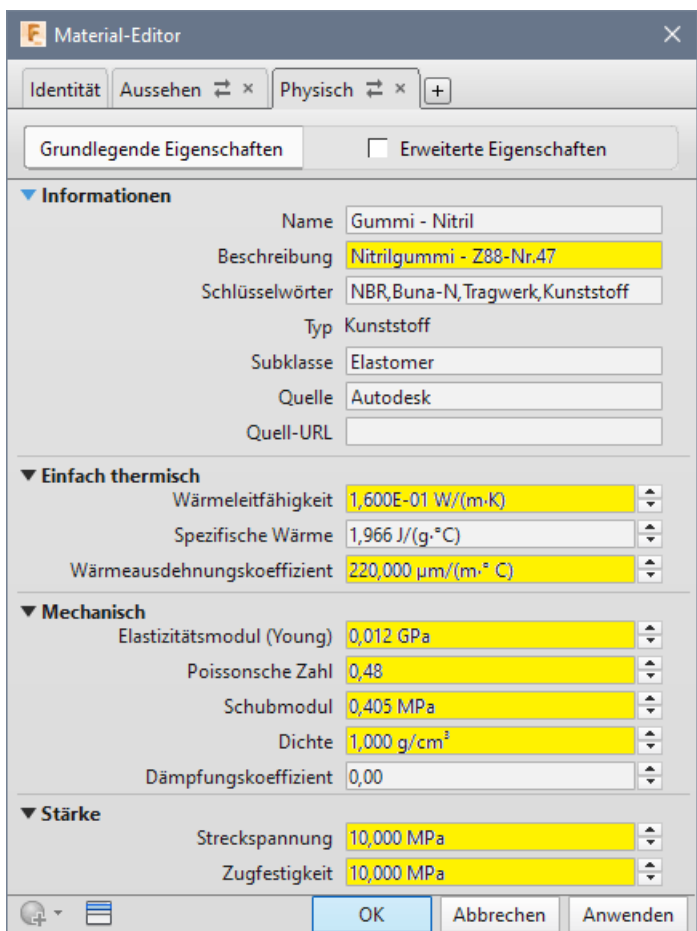

Nach abgeschlossener Material-Änderung erfolgt eine automatische Aktualisierung der Materialeigenschaften in der "Gummihuelse".

Die Bauteil-Komponente "Gummihuelse" ist nun fertig und passt sich in der Größe automatisch an Scheiben- und Lochdurchmesser, Scheibendicke und Bauraum-Höhe an:

- Durch temporäre Änderungen der zugehörigen Maße innerhalb der Konstruktion ist die korrekte Anpassung zu testen.
- Die "Gummihuelse" sollte dabei immer in korrekter Lage und Größe generiert werden.

Die Lage der "Gummihuelse" wird dabei zwar korrekt erfasst, aber es existieren noch keine Verbindungen zu den beiden Stahlscheiben. Man kann die "Gummihuelse" z.B. noch mit dem Cursor frei verschieben. Auch hier sind also wieder starre (Gelenk-)Verbindungen zu definieren, welche dieses Bauteil an den beiden Stahlscheiben befestigt:

Als Komponente1 (zu verschiebende Komponente) wird die neu zu "montierende" Komponente (unsere "Gummihuelse") behandelt. Der Gelenkursprung1 ist an die entsprechende Position der Gummihülse zu platzieren. Dabei muss man sowohl die Lage des Ursprungsymbols, als auch die Auswahl der gewünschten Komponente genau beachten:

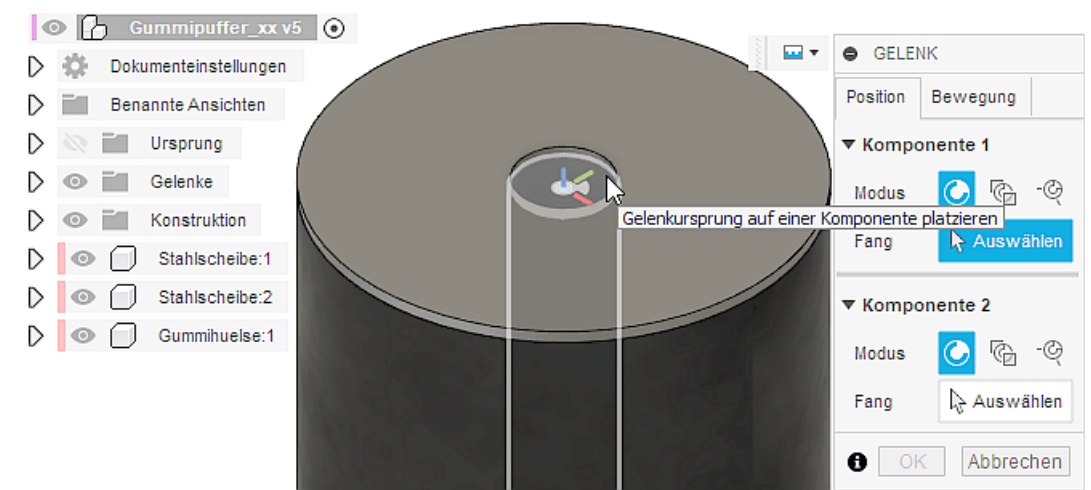

Die Auswahl des Gelenkursprungs für Komponente2 wird insofern unterstützt, indem die bereits gewählte "Komponente1" als Glaskörper erscheint:

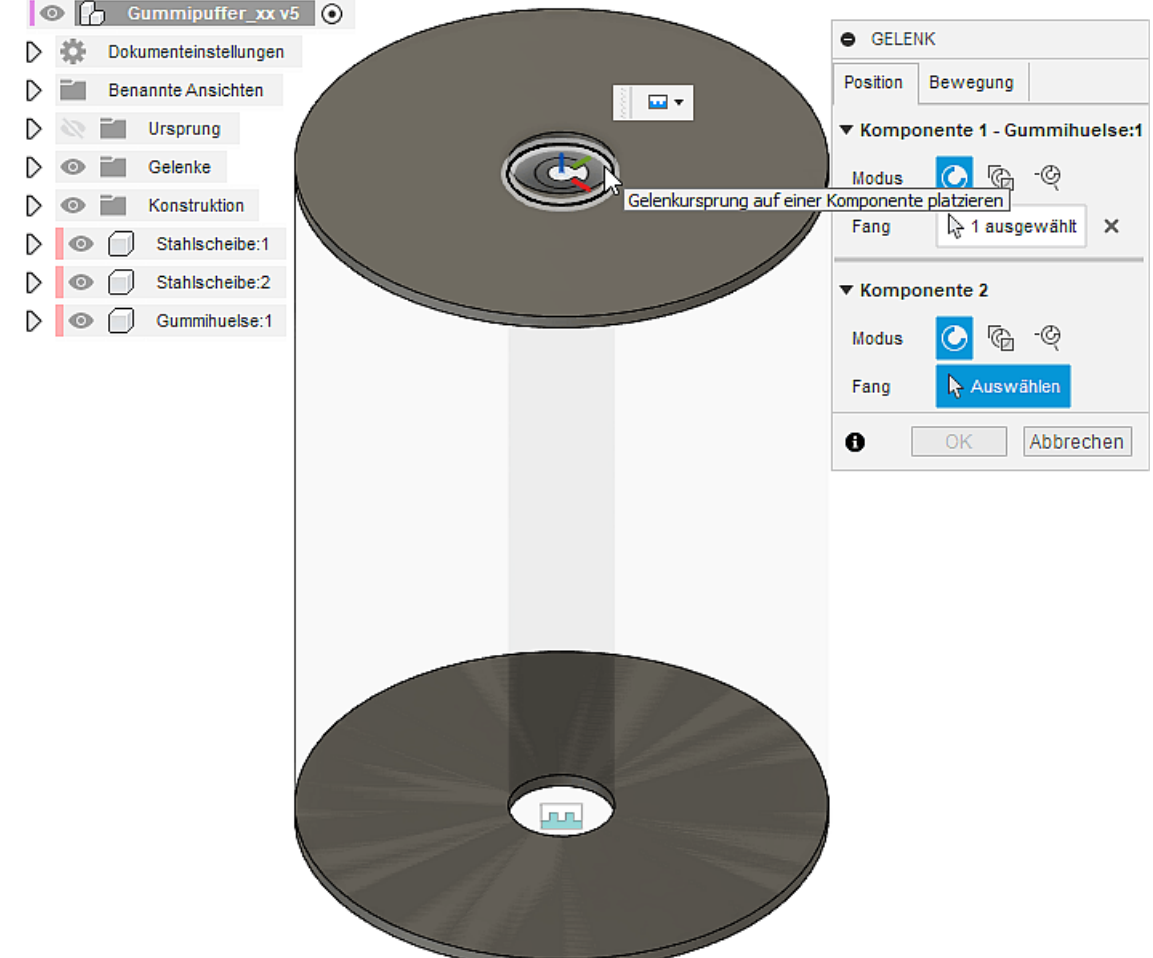

Eine zusätzliche Ausrichtung ist nach der Auswahl der beiden Gelenkursprünge nicht mehr erforderlich, da sich die Gummihülse bereits in der richtigen Lage befindet und beide Ursprünge deckungsgleich sind. Auch hier werden zur grafischen Unterstützung die nicht zum Gelenk gehörenden Komponenten als Glaskörper dargestellt:

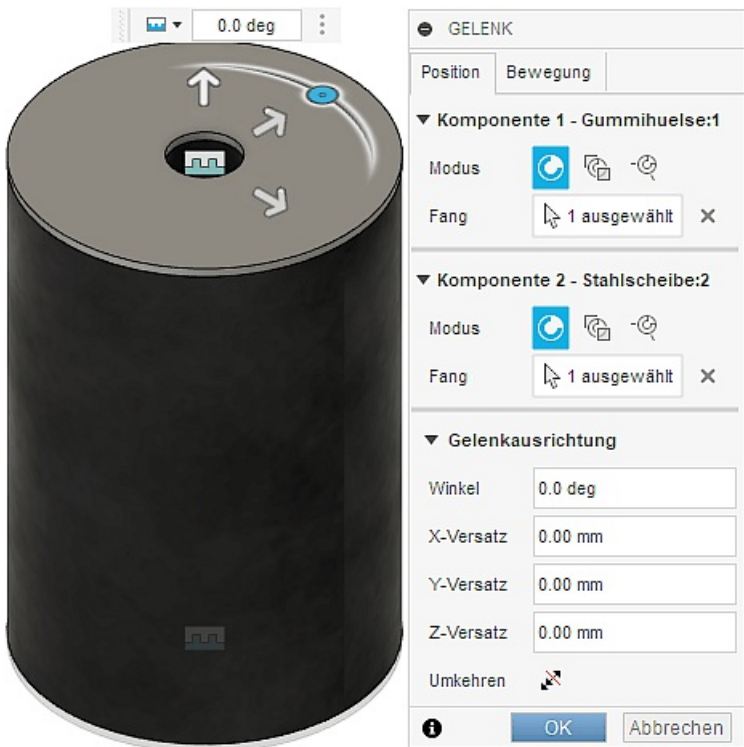

- Nach dem Fertigstellen der starren Verbindung zwischen Gummihülse und oberer Stahlscheibe kann die Gummihülse nicht mehr verschoben werden. In Hinblick auf die Nutzung des CAD-Modells z.B. für technische Zeichnungen wäre die Baugruppe somit vollständig bestimmt.
- Da man ein CAD-Modell grundsätzlich unter dem Aspekt einer späteren Verwendung innerhalb von Simulationen aufbauen sollte, fehlt noch die starre Verbindung zwischen Gummihülse und unterer Stahlscheibe. Diese (Gelenk-)Verbindung definieren wir im Folgenden mit dem bisherigen Wissen:

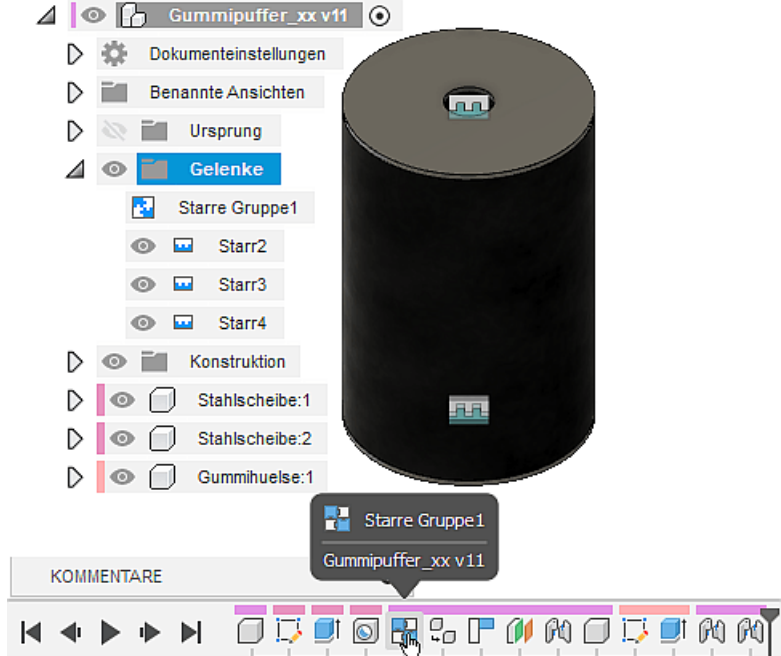

- Beginnend mit der "Starren Gruppe" sind nun alle starren (Gelenk-)Verbindungen zwischen den Komponenten und dem Bauraum in der Konstruktion definiert. Die Definitionen erscheinen im Browser-Ordner "Gelenke" sowie als Befehlssymbole in der "Zeitleiste".
- Hinweis: Wenn man zuvor die erste Stahlscheibe mit dem "Fixieren" Befehl befestigt hat, fehlt die "Starre Gruppe" im Gelenkordner und die Zeitleiste in obiger Abbildung enthält das Pinnnadel-Symbol an der Cursorposition.

Abgerufen von "http:///index.php?title=Software:\_FEM\_-\_Tutorial\_-\_3D-Baugruppe\_-\_Bauteil\_Gummihuelse&oldid=25558"

# Software: FEM - Tutorial - 3D-Baugruppe - CAD-Belastungsanalyse Preprocessing

Aus OptiYummy

↑

### $\leftarrow$   $\rightarrow$ Preprocessing (Netz, Constraint, Load) und Simulation

Zur Durchführung der Belastungsanalyse wechseln wir nun in den Arbeitsbereich "Simulation". Wir werden unterschiedliche Belastungen als Simulationen in diesem Arbeitsbereich nachvollziehen. Der gesamte FEM-Prozess wird zuerst ausführlich am Beispiel von Streckenlasten auf den Lochrändern der Scheiben erläutert. Dazu erstellen wir eine neue Studie Statische Spannung.

## 1. Material

Die den Bauteilen zugewiesenen Materialien stehen auch für die Simulationen zur Verfügung. Die korrekte Zuweisung sollte man überprüfen:

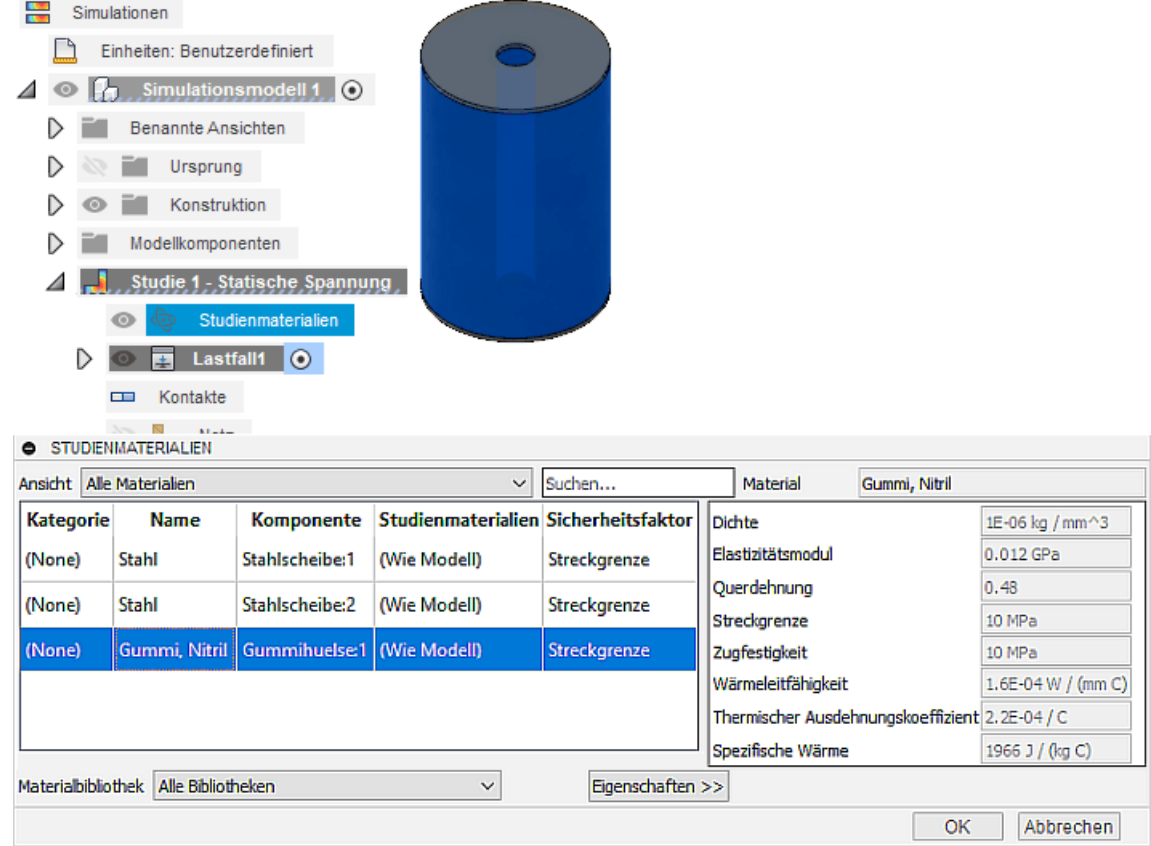

## 2. Kontaktierung der Bauteil-Komponenten

- In idealisierter Form wurde die Lage-Kontaktierung zwischen den Bauteilen beim Zusammenfügen bereits in der Konstruktion durch die Gelenke definiert. Bei den starren (Gelenk-)Verbindungen erfolgte dabei vereinfachend eine Reduktion der Kontaktstellen auf die relative Lage der Gelenkursprung-Punkte.
- Praktisch resultiert die Kontaktierung zwischen den Bauteil-Komponenten unseres Gummipuffers jedoch aus der "Verklebung" der aneinander liegenden Flächen.
- Das Verhalten der realen "Verklebung" bei Belastung ist in Vorbereitung der Finite-Elemente-

Simulation hinreichend genau in Form der Eigenschaften sogenannter "Kontakte" zu definieren.

- **Hinweis:** Ausführlich wird das Prinzip der Kontakt-Modellierung im Zusammenhang mit der Nutzung des FEM-Programms Ansys Mechanical behandelt.
- Für die Erzeugung der erforderlichen "Kontakte" stehen in kommerziellen FEM-Programmen meist Automatismen zur Verfügung. Diese können aber durchaus zu physikalisch unsinnigen Kontakten führen!
- Beim Aufruf der Funktion zur automatischen Generierung von Kontakten (über Kontextmenü) erfolgt die wichtige Abfrage zur Kontakterkennungstoleranz. Der Vorgabewert von z.B. 0,1 mm ist kleiner als die Stahlscheiben-Dicke von ca. 0,5 mm und kann deshalb verwendet werden:

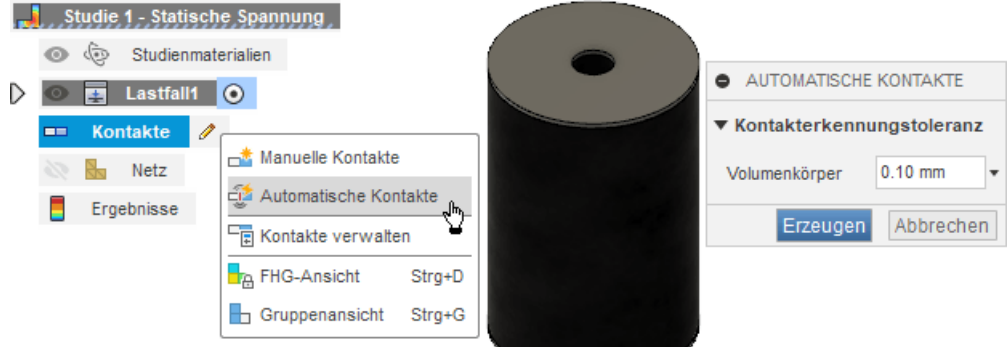

- Nach dem Klick auf "Erzeugen" wird das Modell ausgewertet und Kontaktsätze werden hinzugefügt, wenn die Flächen oder Kanten die folgenden beiden Kriterien erfüllen:
	- 1. Der Abstand zwischen den Objekten darf nicht größer als die Kontakterkennungstoleranz sein.
	- 2. Die Objekte müssen parallel sein und innerhalb eines Toleranzbereichs von 15 Grad liegen.
- Jeder automatisch erzeugte Kontaktsatz wird wie folgt definiert (Siehe → Fusion-Onlinehilfe):
	- Kontakttyp = Verklebt (überträgt Normal- und Tangentialkräfte, die Kontaktflächen können sich nicht voneinander lösen)
- Durchdringungstyp = Symmetrisch (beide kontaktierte Körper werden gleich behandelt)
- Kontakte-Kontextmenü > Kontakte verwalten öffnet den Kontaktmanager:

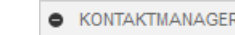

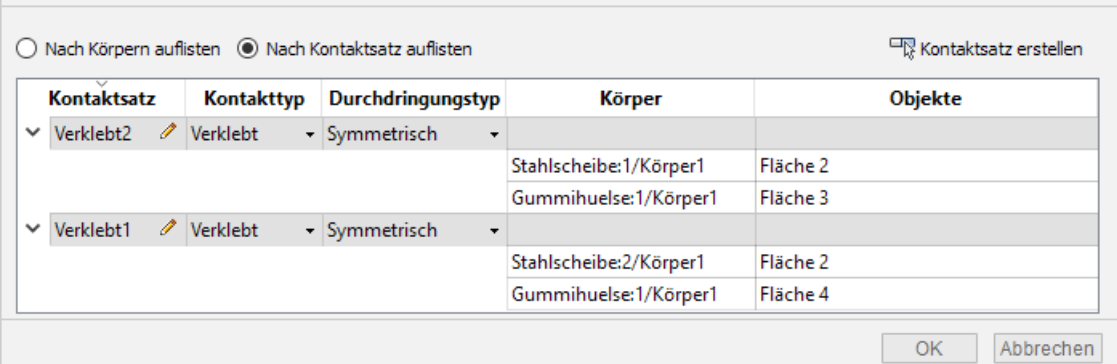

- Zugehörig zum jeweils in der Tabelle ausgewählten Kontaktsatz oder Flächen-Objekt werden die zugehörigen Flächen in der 3D-Darstellung des Modells farblich hervorgehoben.
- Man sollte überprüfen, ob wirklich alle Berührungsflächen zwischen den Bauteil-Komponenten durch jeweils einen Kontaktsatz korrekt verbunden wurden!

### 3. Netzgenerierung

- Ausgehend von unseren Erfahrungen mit der Belastungsanalyse eines Bauteils lassen wir die (globalen) Netzeinstellungen vorläufig unverändert (Standard-Vorgaben).
- Das "Netz erzeugen" berücksichtigt also noch nicht die eigentlich erforderliche Netzverfeinerung an kritischen Kanten:

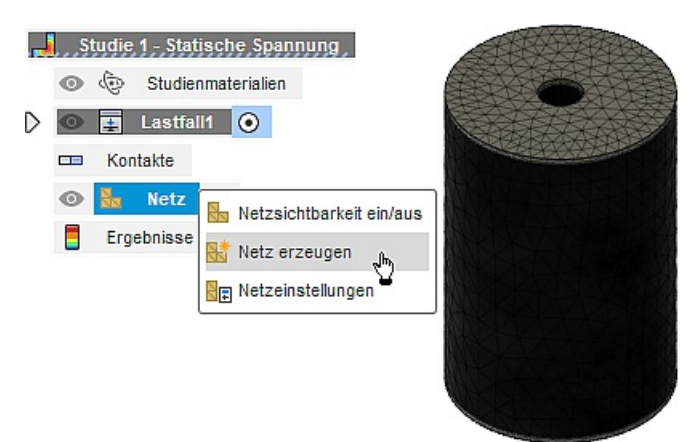

- Leider ist die Vernetzung der Gummihülse infolge der extrem dunklen Gummi-Farbe praktisch nicht erkennbar.
- Eine Möglichkeit zur Verbesserung der Netzsichtbarkeit ist die Wahl einer günstigeren Farbe für das betreffende Material:
	- in Arbeitsbereich "Konstruktion" wechseln
	- Volumenkörper <sup>&</sup>gt; Ändern <sup>&</sup>gt; Material <sup>&</sup>gt; in dieser Konstruktion <sup>&</sup>gt; Gummi, Nitril <sup>&</sup>gt; Bearbeiten (Konextmenü) <sup>&</sup>gt; Erweitert <sup>&</sup>gt; Aussehen <sup>&</sup>gt; Farbe ermöglicht die Zuweisung einer günstigen Materialfarbe, z.B.:

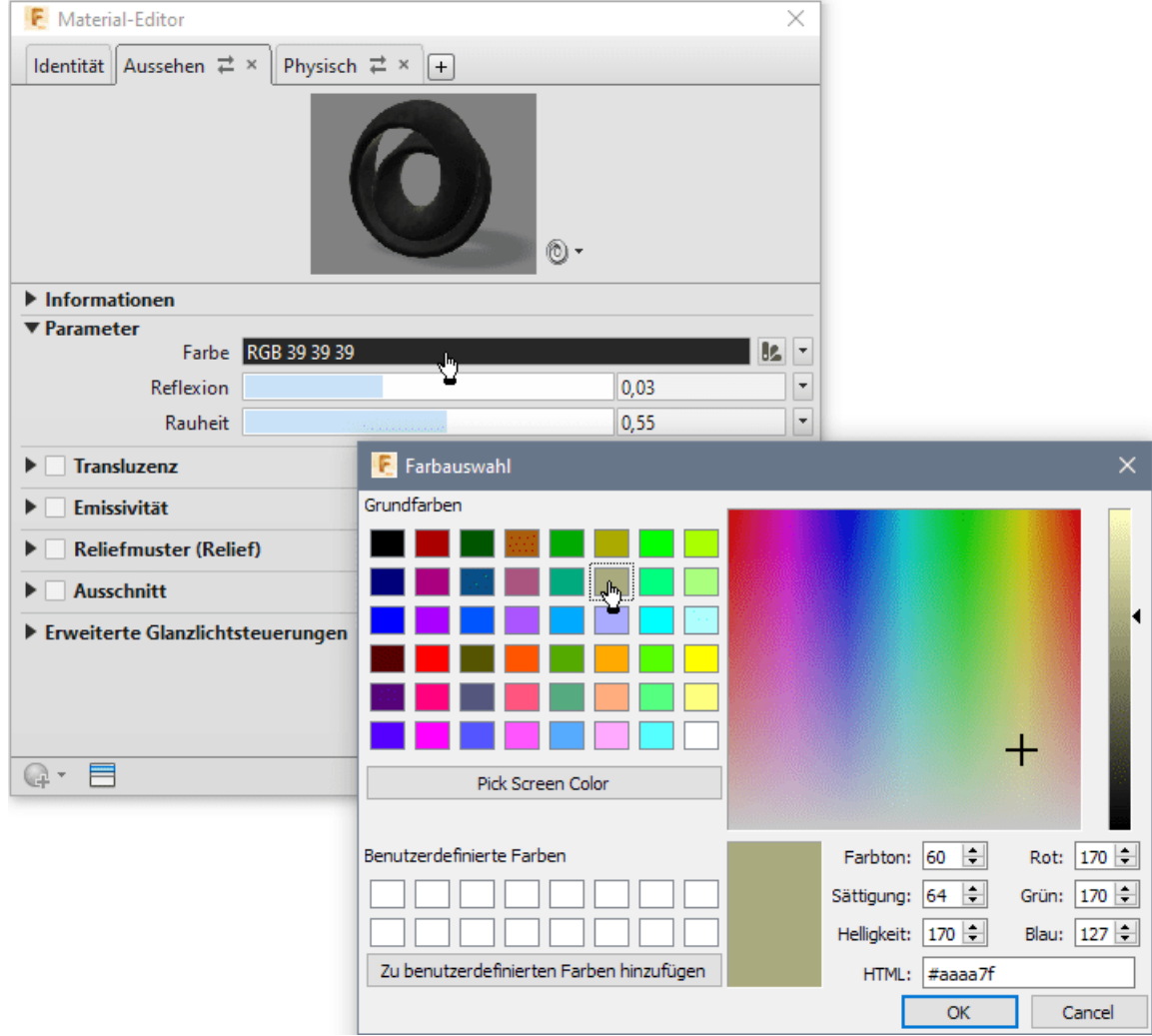

in Arbeitsbereich "Simulation" wechseln und dort nach eventueller Warnung erneut "Netz erzeugen":

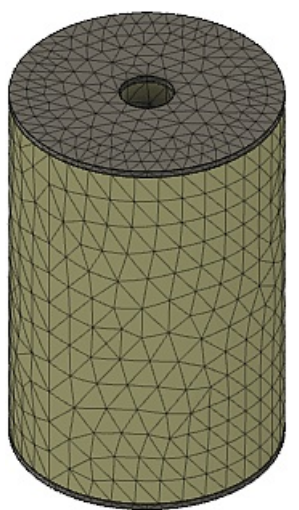

- An den Stellen, wo wir die stärksten Gradienten der mechanischen Spannung erwarten, verkleinern wir mittels lokaler Netzsteuerung die Elementgröße auf 0,15 mm. Das betrifft alle Kanten der Scheiben und der Gummihülse.
- Es ist nicht ganz einfach, die fast übereinander liegenden Kanten von Stahlscheibe und Gummihülse gezielt auszuwählen. Deshalb sollte man störende Bauteile jeweils ausblenden. Wir machen zuerst die Gummihülse unsichtbar und wählen alle Kanten der Stahlscheibe:

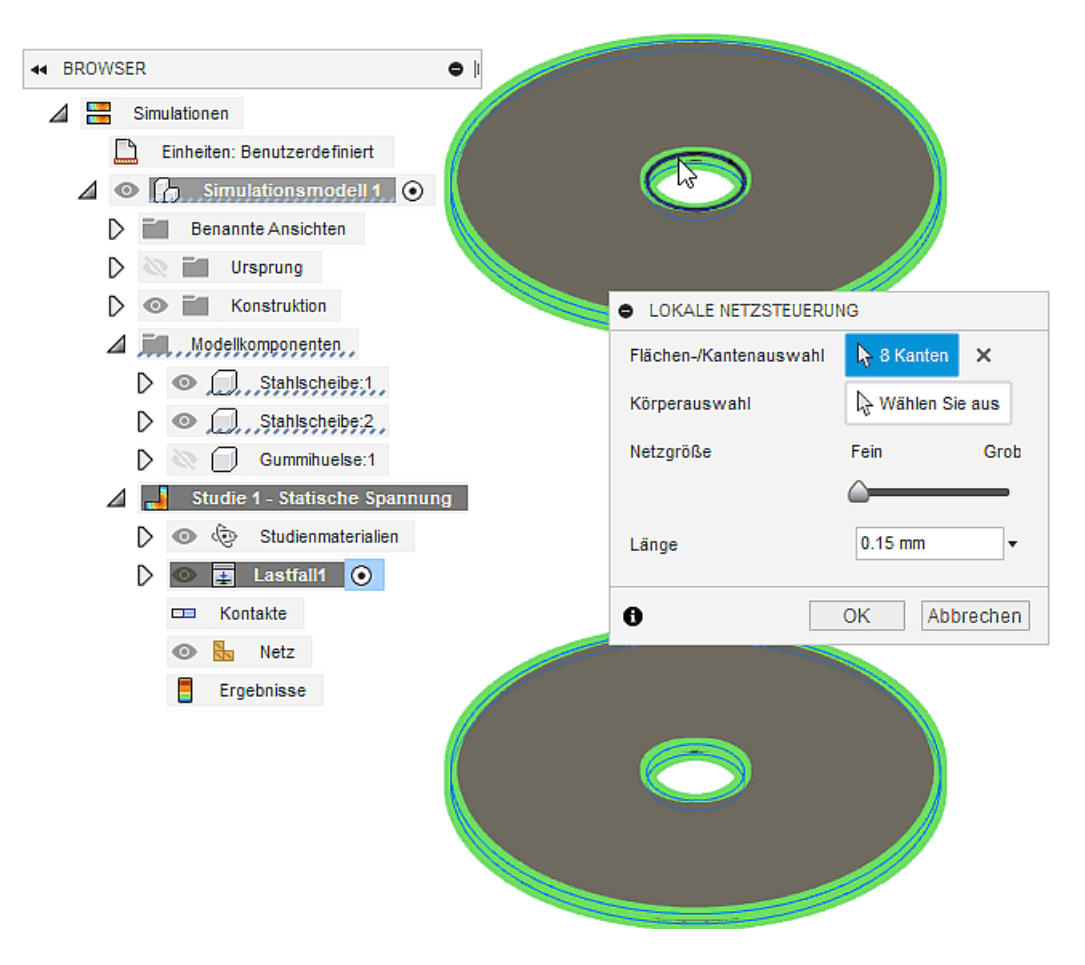

Danach machen wir nur die Gummihülse sichtbar und wählen die noch fehlenden Gummikanten:

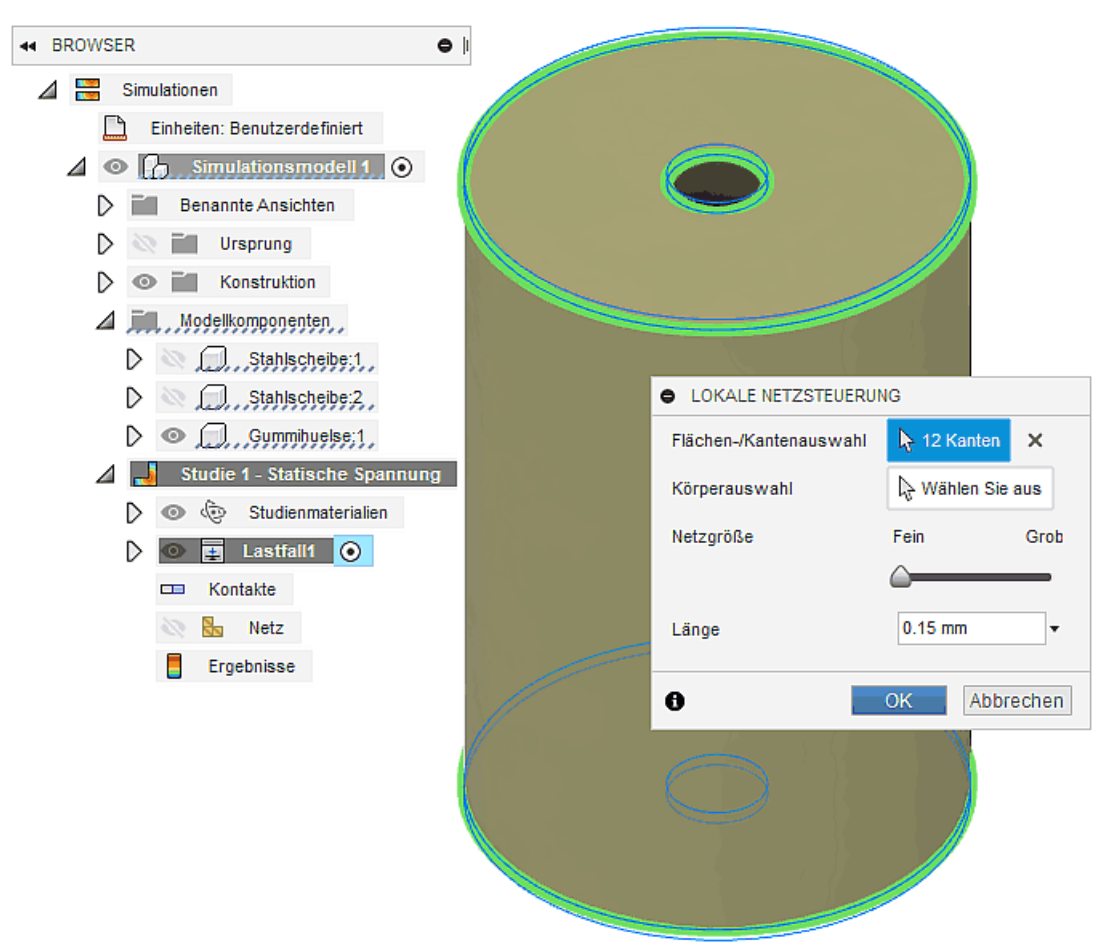

Aus dem "Netz erzeugen" resultiert dann eine global grobe Vernetzung mit einer lokalen Verfeinerung an allen Kanten. Den Blick auf verdeckte Details erhält man auch hier durch Ausschalten der Sichtbarkeit von Komponenten:

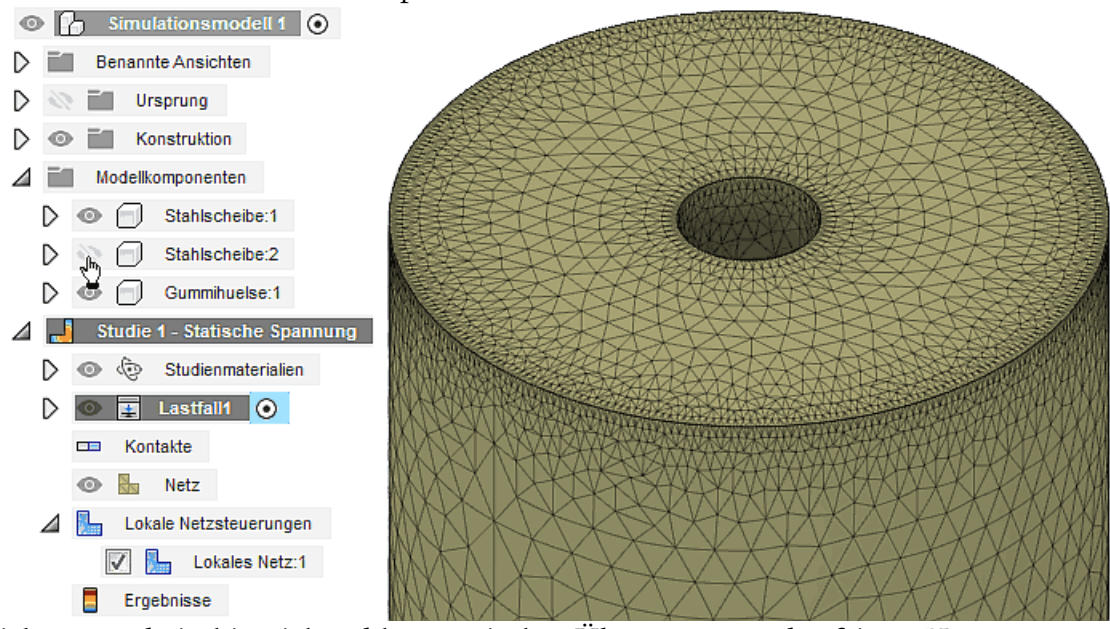

Im Beispiel entstand ein hinreichend harmonischer Übergang von der feinen Kantenvernetzung zur groben globalen Vernetzung. Ist dies nicht gegebenen, muss man die erweiterten Netzeinstellungen anpassen, welche teilweise auch für die lokale Netzsteuerung wirksam sind:

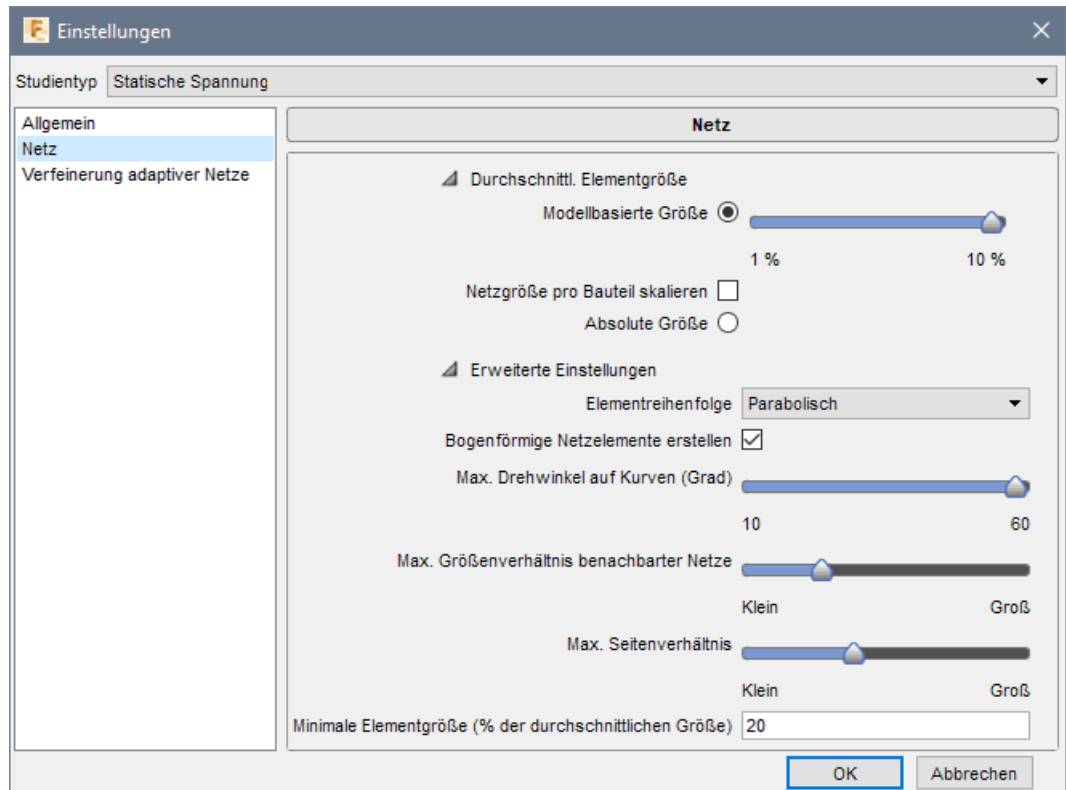

In Baugruppen bezieht sich die Netzgröße standardmäßig auf den virtuellen Rahmen der gesamten Baugruppe (einheitliche globale Netzgröße). Bei Bedarf kann man jedoch auch für jedes Bauteil eine individuelle Netzgröße durch Bezug auf den virtuellen Rahmen des jeweiligen Bauteils festlegen (was im Beispiel vorläufig nicht erforderlich ist).

## 4. Randbedingungen des Lastfalls (Lasten & Abhängigkeiten)

Die Druck-Kraft von 100 N wird der äußeren Lochkante der oberen Stahlscheibe als strukturelle Last zugewiesen. Günstig für die Auswahl dieser Kante ist das Ausblenden der Netzansicht:

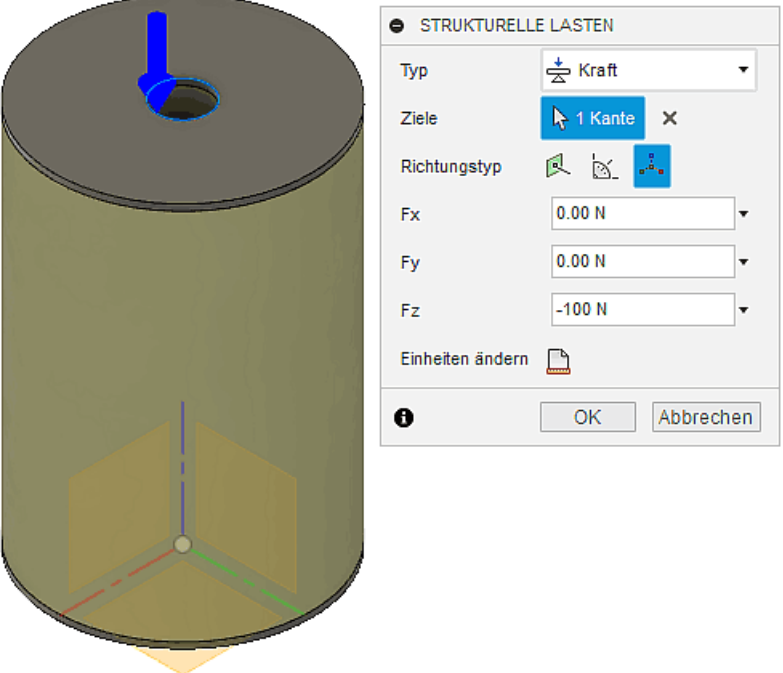

Um das Bauteilteil symmetrisch zu belasten, muss die Gegenkraft auf den Lochrand der unteren Stahlscheibe aufgebracht werden. Die Gegenkraft entsteht als Auflagereaktion in geeignet definierten strukturellen Abhängigkeiten:

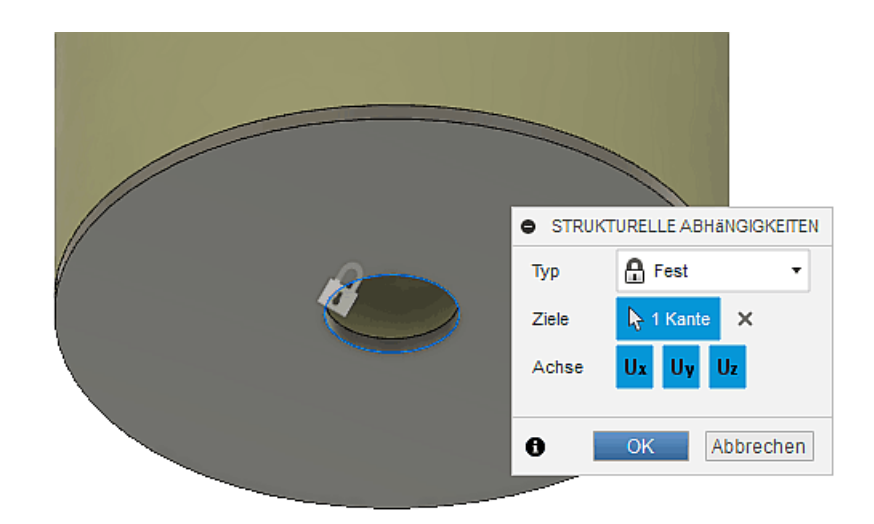

### 5. Ergebnisse der Simulation (Nach dem "Lösen")

Das benutzte Netz ist ein guter Kompromiss zwischen Berechnungszeit und -qualität. Das folgende Bild zeigt die Mises-Spannung in der isolierten Gummihülse (Stahlscheiben unsichtbar) mit stark übertriebener Deformation ("5x angepasst"):

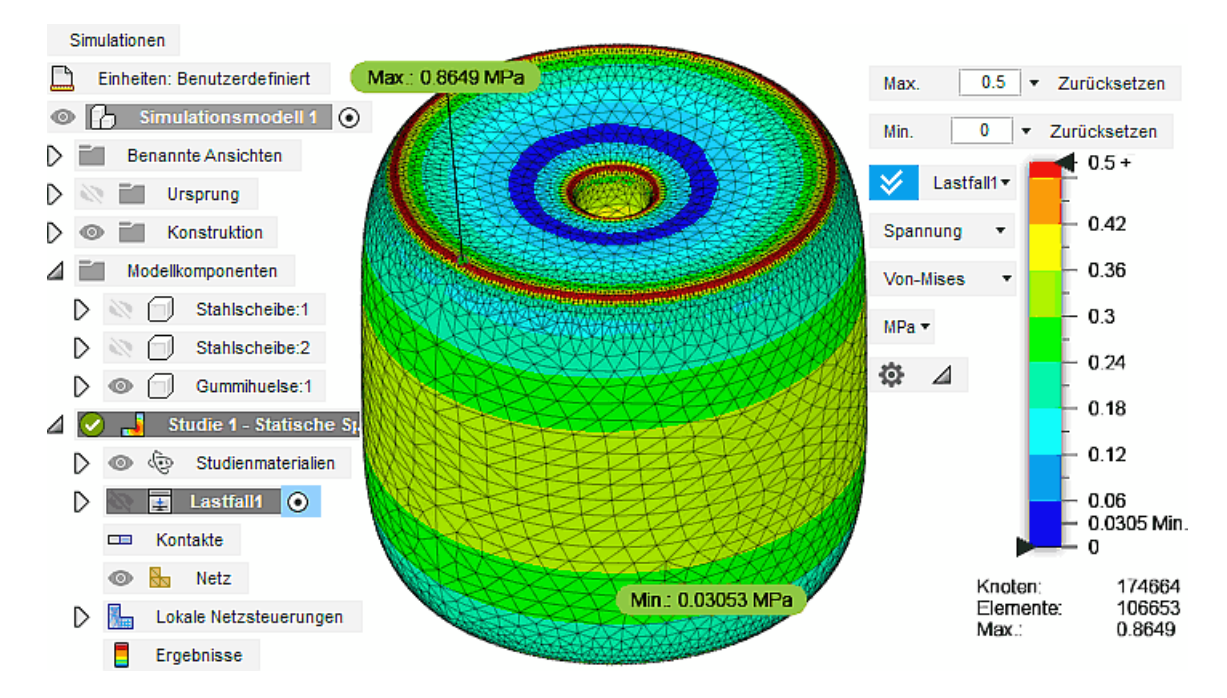

- Die maximalen Spannungsbelastungen treten direkt an den Kanten des Gummis auf. Der Bereich dieser maximalen Belastung ist (wie bei der in der vorherigen Übung untersuchten Lasche) extrem schmal. Eine stark vergrößerte Ansicht in der Nähe des markierten Maximalwertes zeigt einzelne "Hotspots". Dieses Ergebnis-Rauschen resultiert aus der teilweise etwas groben Vernetzung der Kanten. Eine feinere Vernetzung ist jedoch kaum noch realisierbar, weil bereits ca. 100000 Elemente vorhanden sind.
- In solchen Fällen ist es günstig, den Maximalwert der Legende soweit zu verringern, das die stark belasteten Bereiche optisch erkennbar werden (wie im Bild gezeigt).
- Die Unterseite der Gummihülse sollte einen fast identischen Spannungsverlauf zeigen. Geringe Abweichungen resultieren aus der festen Einspannung der Stahlscheiben-Lochkante:

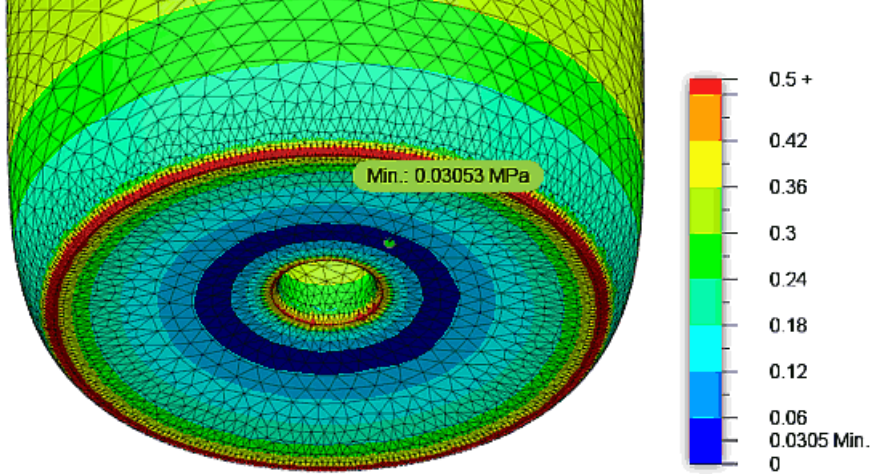

Betrachtet man die Mises-Spannung in den Stahlscheiben bei unsichtbarer Gummihülse, so ergibt sich im Vergleich zur Gummihülse ein wesentlich unstetigerer Spannungsverlauf:

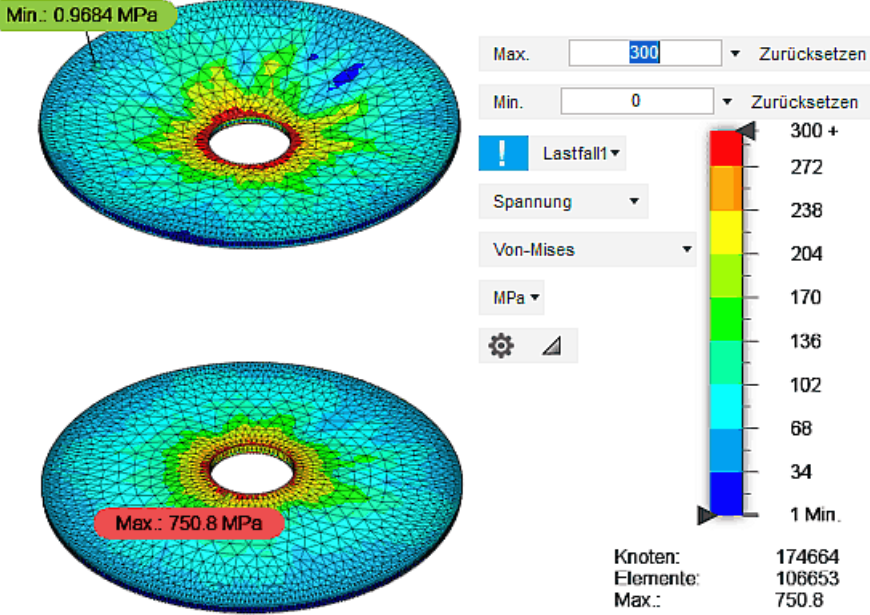

- Der Maximalwert der Spannung ist infolge des höheren E-Moduls von Stahl ca. um den Faktor 1000 höher als im Gummi. Im Unterschied zur Gummihülse liegt das Maximum am äußeren Lochrand, konkret an der festen Einspannung, was physikalisch nachvollziehbar ist. In feiner vernetzten Bereichen in der Nähe der Ränder ist der Spannungsverlauf auch hinreichend stetig.
- Der Minimalwert der Spannung ist praktisch Null und tritt in der neutralen "Faser" der als Tellerfeder wirkenden Stahlscheibe auf. Die globale Vernetzung der mittleren Scheibenbereiche mit nur einer Elementschicht führt zu den berechneten "ausgefransten" Spannungsverläufen.
- Im Beispiel erzielt man eine etwas bessere Vernetzung der Stahlscheiben, wenn man in den globalen Netz-Einstellungen die Option "Netzgröße pro Bauteil skalieren" aktiviert.
- Nach erneuter Vernetzung und Simulation zeigt sich insbesondere eine breiterer Bereich hoher Belastung um den Lochrand:
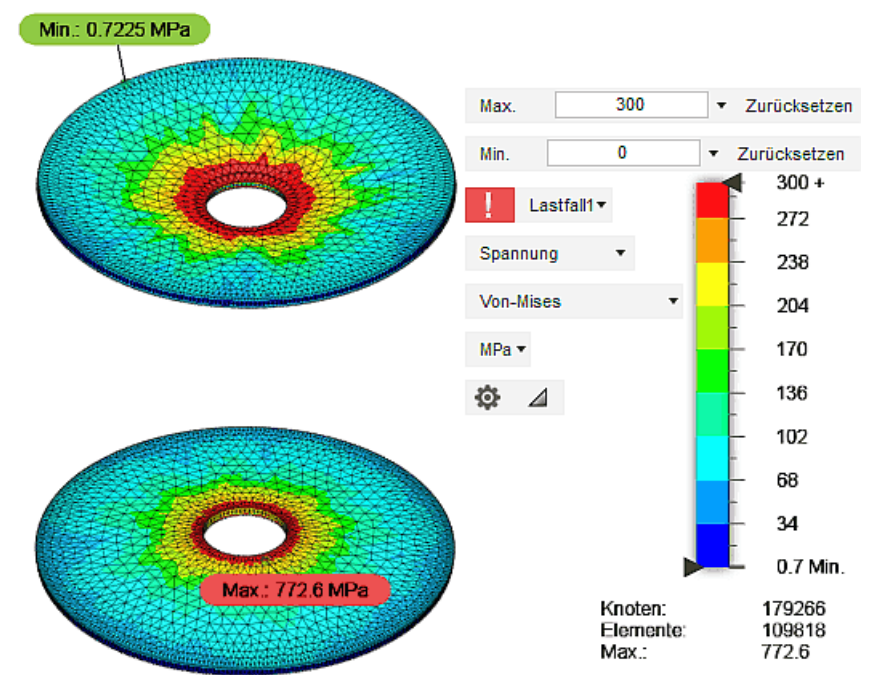

Die etwas feinere Vernetzung der Stahlscheibe beeinflusst natürlich auch etwas die berechnete Verformung. Dies widerspiegelt sich vor allem in geänderten Maximalwerten für die Mises-Spannung, auch in Hinblick auf deren Position:

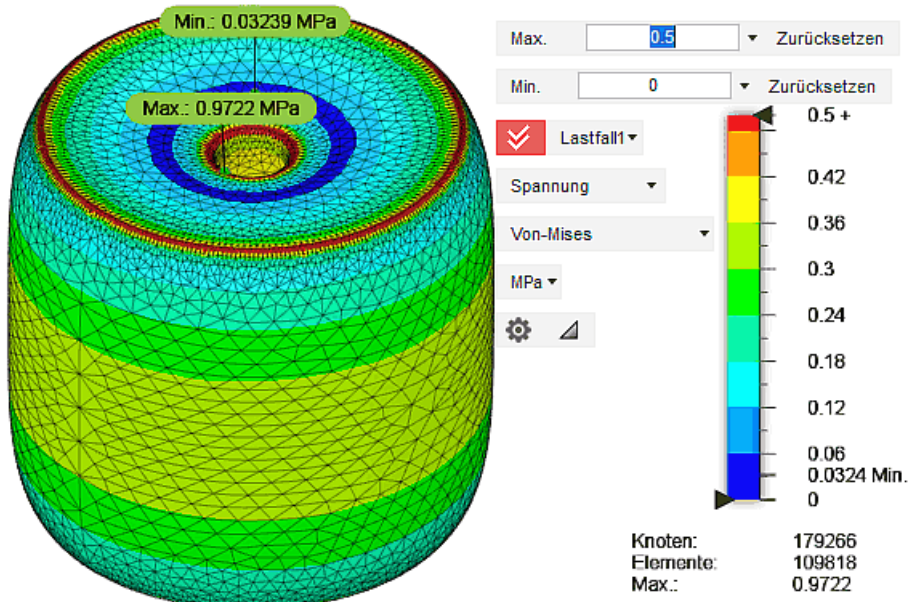

**Hinweis:** Im Ergebnis dieses um erste Simulationen und Ergebnis-Auswertungen erweiterte Preprocessing verfügen wir über ein FEM-Modell, dass zwar noch einige Unsicherheiten in Bezug auf die berechneten Maximalwerte besitzt, aber für unsere Zwecke anscheinend völlig ausreichend ist.

 $- \rightarrow$ 

Abgerufen von "http:///index.php?title=Software:\_FEM\_-\_Tutorial\_-\_3D-Baugruppe\_-\_CAD-Belastungsanalyse\_Preprocessing&oldid=25646"

# Software: FEM - Tutorial - 3D-Baugruppe - CAD-Belastungsanalyse Postprocessing

Aus OptiYummy

↑

#### $\leftarrow$   $\rightarrow$ Postprocessing (Schnitte, Animationen)

Bisher hatten wir uns die Ergebnisse der Simulation in Form von Farbkonturen nur auf der Oberfläche der Bauteile angeschaut. Innerhalb von Baugruppen kann man dabei über die Steuerung der Bauteil-Sichtbarkeit auch den Blick auf infolge des Zusammenbaus verdeckte Flächen ermöglichen. Sehr häufig benötigt man jedoch einen Blick auf die im Innern der Körper berechneten Ergebnisverläufe, um dort z.B. die Belastung zu prüfen (im Beispiel: Halbschnitt durch den Gummizylinder)

Ergebnisse <sup>&</sup>gt; Prüfen <sup>&</sup>gt; Schnittebene erstellen steht als Funktion für die Definition geeigneter Ergebnis-Schnittebenen zur Verfügung (Siehe → Fusion-Onlinehilfe):

- Eine Ergebnis-Schnittebene kann nur an der Oberfläche des unverformten Netzes ausgerichtet werden, nicht an der CAD-Geometrie oder dem Ursprung-Koordinatensystem!
- Bewegt man den Cursor über die sichtbare Netzoberfläche, so wird die zugehörige Ausgangslage der Schnittebene als Extrapolation des aktuell gewählten Element-Dreiecks eingeblendet. An gekrümmten Oberfächen (z.B. Zylindermantel) kann man aufgrund der Facettierung damit keine exakt definierte Orientierung der Ausgangslage für die Schnittebene festlegen. Dies gelingt nur auf einer ebenen Oberfläche (im Beispiel: "Kreisfläche" der Gummihuelse - noch nicht wählen!):

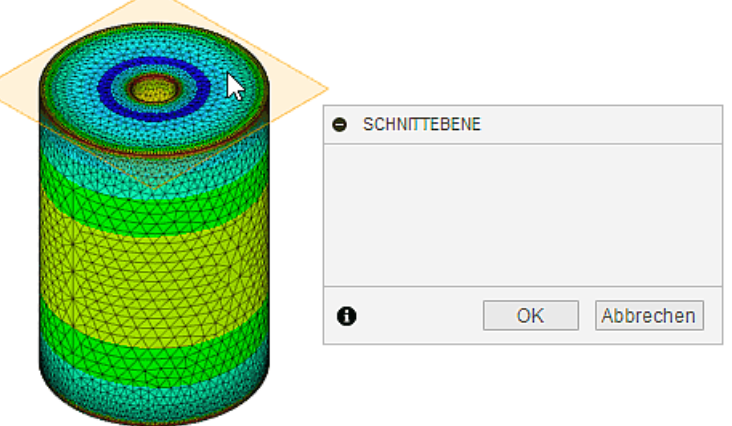

- Ausgehend von einer gewählten Ausgangslage kann man unter Nutzung eines "Manipulators" durch Drehen und Verschieben die Schnittebene in der erforderlichen Lage platzieren (im Beispiel: senkrechte Symmetrieebene des Zylinders):
	- 1. Eine "exakte" Orientierung der Ausgangsebene in Bezug auf das FEM-Modell kann durch Nutzen einer ebenen Netz-Oberfläche sehr einfach gewährleistet werden (im Beispiel: anschließende Drehung um 90° erforderlich)
	- 2. Problematischer ist eine "exakte" Platzierung des Koordinatenursprungs der Ausgangsebene an einem bekannten Koordinatenwert (im Beispiel: Zylinderkante → anschließende Verschiebung um  $d/2=10$  mm erforderlich).
- Bei Vorhandensein ebener Netzflächen mit bekannter Orientierung kann man folgende verallgemeinerbare Vorgehensweise zur Erzeugung "exakter" Ergebnis-Schnittebenen verwenden:
	- 1. Platzieren der Ausgangsebene irgendwo auf der ebenen Netzfläche (wie im vorherigen Bild auf Kreisfläche).
	- 2. Drehen der Ebene um eine geeignete Achse des eingeblendeten Manipulators mit dem

#### erforderlichen exakten Wert (im Beispiel: 90°):

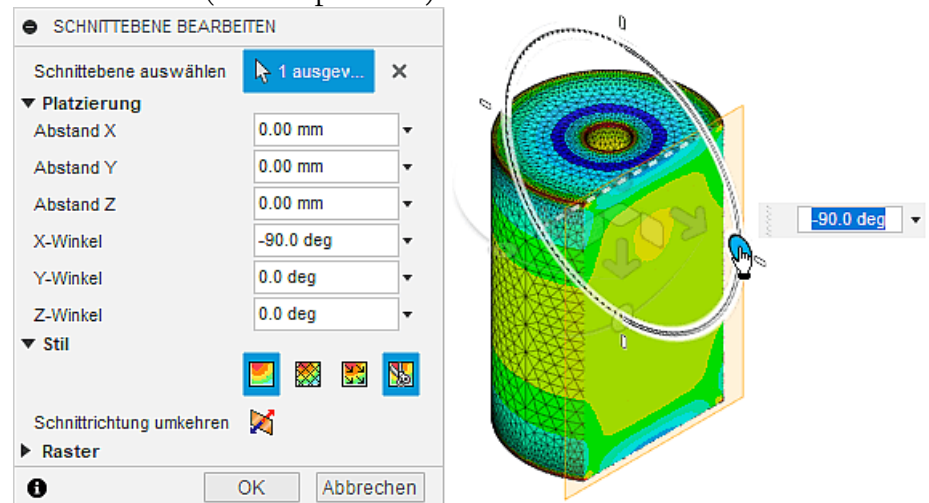

3. Verschieben auf geometrisch bekannte Position entlang einer geeigneten Manipulatorachse (im Beispiel: Tangential an Zylindermantel optisch kontrolliert → zuerst grob gestuft durch Ziehen an der Manipulatorachse, dann fein durch Wertanpassung im Eingabefeld bis Schnittfläche="Linie"):

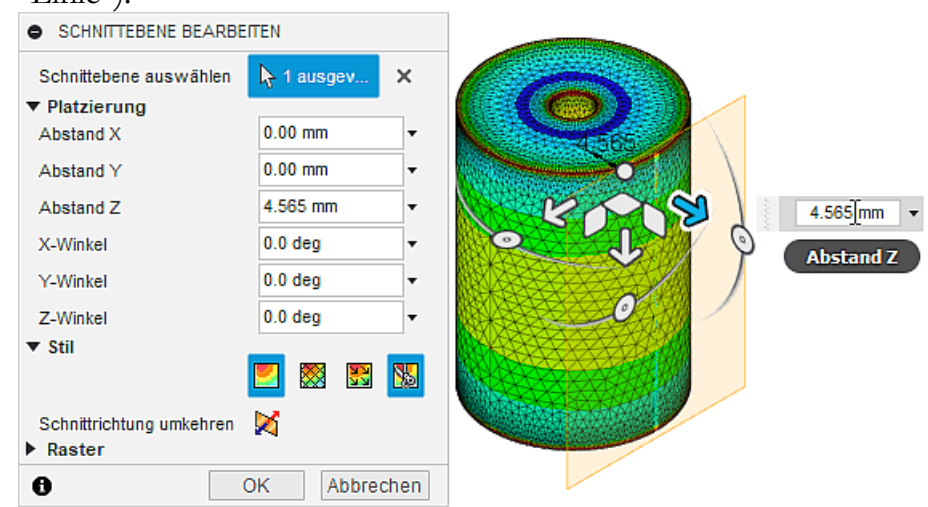

4. Verschieben zur Zielposition entlang der gleichen Manipulatorachse durch Formel im Eingabefeld (im Beispiel: um d/2=10 mm zur Bohrungsmitte):

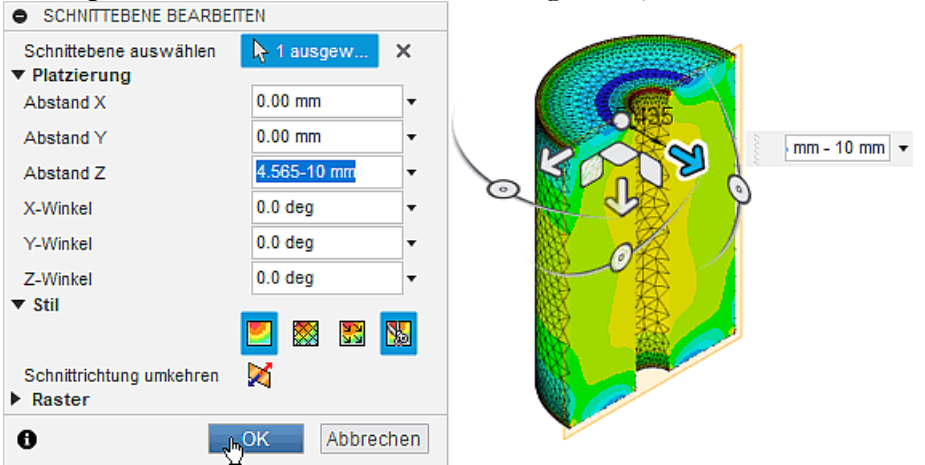

5. Schnittebene ausblenden & Legende anpassen zur Optimierung der Ergebnisdarstellung auf der Schnittebene (im Beispiel: deutliche asymmetrische Belastung im Gummi infolge der "unrealistischen" Fixierung der unteren Lochkante der Stahlscheibe!):

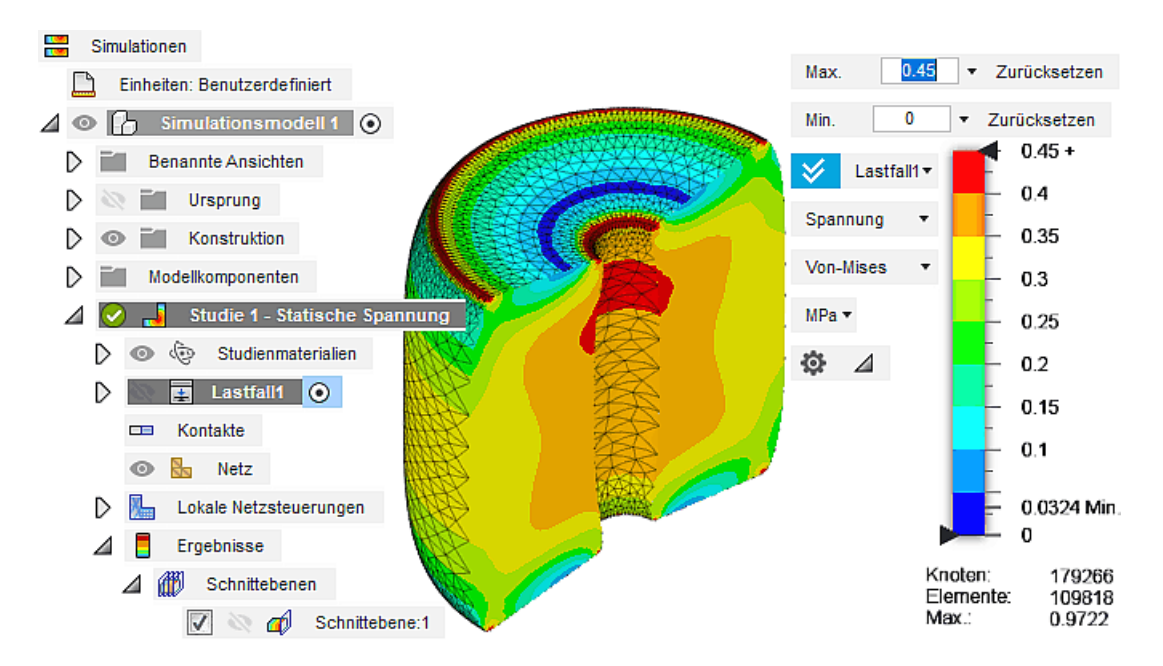

Ergebnisse <sup>&</sup>gt; Ergebniswerkzeuge <sup>&</sup>gt; Animieren bietet die Funktionalität für das Animieren von Ergebnissen (Siehe  $\rightarrow$  Fusion-Onlinehilfe):

- Als Bildfolge (Film) erfolgt eine Darstellung der aktuell dargestellten Ergebnisse zwischen unbelastetem (unverformtem) Zustand und voll belastetem (verformtem) Zustand (entspricht schrittweise Erhöhung) des Belastungsfaktor von 0 auf 1).
- Mit der Animation wird nicht der dynamische Prozess der kontinuierlichen Belastungserhöhung simuliert! Die Animation zeigt nur eine Abfolge von Bildern, welche für die Deformation rein geometrisch die Lücke zwischen dem Ausgangszustand (vor der FE-Berechnung) und dem Endzustand (nach der FE-Berechnung) füllt.
- Dabei findet aber auch eine Interpolation der abgebildeten Spannungswerte statt, welche sich in einer Änderung der Kontur-Verläufe widerspiegelt.
- In der Bildverarbeitung entspricht dies dem **Morphing** (z.B. zwischen "Maus und Elefant").
- Man kann dies für eine Show-Vorführung zur Reaktion des Modells auf eine schrittweise Lasterhöhung nutzen. Insbesondere bei linearen Werkstoffeigenschaften sollte das Verhalten dabei ziemlich echt aussehen. Im Wesentlichen entspricht das der Realität bei relativ langsamen Belastungsänderungen im linearen Bereich.

Nun konkret zur Verformung des Gummi-Puffers mit der Darstellung der Mises-Vergleichsspannung unter Einbeziehung der Schnittebene:

Die Konfiguration der Animation beschränkt sich auf die Anzahl der Schritte von unbelastet bis voll belastet (2...100), die Animationsgeschwindigkeit und die Form der Wiederholung:

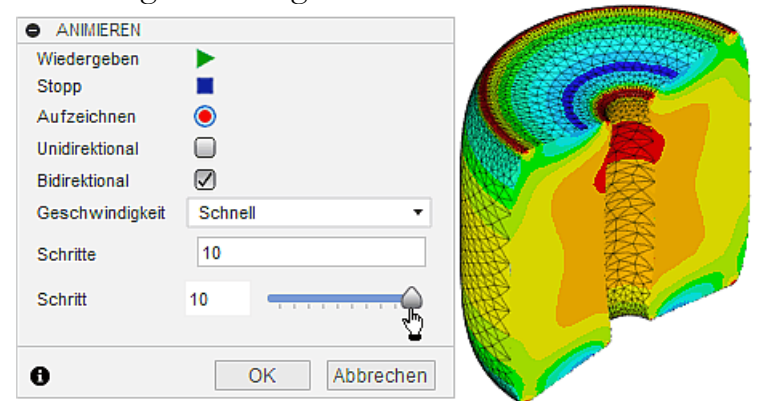

- Wie im Bild gezeigt, kann man Animationsschritte auch manuell auswählen, indem man deren Nummer einträgt oder dazu den Schieberegler verwendet.
- Der bidirektionale Modus realisiert die Rückbewegung ebenfalls mit der angegebenen Anzahl von

Schritten. Man erhält damit eine endlose Animation von Belastung und Entlastung:

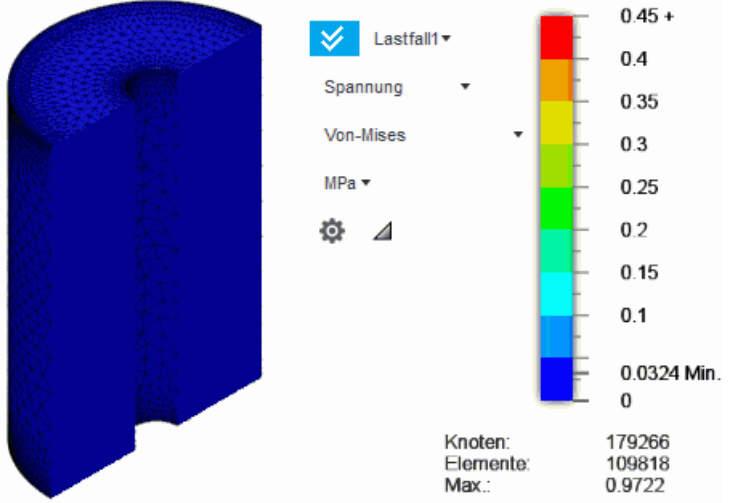

- Ein Mausklick auf das Aufzeichnen-Symbol erstellt eine AVI-Datei (MOV-Datei bei Mac), wobei man zuvor den Speicherort auf dem Computer wählen muss:
	- Das Video ist als Datei Animation\_xx.avi (mit xx=Teilnehmer-Nr.) lokal zu speichern, wobei die Größe von 1 MByte nicht überschreiten sollte (steuerbar durch Schrittanzahl und Grafikbereich).
	- Die aktivierten Modi Uni- bzw. Bidirektional werden bei der Aufzeichnung nicht berücksichtigt!
	- Das erstellte Video enthält nur die Anzahl von Schritten vom unbelasteten bis zum voll belasteten Zustand. Der "Entlastungsvorgang" wird im Video nicht mit aufgezeichnet!
	- Das Video umfasst größenmäßig den kompletten Grafikbereich, wobei nur die Legende und die grafische Animation mit eingeblendeten Zusatzinformationen im Bild erscheinen. Es ist günstig, das Fusionfenster möglichst klein zu ziehen und die grafische Darstellung direkt neben der Legende zu platzieren, bevor man die Aufzeichnung startet.
- **Wichtig:** Das endgültige Animationsvideo ist als Bestandteil der Lösung im Zip-Archiv bei Opal hochzuladen!

 $- \rightarrow$ 

Abgerufen von "http:///index.php?title=Software:\_FEM\_-\_Tutorial\_-\_3D-Baugruppe\_-\_CAD-Belastungsanalyse\_Postprocessing&oldid=26823"

# Software: FEM - Tutorial - 3D-Baugruppe - CAD-Belastungsanalyse Lastfaelle

Aus OptiYummy

# ↑

 $\leftarrow$   $\rightarrow$ Unterschiedliche Lastfälle einer Studie (Streckenlast, Flächenlast, Eigengewicht, Rotation)

# Inhaltsverzeichnis

- 1 Streckenlast 2 Flaechenlast 3 Eigengewicht F 4 Rotation
	- 5 Fragen (Deformation)

### Streckenlast

Das nebenstehende Bild zeigt die (übertriebene) Verformung des Gummipuffers bei einer Streckenbelastung an den Lochkanten der Stahlscheiben:

- Die obere Stahlscheibe wird etwas stärker deformiert als die untere Stahlscheibe.
- Ursache ist die Fixierung der unteren Lochkante, welche eine Änderung der Öffnungsgröße an dieser Stelle verhindert.
- Diese idealisierte Randbedingung führt auch zu einer leicht unsymmetrischen Belastung der Gummihülse.

Ein Lastfall definiert für ein "Finite Elemente Netz" eine konkrete "Randbedingung" als Summe aller einwirkenden "Lasten und Abhängigkeiten":

Die Modellierung einer Streckenlast auf die Stahl-Lochkanten beider Gummipuffer-Seiten entspricht einem Lastfall. Diesen sollte man entsprechend benennen:

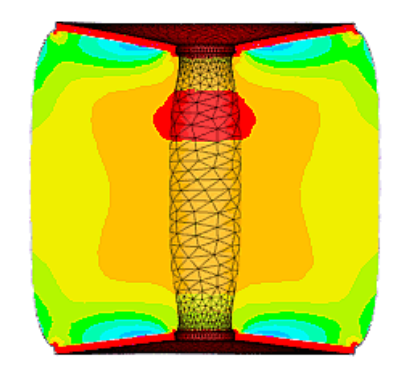

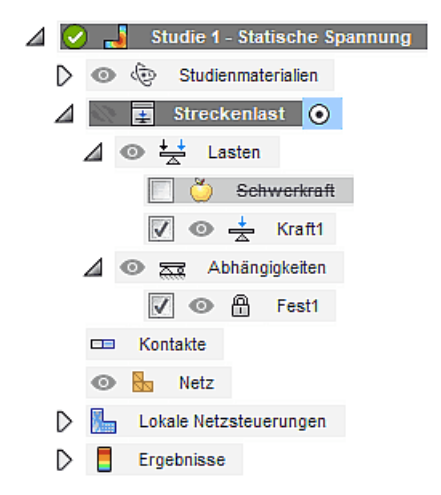

In FEM-Systemen kann man auf Basis eines Finite-Element-Netzes mehrere Lastfälle definieren. Das spart sowohl Modellierungsaufwand als auch Rechenzeit bei der Simulation:

- Die für ein statisches Mechanik-Modell benötigte Steifigkeitsmatrix muss auf Grundlage des FEM-Netzes nur einmal erstellt werden.
- Die Simulation eines jeden Lastfalles reduziert sich damit auf die
	- 1. Berücksichtigung der Abhängigkeiten in Form von zusätzlichen Gleichungen für daraus resultierende Knoten-Verschiebungen
	- 2. Berücksichtigung der strukturellen Lasten in Form des Kraftvektors
	- 3. Lösung des Gleichungssystems und Aufbereitung der als Primärergebnisse berechneten Knotenverschiebungen.

### Flaechenlast

Die zuvor betrachtete ausschließliche Belastung der Lochkanten stellt einen gewissen Extremfall dar. Im Normalfall wird sich die Belastung relativ gleichmäßig über die gesamte Scheibenoberfläche verteilen. Dies werden wir als weiteren Lastfall simulieren:

- Neuer Lastfall (über Kontexmenü der Studie bzw. eines vorhandenen Lastfalls) erstellt einen neuen Lastfall-Ordner, den wir entsprechend umbenennen in "Flächenlast".
- **Hinweis:** zum Definieren der Randbedingungen des Lastfalls ist es erforderlich, den eventuell noch aktiven Postprozess mittels Ergebnisse fertigstellen verlassen.
- Die Kraft von 100 N ist nun der oberen Fläche der oberen Stahlscheibe zuzuweisen:

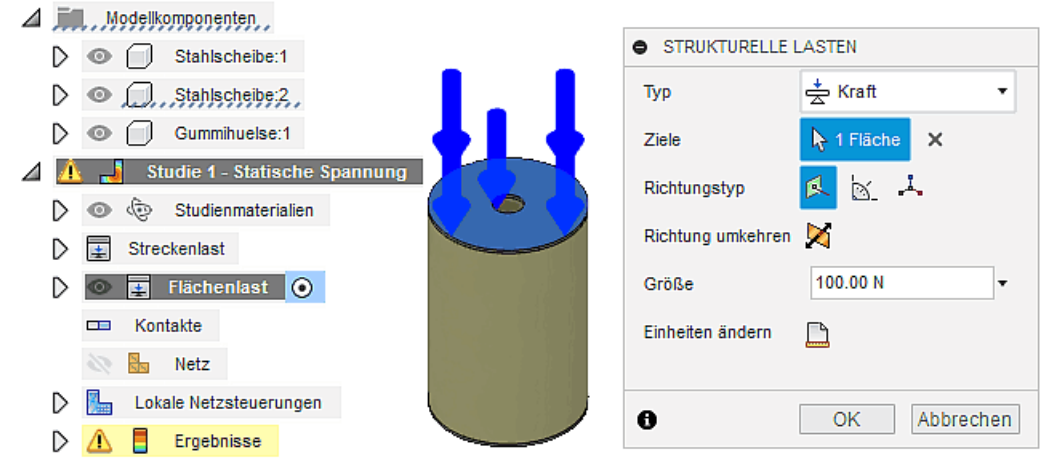

Bei ebenen Flächen kann man meist die standardmäßig vorgegebene Option "Normal"-Kraft verwenden, was für uns im Beispiel am einfachsten ist. Im Beispiel könnte mit etwas mehr Eingabeaufwand als "Vektor" auch die Z-Achse des Ursprungkoordinatensystems mit Richtungsumkehr genutzt werden.

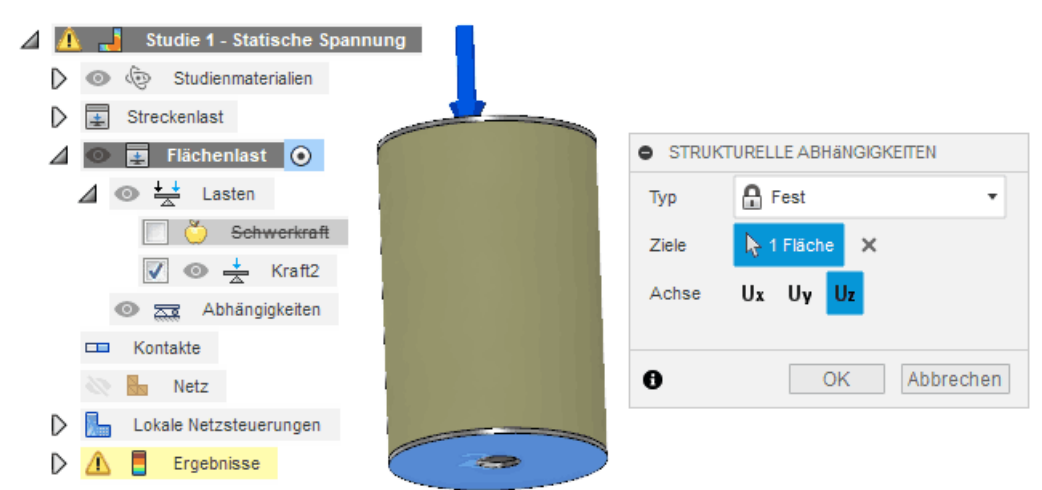

- Die gesamte untere Scheibenfläche muss auf der "gedachten Unterlage" fest aufliegen. Dazu verhindern wir die Bewegung dieser Fläche in Z-Richtung.
- In der realen Welt würde dies ausreichen, weil die Reibung zwischen Stahlscheibe und Unterlage ein seitliches Verrutschen auch bei leichter Asymmetrie der Belastung zuverlässig verhindert.
- Im numerischen Modell gäbe es jedoch keine eindeutige Lösung, da alle Knoten der aufliegenden Stahlscheibenfläche in der XY-Ebene noch frei beweglich sind:
	- Eine komplette Fixierung der Stahlscheibenfläche werden wir nicht definieren, denn diese behindert im Modell die Druckkraft-bedingte radiale Ausdehnung der Stahlscheibe.
	- Ideal wäre eine Fixierung des Flächen-Mittelpunktes der Stahlscheibenfläche, weil dies die Realität "perfekt" widerspiegelt. Leider ist dies mit den Funktionen von Autodesk Fusion auf direktem Wege nicht möglich.
	- Wir verwenden deshalb ersatzweise wieder die bereits im vorherigen Lastfall genutzte Festlegung der äußeren Lochkante (diesmal beschränkt auf die X- und Y-Richtung):

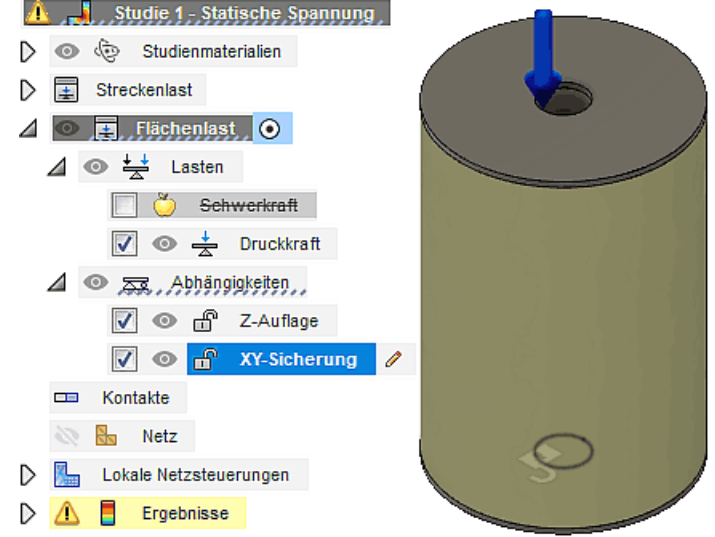

- Im Sinne des Modell-Verständnisses ist günstig, die Lasten und Abhängigkeiten mit aussagekräftigen Bezeichnern zu versehen.
- **Hinweis:**

Die Vorüberprüfung vor dem Aufruf des Solvers führt zu einer Warnung: "Abhängigkeit XY-Sicherung referenziert dasselbe Objekt wie eine andere Abhängigkeit.". Diese Warnung können wir im Beispiel ignorieren, da die Knoten der Lochkante zwar Teil der unteren Scheibenfläche sind, aber eine andere Funktion in Hinblick auf die Randbedingungen erfüllen sollen.

Nach der Berechnung kann man bei der Ergebnis-Darstellung zwischen den Lastfällen umschalten. Leider merkt sich Autodesk Fusion dabei nicht die aktuelle Konfiguration der Legende (Teilung / Extremwerte):

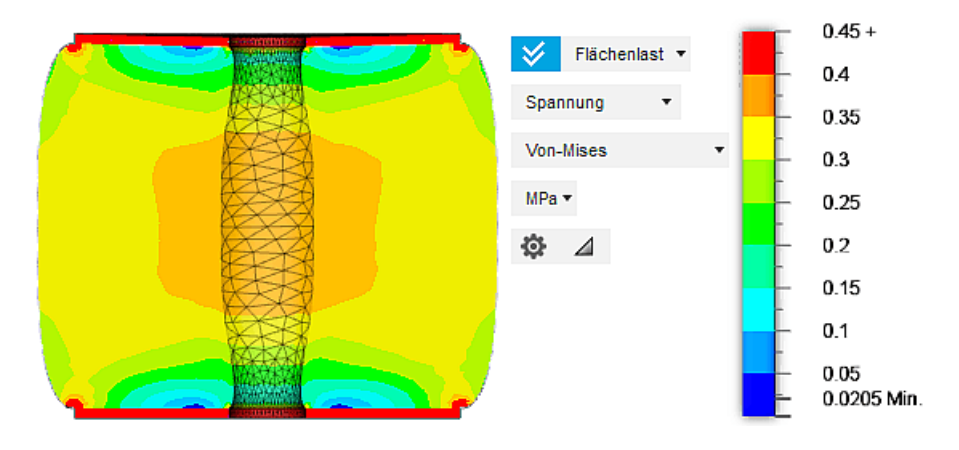

- Die Belastung des Gummimaterials ist bei Flächenbelastung der Stahlscheiben erwartungsgemäß etwas geringer als bei der Streckenlast auf dem Lochrand. Das Belastungsmaximum konzentriert sich jetzt auf die Wulst an den äußeren Kanten der Gummihülse.
- Die Stahlscheiben verbiegen sich praktisch nicht. Damit ist die Fixierung der unteren Scheibenfläche in Z-Richtung keine schlechte Näherung.

# Eigengewicht

Als weiteren Lastfall werden wir die Wirkung des Eigengewichts untersuchen:

- Lastfall klonen (über Kontextmenü des Lastfalls "Flächenlast") ist ein effektiver Weg, da hierfür die Abhängigkeiten für die Auflage des Gummipuffers auf einer Unterlage unverändert bleiben.
- Die erzeugte Kopie des Lastfalls sollte wieder entsprechend benannt werden ("Eigengewicht").
- Die "Druckkraft" auf der oberen Fläche muss gelöscht werden.
- Stattdessen konfigurieren wir die Schwerkraft in negativer Z-Richtung:

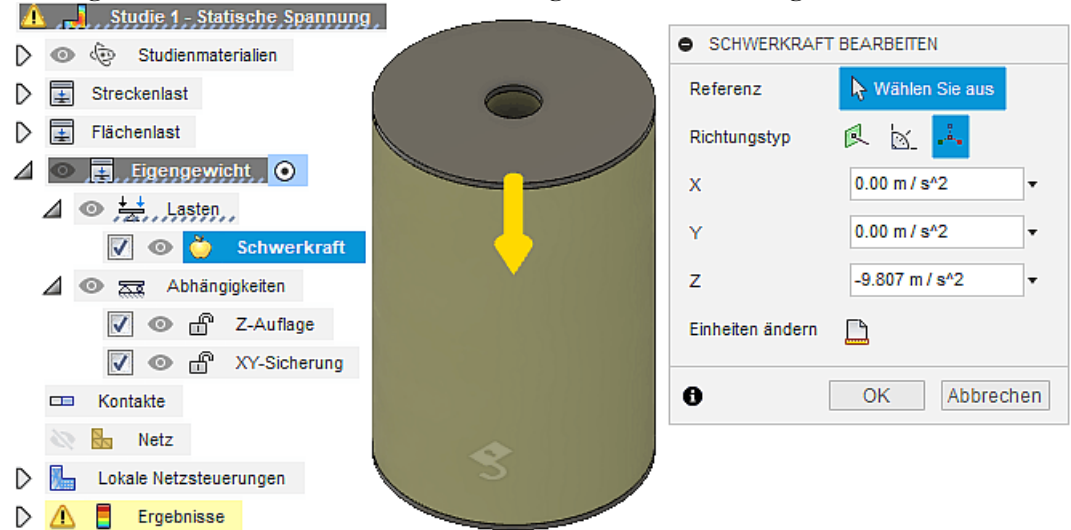

In den Ergebnissen der Berechnung erkennt man deutlich, dass die Verformung des Puffers im unteren Teil erwartungsgemäß wesentlich größer ist, als im oberen Teil:

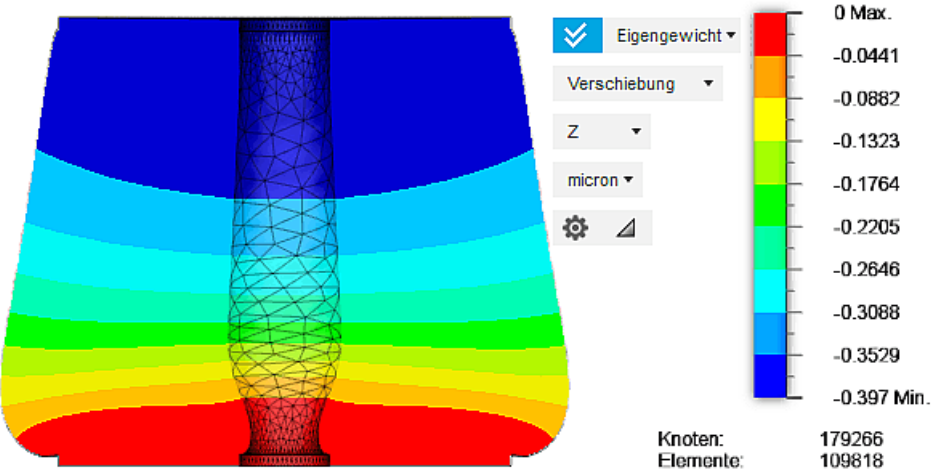

**Hinweis:** Im Zusammenhang mit diesem Gummipuffer ist die Verformung infolge des Eigengewichts sicher ohne praktische Bedeutung. In mechanischen bzw. optischen Präzisionsgeräten ist der Einfluss der Schwerkraft jedoch häufig relevant!

### Rotation

- **Strukturelle Lasten** wirken meist auf einer abgegrenzten äußeren geometrischen Struktur des FEM-Modells: z.B. Punkt, Kante, Fläche) in Form von Kräften bzw. Momenten. Daraus erhalten die zugehörigen Knoten anteilig ihre Last.
- **Globale Lasten** wirken dagegen auf alle Netz-Knoten innerhalb eines abgegrenzten Volumens, wobei sich die einzelne Knoten-Last aus einer Lastfunktion ergibt, welche z.B. Position, Geschwindigkeit, Beschleunigung und Masse des konkreten Knotens berücksichtigt:
	- Globale Lasten findet man in der Literatur auch unter den Begriffen Body Load, Volumenlast bzw. Körperlast.
	- Die zuvor berücksichtigte Schwerkraft stellt solch eine globale Last dar, welche für alle Netz-Knoten eine einheitliche Beschleunigung annimmt, aus der anhand der im jeweiligen Knoten konzentrierten Masse eine Knoten-Schwerkraft ermittelt wird. Die Schwerkraft gehört zum Typ der Linearen globalen Lasten, welche für die Beschleunigung in einem Volumen eine einheitliche Richtung vorgeben.
	- Winkelgeschwindigkeiten und Winkelbeschleunigungen um eine Rotationsachse bewirken radiale bzw. tangentiale Kräfte in Bezug auf diese Achse. Damit ist die Lastrichtung an den Knoten nicht konstant, sondern positionsabhängig.
	- Hinweis: Die ungünstige Bezeichnung Schräge globale Lasten resultiert anscheinend aus einer falschen Übersetzung von Global loads (angular) - besser wäre: Rotatorische globale Lasten!

Unser Lastfall Rotation soll die Wirkung einer Drehzahl von 10000 rpm um die Längsachse des Puffers abbilden ( $rpm = revolutions per minute$ ):

Dazu ist die Längsachse des Puffers über eine seiner Zylinderflächen als Rotationsachse zu definieren. Eine zusätzliche Verschiebung der Achsenposition ist nicht erforderlich:

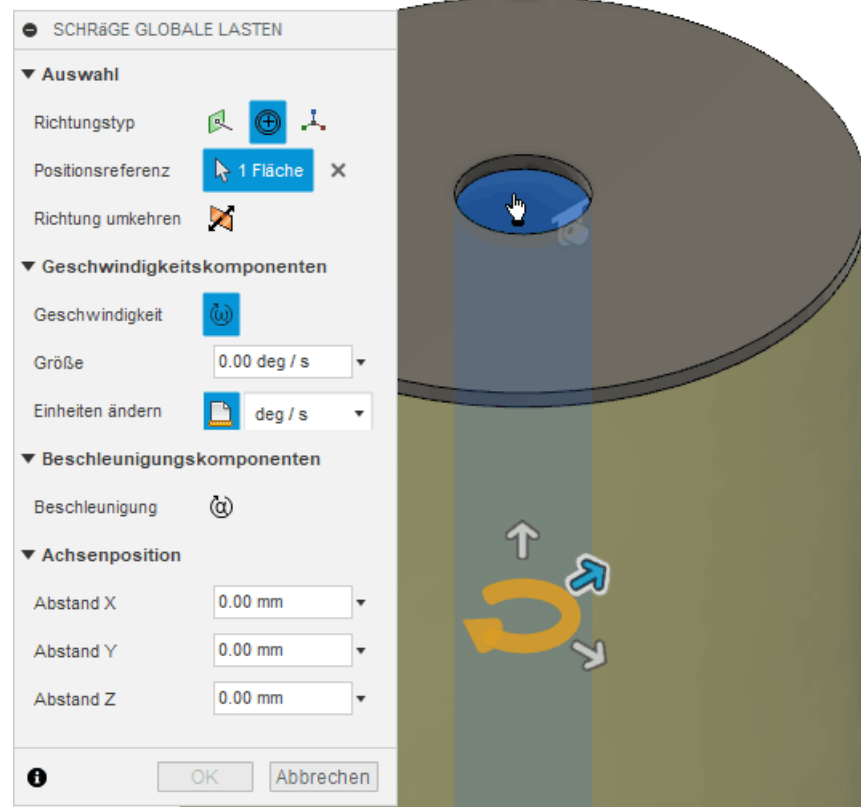

- Die positive Drehrichtung soll als Rechtsschraube in Bezug auf die Z-Achse des Ursprungsystems definiert werden. Dazu ist bei Bedarf die Drehrichtung umzukehren.
- Vor Eingabe der geforderten Drehzahl ist eine geeignete Einheit zu wählen und eine Umrechnung in die gewählte Einheit durchzuführen.
- Als Lager für rotatorische Freiheitsgrade sind die sogenannten Pin-Abhängigkeiten vorgesehen. Diese können Bewegungen in radialer, axialer oder tangentialer Richtung verhindern und beziehen sich auf zylindrische Flächen.
- Es handelt sich hierbei um strukturelle Abhängigkeiten vom Typ Fixieren (Diese ungünstige Bezeichnung im Autodesk Fusion resultiert anscheinend aus der falschen Übersetzung von Pin aus dem Englischen).
- In der Realität müsste man zur Gewährleistung einer ausreichenden Stabilität in beiden Stahlscheiben solch eine Lagerstelle vorsehen. Im Modell genügt eine Pin-Abhängigkeit mit der Einschränkung aller Freiheitsgrade in einem Scheibenloch:

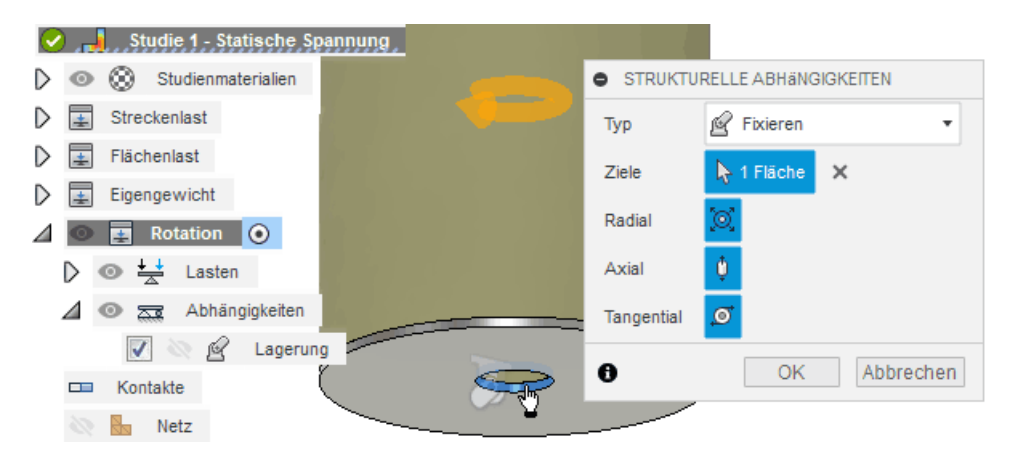

Die Simulation ergibt die folgende Verformung:

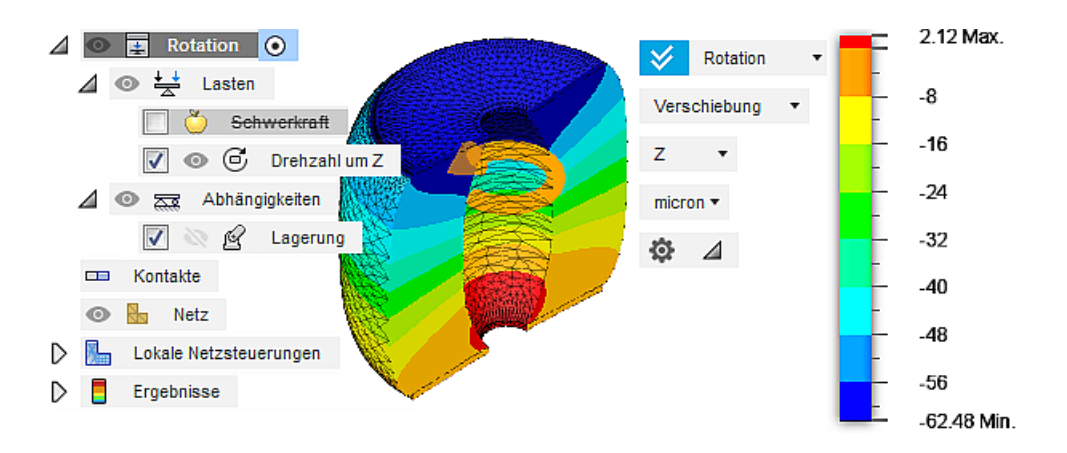

# Fragen (Deformation)

Wie groß sind die maximalen Verformungen des Gummipuffers in Z-Richtung (entspricht der "Zusammendrückung") für die simulierten Lastfälle?

Abgerufen von "http:///index.php?title=Software:\_FEM\_-\_Tutorial\_-\_3D-Baugruppe\_-\_CAD-Belastungsanalyse\_Lastfaelle&oldid=25104"

 $\leftarrow$   $\rightarrow$ 

# Software: FEM - Tutorial - 3D-Baugruppe - CAD-Belastungsanalyse Thermische Spannung

Aus OptiYummy

↑

### $\leftarrow$   $\rightarrow$ Zusätzliche Studie (Thermische Spannung)

Die Verbindung zwischen Stahlscheiben und Gummihülse soll durch Vulkanisation bei einer Temperatur von 150°C hergestellt werden. Danach erfolgt eine Abkühlung auf 20°C. Unterschiedliche Materialien besitzen unterschiedliche thermische Ausdehnungskoeffizienten:

- In Abhängigkeit von der aktuellen Temperatur kommt es zu einer Verformung der Bauteile.
- Die Verformungen führen zu mechanischen Spannungen in den Materialien, welche ihrerseits wieder auf die Verformung zurückwirken.
- Diese Form der Belastung infolge des Fertigungsprozesses soll als weiterer Lastfall untersucht werden.
- Leider ist es nicht möglich, im Rahmen der bisher genutzten statischen Belastungsanalyse innerhalb von Autodesk Fusion die Temperatur der Materialien zu berücksichtigen!
- Wir benötigen deshalb einen Studientyp, welcher zusätzlich zu mechanischen Lasten auch thermische Einflüsse auf die mechanischen Spannungen berücksichtigen kann:

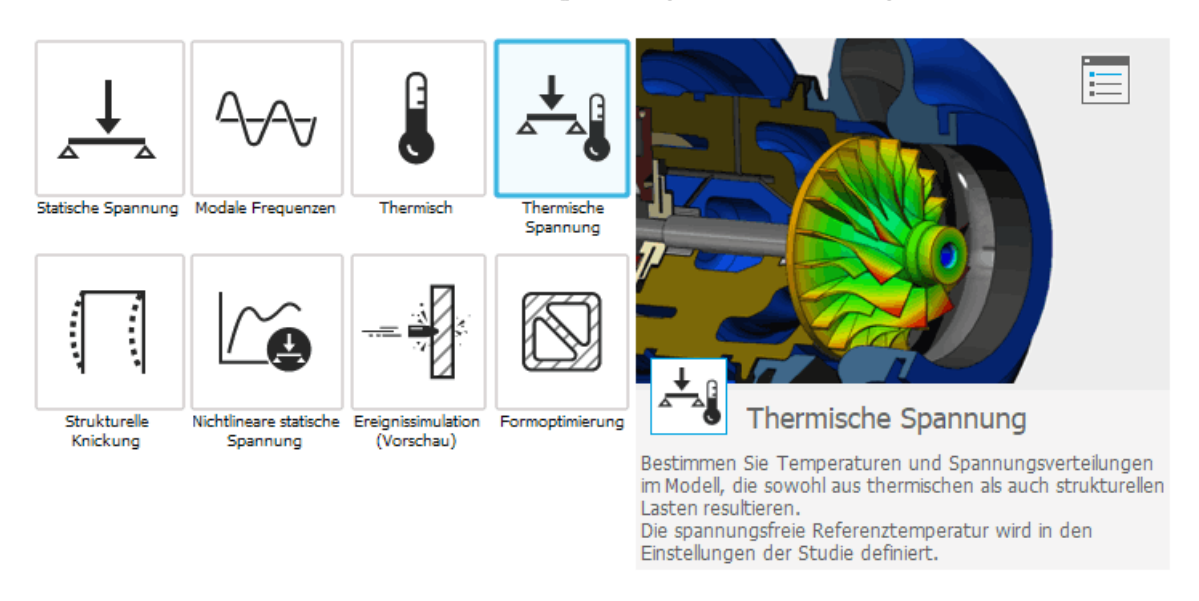

# Ändern des Studientyps ist bei mehreren Lastfällen im Autodesk Fusion nicht möglich:

- Im Prinzip könnte man über das Kontextmenü der Studie > Einstellungen > Studientyp "Statische Spannung" ändern in "Thermische Spannung", um die erforderliche Funktionalität zu ergänzen.
- Beim Ändern des Studientyps in Autodesk Fusion bleibt jedoch nur der aktive Lastfall erhalten und alle anderen Lastfälle werden gelöscht!

# Erstellen einer neuen Studie erfordert erneute Definition der Vernetzung:

- Da die optimierte lokale Vernetzung einigen Aufwand erfordert, sollte man nach Möglichkeit ein bereits vorhandenes Netz weiter verwenden.
- Neue Studien sind deshalb nur sinnvoll bei überflüssiger lokaler Vernetzung oder wenn infolge einer neuen physikalischen Domäne eine andere optimale lokale Vernetzung erforderlich ist (z.B. reine

"Thermische Studie" ohne mechanische Belastung).

# Netz-Erhalt durch Klonen einer vorhandenen Studie und nachträgliche Änderung des Studientyps:

- In unserem Beispiel ist dies sicher die effektivste Methode, um den noch fehlenden Lastfall "Vulkanisation" zur Simulation der thermischen Spannung zu definieren.
- Vor dem Klonen sollte man den Lastfall "Rotation" aktivieren, dessen Abhängigkeiten am Besten den Anforderungen der neuen Studie genügen (Pin-Lagerung mit Fixierung aller Freiheitsgrade, um eine möglichst ungestörte thermische Verformung des Gummipuffers zu gewährleisten).
- Die nicht benötigten mechanischen Lasten sind nach dem Klonen zu löschen.
- Der Prozess des Netz erzeugen dauert in dieser geklonten Studie ziemlich lange und zeigt dann eine deutlich feinere Vernetzung mit einer vervielfachten Knotenzahl:

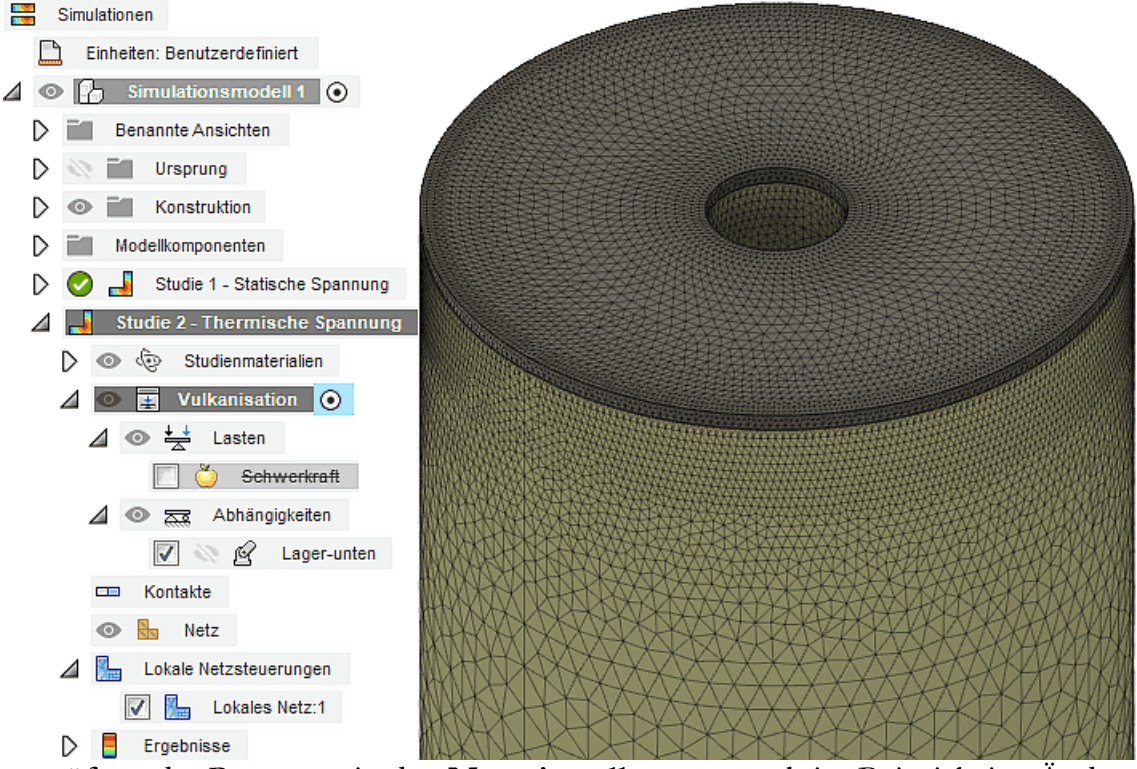

- Einer Überprüfung der Parameter in den Netzeinstellungen ergab im Beispiel eine Änderung des Wertes für "Max. Größenverhältnis benachbarter Netze" von zuvor 1,5 auf aktuell 1! Diese würde die beobachtete Netzänderung erklären (dürfte aber eigentlich nicht passieren!).
- Eine Wiederherstellung des vorherigen Wertes von 1,5 ergab dann die gleiche Vernetzung, wie in der vorherigen Studie.

# Festlegen der Temperatur für den unverformten Zustand:

- Das Vulkanisieren erfolgt bei einer homogenen Baugruppen-Temperatur von 150°C.
- Alle Bauteile befinden sich bei dieser Temperatur im spannungsfreien, unverformten Zustand.
- Die Vorgabe für die spannungsfreie Temperatur gilt global in der Studie für alle Lastfälle:

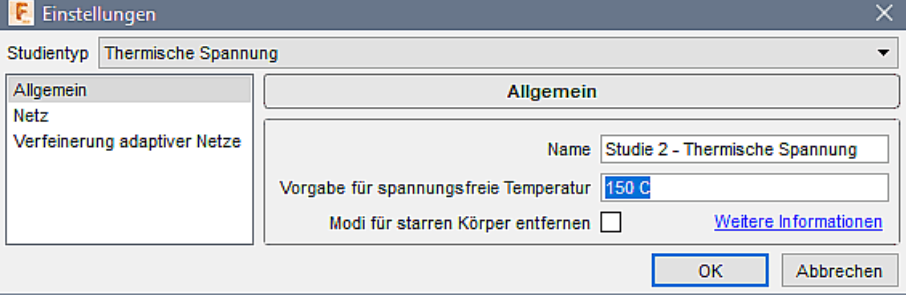

### Aktuelle Körper-Temperaturen festlegen:

Die konkrete Temperatur der Körper eines Lastfalls definiert man als thermische Last vom Typ "Angewendete Temperatur":

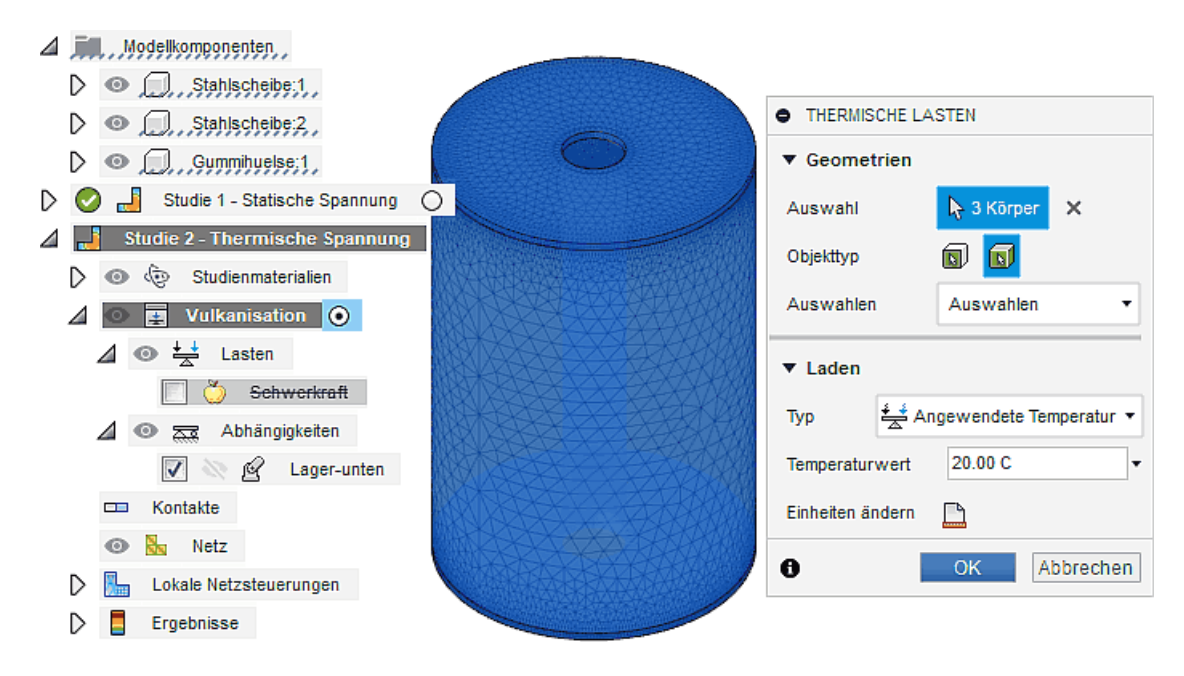

**Hinweis:** Obwohl als "Last" bezeichnet, handelt es sich bei dieser Temperaturvorgabe für alle Knoten der gewählten Körper praktisch um eine "Abhängigkeit" in Analogie zur strukturmechanischen Vorgabe von Knoten-Position.

#### Simulierte Verformung und Belastung:

Der Schrumpfprozess beim Abkühlen führt zu einer relativ starken Verformung des Gummipuffers, welche insbesondere in Längsrichtung (hier Z) Auswirkung auf die Funktion besitzen kann:<br>
I Studie 1 - Statische Spannung

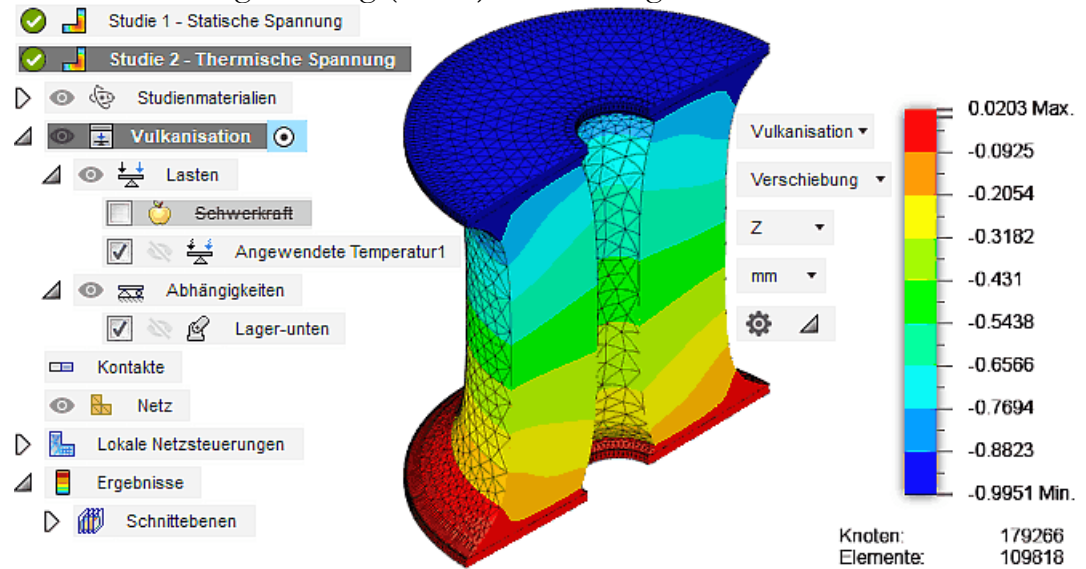

Es entstehen starke Spannungsbelastungen an allen Kanten der Gummihülse, welche zu einem Abschälen des Gummis von den Stahlscheiben führen könnten:

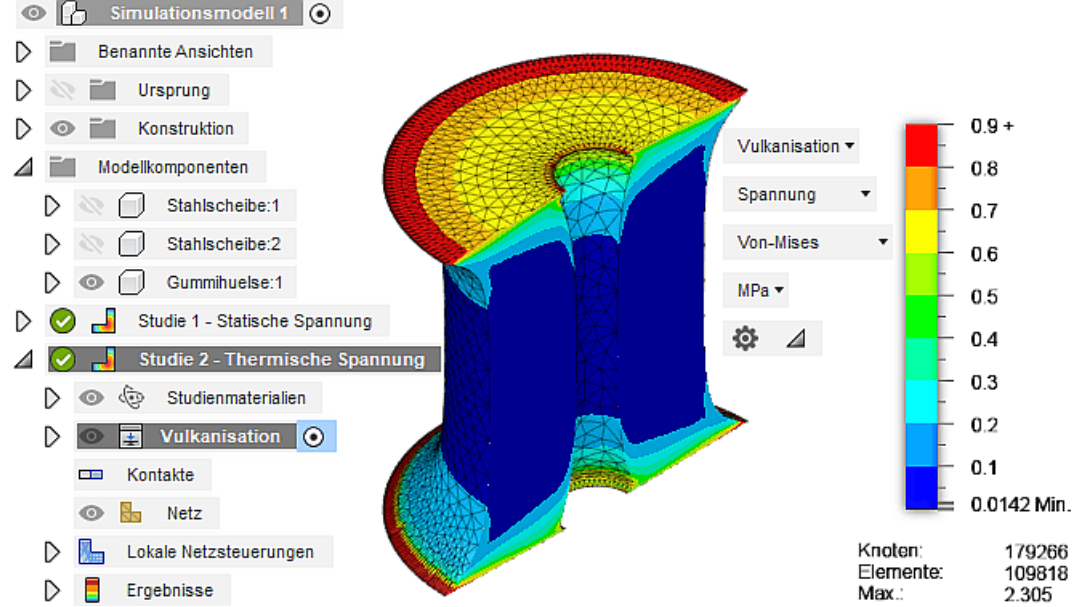

Diese thermisch induzierten Spannungen sind im Beispiel wesentlich größer, als die durch die simulierten mechanischen Lasten berechneten Spannungswerte und dürfen deshalb nicht vernachlässigt werden!

### Frage (Deformation):

Wie groß sind die maximale Verformung des Gummipuffers in Z-Richtung (entspricht der "Zusammendrückung") für die simulierte thermische Belastung?

 $\leftarrow$   $\rightarrow$ 

Abgerufen von "http:///index.php?title=Software:\_FEM\_-\_Tutorial\_-\_3D-Baugruppe\_-\_CAD-Belastungsanalyse\_Thermische\_Spannung&oldid=25562"

# Software: FEM - Tutorial - 3D-Mechanik - Ansys - Baugruppenhandling

Aus OptiYummy

↑

#### $\leftarrow$   $\rightarrow$ Baugruppenhandling (Prinzip)

# CAD-Modelle:

- Es erfolgt der Zusammenbau von Bauteilen zu einer Baugruppe durch die Einschränkung geometrischer Freiheitsgrade der einzelnen Bauteile untereinander oder in Bezug zum globalen Koordinatensystem.
- Die Interaktion der Bauteile innerhalb einer Baugruppe beschränkt sich auf die Einhaltung zulässiger Lagebeziehungen im Sinne der Kinematik.
- Eine Sonderform der Kinematik-Simulation mit CAD-Modellen ist die sogenannte Kontakt-Behandlung, welche das Durchdringen von Bauteilen "verbietet". Nach der Berührung zweier Bauteile wird zwischen den beiden Bauteil-Flächen praktisch eine zusätzliche "Tangential-Abhängigkeit" aktiviert, bis eine Ablösebedingung für die Kontaktstelle erfüllt wird.

# Kontakt:

- Verbindung in einem Modell, die abhängig von Zustandsgrößen ihre Eigenschaften ändert.
- Beispiel: eine Auflage, auf der ein Bauteil aufliegt, von der es aber auch abheben kann.

# FEM-Modelle:

- Eine Baugruppe wird repräsentiert durch die Summe der Finite-Elemente-Netze ihrer Bauteile.
- Die Bauteile sollten möglichst unabhängig voneinander vernetzt werden können.
- Die zulässigen Interaktionen zwischen den Bauteil-Netzen müssen durch Kontakt-Bereiche definiert werden.
- Zusätzlich muss darauf geachtet werden, dass die Baugruppe als Ganzes durch Verschiebungsrandbedingungen einzelner Bauteile für alle Kontakt-Zustände vollständig bestimmt ist (d.h., nicht "irgendwohin rutschen" kann).

# Kontakte in der FEM-Simulation:

- In der FEM-Simulation der Strukturmechanik werden als Primär-Ergebnisse die Verschiebungen aller Netz-Knoten berechnet. Diese führt zur Verformung bzw. Verschiebung der einzelnen Bauteil-Netze.
- Wenn dabei Berührungen zwischen Bauteil-Oberflächen auftreten können und in der Simulation berücksichtigt werden sollen, dann muss der Solver den Flächen-Abstand laufend beobachten, eine Berührung erkennen und die Interaktion zwischen den Elementen und Knoten der Oberflächen herstellen.
- Bei der numerischen Lösung kann durch Kontakte ein hoher Aufwand entstehen. Diesen numerischen Aufwand kann man dadurch reduzieren, dass die Kontakte möglichst nur an den Oberflächen angeordnet werden, die auch wirklich in Kontakt kommen können.
- Grundsätzliche Kontaktzustände:
	- 1. offen
- 2. geschlossen und nicht gleitend (im Sinne ausreichende Haftreibung)
- 3. geschlossen und gleitend
- Für FEM-Modelle werden verschiedene Kontakt-Typen bereitgestellt, z.B.:
	- 1. Verbunden (immer "geschlossen und nicht gleitend" im Sinne von "verklebt")
	- 2. Getrennt (aufeinander gleitende Flächen, welche sich trennen können)
	- 3. Gleitend/Nicht Getrennt (aufeinander gleitende Flächen, welche sich nicht trennen können)
	- 4. Getrennt/Nicht Gleitend (nicht aufeinander gleitende Flächen, welche sich trennen können)
	- 5. Schrumpfverbindung (ursprünglicher Abstand zwischen den Kontakt-Flächen ist negativ)

 $\leftarrow \rightarrow$ 

Abgerufen von "http:///index.php?title=Software:\_FEM\_-\_Tutorial\_-\_3D-Mechanik\_-\_Ansys\_-\_Baugruppenhandling&oldid=25565"

# Software: FEM - Tutorial - 3D-Mechanik - Ansys - FEM-Import

Aus OptiYummy

↑

 $- \rightarrow$ Import in Ansys Mechanical Inhaltsverzeichnis Export der CAD-Modelle unter Beruecksichtigung der Symmetrie Import in Ansys Geometrie und Kontakte Hintergrundinformationen zu Kontakten in FEM Vernetzung

# Export der CAD-Modelle unter Beruecksichtigung der Symmetrie

Im Rahmen dieser Übung soll keine asymmetrische Belastung des Gummipuffers in Bezug auf seine Längsachse stattfinden (z.B. keine schräge Kraftwirkung):

- Unter diesen Bedingungen kann man die Symmetrie-Eigenschaften der Geometrie und der Randbedingungen ausnutzen, um das FEM-Modell zu reduzieren. In der ersten Übung wurde diese Symmetrie-Ausnutzung bereits am Beispiel eines 2D-Modells der Lasche angewandt.
- Um Rechenzeit zu sparen, können wir uns in einem 3D-FEM-Modell auf einen Viertelkreis-Zylinder des Gummipuffers beschränken.
- Die beabsichtigte Simulation des Eigengewichts verhindert eine weitere Reduktion z.B. nur auf die obere Hälfte des Viertelkreis-Zylinders, weil obere und untere Hälfte durch das Gewicht unterschiedlich belastet werden!

Bevor wir die reduzierte Geometrie als STEP-Datei exportieren können, müssen wir temporär mittels einer geeigneten Extrusion deren Form entsprechend beschneiden:

- Dazu wechseln wir im Autodesk Fusion in den "Arbeitsbereich Konstruktion" und wählen dort den kompletten Gummipuffer für die Bearbeitung.
- Die erforderliche Skizze erstellen wir auf der Oberfläche der oberen Stahlscheibe. Danach befinden wir uns im Skizzen-Modus.
- Erstellen > Projizieren ermöglicht durch Auswahl der Scheibenfläche und der beiden Ursprung-Achsen X und Y die Generierung der erforderlichen Begrenzungen für das Viertel-Profil auf der Skizze:

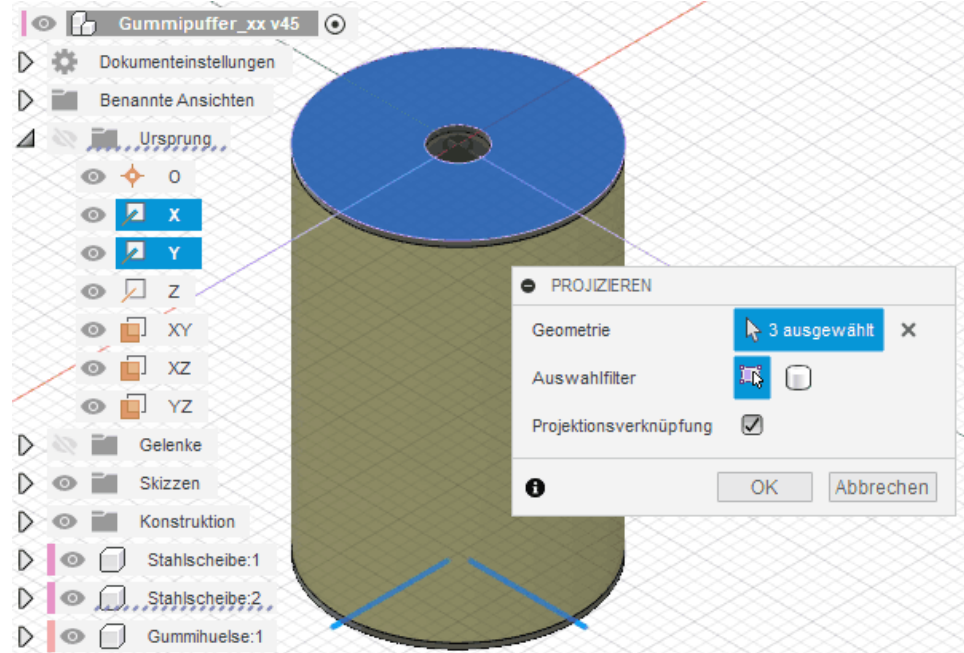

Bei der Extrusion dieses Viertel-Profils sollte man die Mengenoperation "Schnittmenge" benutzen, um ausgehend von der oberen Stahlscheibe einen Viertelkreis-Zylinder des Gummipuffers zu erzeugen:

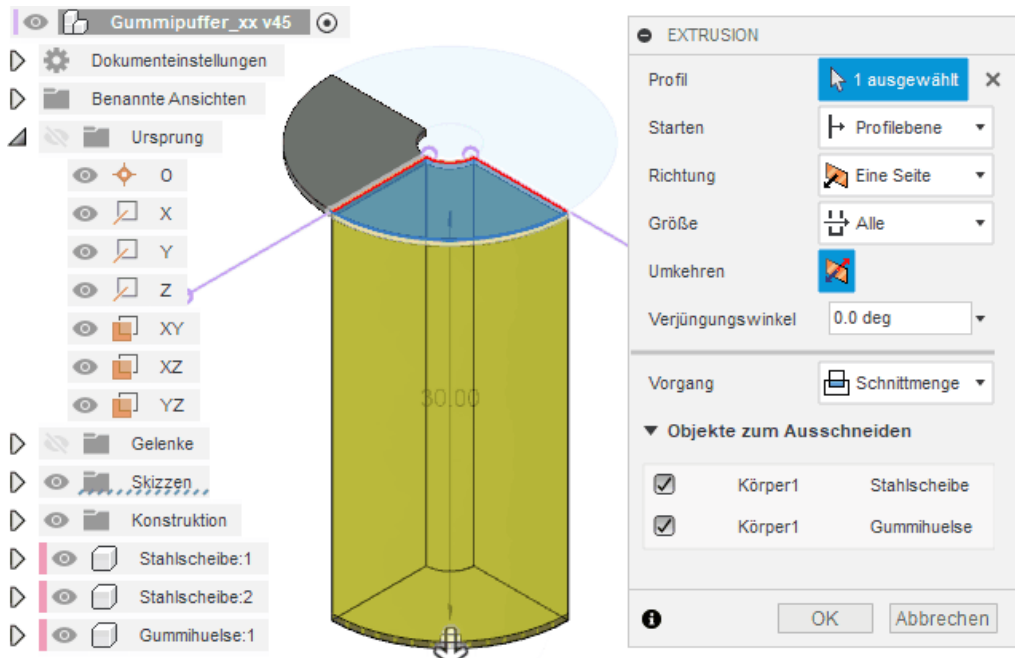

- Wenn man zu Beginn der Übung die Rotation mit erfasst hat, erscheint das Ergebnis in Hinblick auf die obere Stahlscheibe etwas seltsam, lässt sich jedoch als ein "Feature" von Autodesk Fusion erklären:
	- Geometrie-Änderungen innerhalb einer Konstruktion wirken primär nur auf die Original-Komponenten.
	- Änderungen an Kopien der Original-Komponenten (hier obere Stahlscheibe) entstehen sekundär durch Aktualisieren des Kopierprozesses. Dieser führt im Beispiel durch die enthaltene 180°- Drehung zu einer ungeplanten Verdrehung des oberen Scheiben-Viertels.
	- **Hinweis:** Wenn das Verhalten wie im Bild auftritt, so muss man die Scheibe durch einen zusätzlichen Verschieben/Kopieren Befehl wieder in die richtige Position bringen.

Die reduzierte Baugruppengeometrien exportieren wir als Gummipuffer\_xx.step in den aktuellen Projekt-Ordner:

Wichtig: Vor dem Speichern der Konstruktionsdatei muss man die Extrusionsskizze (umfasst auch die nachfolgende Extrusion) in der Zeitleiste unterdrücken, um die bisherigen Simulationen nicht zu zerstören!

# Import in Ansys

Wie schon in Fusion möchten wir auch hier die Möglichkeit nutzen, unser bereits definiertes Material Stahl C35 weiterzuverwenden. Dazu starten wir zunächst das Projekt der ersten Übung "FEM1\_Ansys\_xx.wbpj". In der Projektübersicht öffnet man die Technischen Daten einer beliebigen Studie (z.B. A) mit Doppelklick. Sobald sich das Unterfenster öffnet, lässt sich die Konfiguration über Datei > Technische Daten exportieren ... als xml-Datei speichern. Speicherort und Dateiname sollte man sich merken. Das alte Projekt kann man schließen.

FEM1\_Ansys\_xx - Workbench Bearbeiten Ansicht Extras Maßeinheiten Neu Strg+N offnen...  $Str<sub>q</sub> + O$ Speichern Strg+S Speichern unter... Archiv...  $\begin{bmatrix} 1 & 1 \\ 0 & 1 \end{bmatrix}$  Technische Daten exportieren Technische Daten importieren ... Ansys Minerva Skripterstellung ×  $\begin{tabular}{c} \bullet \\ \hline \end{tabular} \quad \text{Bericht exponentieren...}$ 1D:\Lehre\FEM\Komplex1\FEM1\_Ansys\_xx.wbpj 2 D:\Lehre\FEM\Komplex2\FEM2\_Ansys\_xx.wbpj Beenden  $Strg + Q$ 

Wir erstellen anschließend ein neues Worbench-Projekt und speichern es als "FEM2\_Ansys\_xx" (mit xx = Teilnehmernummer) im Projektordner des

zweiten Übungskomplexes. Neues Projekt

Innerhalb des Projekts erstellen wir eine neue Statisch-mechanische Analyse und benennen diesen ersten Anlauf als "Gummipuffer". Nun müssen nach dem bekannten Schema zuerst wieder die Materialdaten hinterlegt werden:

- Dazu öffnet man die Technischen Daten.
- Analog zum Export lassen sich jetzt Datei > Technische Daten importieren ....
- Wir wählen die zuvor gespeicherte xml-Datei mit den Materialdaten.
- In der Übersicht erscheint jetzt Stahl C35 mit den bekannten Werkstoffdaten. Den noch vorhanden Baustahl kann man löschen (Rechtsklick).
- Neben dem Material für die Stahlscheiben wird auch wieder das des Gummis benötigt. Damit die Simulationen konsistent bleiben, legen wir dieses selbst an:
	- Unter Stahl C35 wählt man dazu "Hier klicken, um ein neues Material hinzuzufügen"
	- Wir benennen das Material wieder als "Gummi-Nitril" (bestätigen mit <Enter>).
	- Aus der Toolbox am linken Rand fügt man jetzt Stück für Stück die relevanten Materialparameter zu den Eigenschaften des Gummis hinzu (Doppelklick oder Drag-and-Drop).
	- Für die mechanische Simulation ist die Linear-elastisch > Isotrope Elastizität (Isotropic Elasticity) nötig. (**E-Modul = 12 N/mm<sup>2</sup>, Poisson Zahl = 0,48**)
	- Wenn man bewerten möchte, ob das Material unter Belastung versagt, sind die Parameter Festigkeit > Zugfestigkeit und Druckfestigkeit (Tensile Yield Strength, Compressive Yield Strength) notwendig. (Zugfestigkeit = 10 MPa, Druckfestigkeit = 110 MPa)
	- E Zum Bewerten der Verformung durch das Eigengewicht ist die Physikalische Eigenschaften > Dichte (Density) anzugeben. (Dichte =  $1,0 \text{ g/cm}^3$ )
	- Die thermische Simulation benötigt die Daten Physikalische Eigenschaften > Isotroper thermischer Sekanten-Ausdehnungskoeffizient (Isotropic Secant Coefficient of Thermal Expansion). (Expansionskoeff. therm.  $= 2,2E-4$  1/K)
	- **Hinweis:** Allgemein ist die thermische Ausdehnung selbst von der Temperatur abhängig. Es gibt deshalb verschiedene Koeffizienten für Sekanten- und Tangentenmodul. Da wir ein einfaches Modell mit konstantem Parameter annehmen, ist die Unterscheidung für uns nicht von Bedeutung.
	- Die konkreten Zahlenwerte müssen konsistent zu denen in Fusion 360 gesetzt werden:

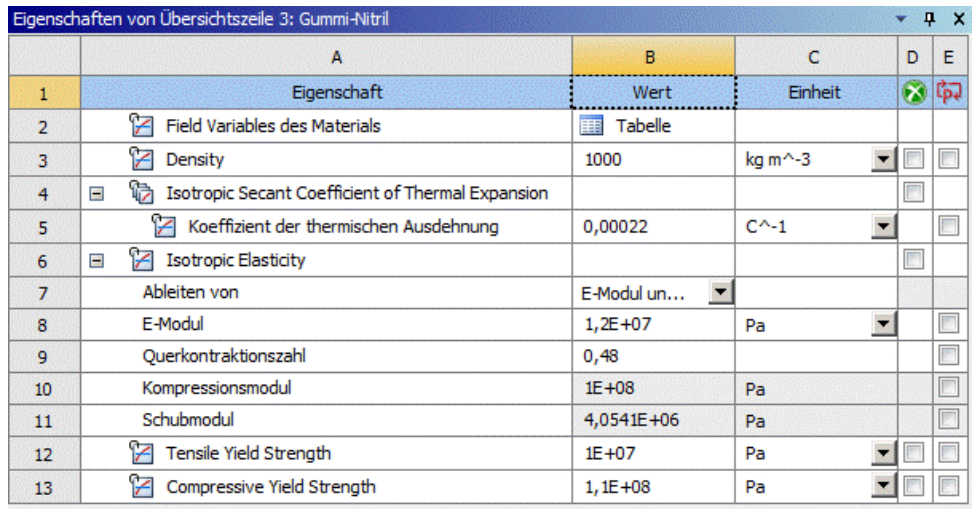

- **Hinweis:** In der aktuellen Version von Ansys Student kommt es scheinbar teilweise zu Fehlern bei der Spracheinstellung, weshalb an manchen Stellen die englischen Begriffe genutzt werden.
- Nachdem beide Materialien vollständig parametriert sind, kann man zur Projektübersicht zurückkehren.
- Die Geometrie lässt sich äquivalent zur ersten Übung über Kontextmenü > Geometrie importieren > Durchsuchen ... hinzufügen. Hier ist die zuvor gespeicherte Datei Gummipuffer\_xx.step zu wählen.

### Geometrie und Kontakte

Die weitere Konfiguration findet in GUI von Ansys Mechanical statt, die wir per Doppelklick auf Modell starten.

- In der 3D-Ansicht ist die aus Fusion 360 exportierte Geometrie zu sehen.
- Die einzelnen Körper tauchen mit den vergebenen Namen auch im Modellbaum auf.

#### 白 ···· 2 Geometrie → O Stahlscheibe KWF6rper 1 → Stahlscheibe KWF6rper 1[2] Gummihuelse KXVF6rper 1

- Im Gegensatz zur ersten Übung, ist den Körpern aber nicht automatisch ein Material zugewiesen worden. Das liegt daran, dass wir mehrere Parametersätze (Stahl und Gummi) definiert haben, und Ansys nicht zuordnen kann, zu welchem Körper welches Material gehört.
- Wir lösen die Fragezeichen vor den Geometrieelementen im Übersichtsbaum auf, indem wir jedem Körper in den jeweiligen Details von "..." das passende Material zuweisen.
- Bei Bedarf kann man über Details von "..." > Grafikeigenschaften > Farbe die Darstellung der einzelnen Körper anpassen.

Im nächsten Schritt müssen noch die Kontakte zwischen den Körpern definiert werden. Wird im Übersichtsbaum unter Projekt > Modell Kontakte/Verbindungen > Kontakte aufgeklappt, ist zu sehen, dass Ansys Mechanical bereits die zwei Kontakte zwischen dem Gummi und den Stahlscheiben erstellt hat. Die Kontaktflächen wurden korrekt zugewiesen. Das manuelle Anwählen von Geometrieelementen für Kontaktbereiche ist auch möglich und durch die Hilfsfenster mit Kontakt- und Zielkörper sehr komfortabel. Wir können uns diesen Schritt aber sparen.

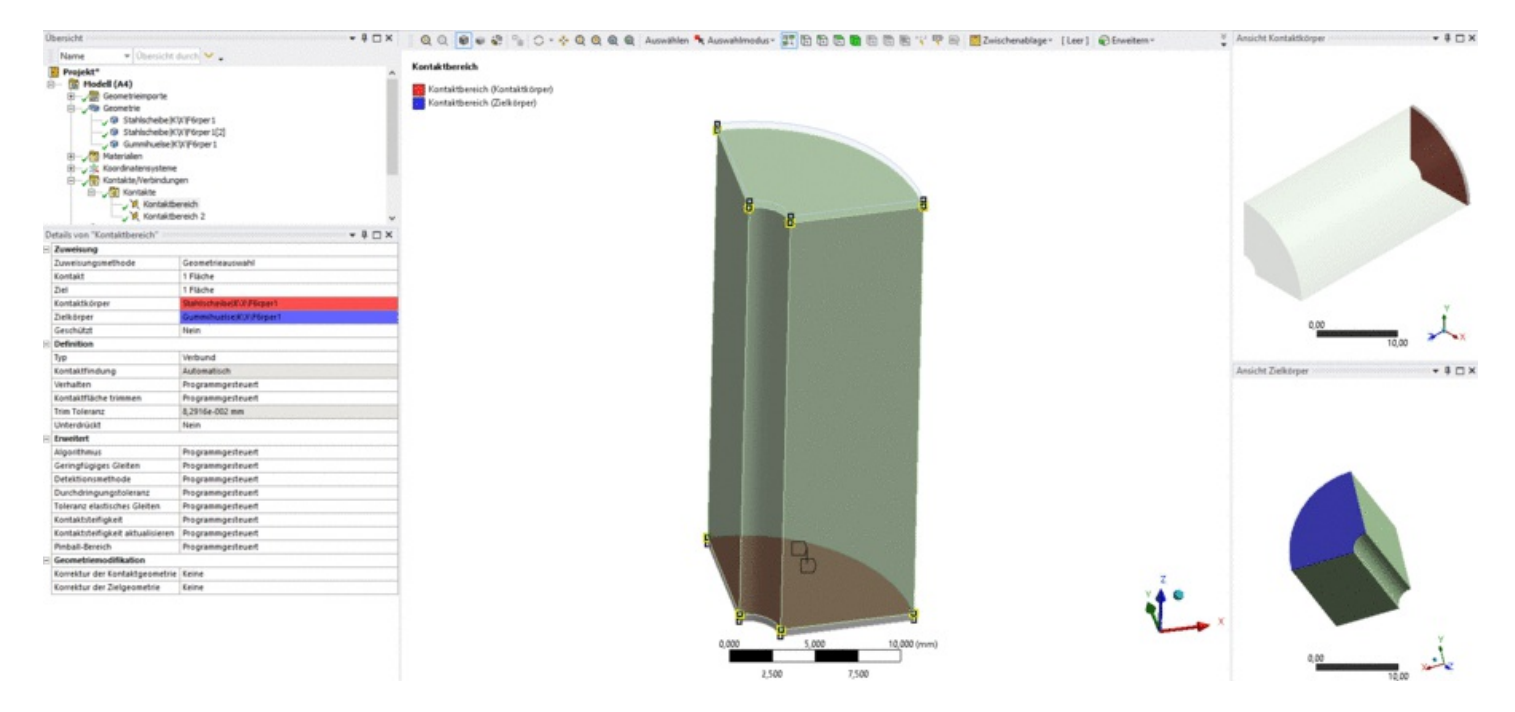

Stattdessen sehen wir uns die Details von "Kontaktbereich" genauer an. Als Typ ist "Verbund" definiert. Das bedeutet, dass beide Teile fest miteinander verbunden sind. Die Knoten des einen Bauteils an der Kontaktfläche müssen also exakt den Bewegungen der Knoten des anderen Bauteils an der Kontaktfläche folgen. Die weiteren Optionen haben folgende Bedeutung:

- Keine Trennung: Hier dürfen die beiden Kontaktflächen aufeinander gleiten, können sich jedoch nicht lösen. Angewendet werden kann diese Option zum Beispiel für eine Achse in einem Gleitlager.
- **Reibungsfrei:** Hier ist auch ein reibungsfreies Gleiten möglich, jedoch können sich die Kontaktflächen oder Teile davon voneinander entfernen. Dies entspricht dem realistischen Verhalten zweier Körper, die aufeinanderstoßen können, ohne sich zu durchdringen. Ein Anwendungsbeispiel wäre das Ineinandergreifen von zwei (ideal) geschmierten Zahnrädern.
- Rau: Diese Option verhält sich wie die Option Reibungsfrei, jedoch haften die Kontakte hier stets. Statt eines Reibungskoeffizienten von 0 wird hier also ein Koeffizient von unendlich angenommen. Ein Beispiel wäre ein Autoreifen auf der Straße, wobei ein Schlupf ausgeschlossen wird.
- **Reibungsbehaftet:** Diese Option ist entsprechend eine Mischung aus Reibungsfrei und Rau und ist damit realistischer.

Während also die Option Verbund recht einfach implementiert werden kann, ist die Modellierung aller anderen Kontakttypen aufwändiger, da der Solver durch Abfragen der Position verschobener Knoten überprüfen muss, ob sich zwei Körper durchdringen würden oder nicht. Erst wenn dies der Fall ist, werden Kräfte auf die Knoten angetragen, um die entsprechende Durchdringung zu verhindern. In unserem Fall ist jedoch die "einfache" Option Verbund richtig.

### Hintergrundinformationen zu Kontakten in FEM

Für das allgemeine Verständnis ist es an dieser Stelle sinnvoll, sich die Funktionsweise und Bedeutung von Kontaktstellen in FE-Modellen genauer klarzumachen. Da die Implementierung in Asnys dem Nutzer nicht sofort alle im Hintergrund ablaufenden Mechanismen deutlich macht, soll das Grundkonzept noch etwas ausführlicher betrachtet werden. Sobald man komplexere Kontaktprobleme als zwei "verklebte" Flächen betrachten möchte, ist dieses Wissen sehr hilfreich.

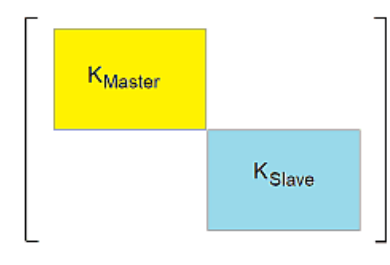

Nach dem Hinzufügen aller Bauteile zu einem FE-Modell existieren im Allgemeinen noch keine Wechselwirkungen zwischen Knoten ihrer Teilnetze (tritt im späteren Verlauf dieser Übung noch auf). Dies widerspiegelt sich in der Gesamt-Steifigkeitsmatrix der Baugruppe durch eine fehlende Überlappung zwischen den Bauteil-Steifigkeitsmatrizen (im Bild angedeutet für zwei Bauteile - allerdings bilden diese in der Realität keine geschlossenen Bereiche in der Matrix!).

Bisher haben wir uns noch nicht um die korrekte Zuweisung der Master/Slave-Eigenschaft der Bauteile gekümmert (Bezeichnungen in Ansys: Kontakt und Ziel). Standardmäßig wurde die Stahlscheibe als Kontakt- und die Gummihülse als Zielkörper gekennzeichnet:

- Während der Simulation wird zwischen den Oberflächen der Master- und der Slave-Bauteile nach Kontaktzonen gesucht.
- Nur zwischen einem Master- und Slave-Bauteil ist eine Interaktion möglich. D.h. Kontakte zwischen Bauteilen gleicher Rolle (Master-Master bzw. Slave-Slave) können nicht abgebildet werden.

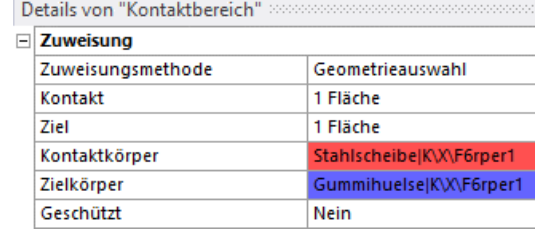

- Im Theoriehandbuch zum FEM-Programm Z88-Aurora (S.128) werden in einem Schema sehr anschaulich erlaubte und unzulässige Kontaktkonstellationen dargestellt.
- In Ansys ist die Definition von Kontakt/Master und Ziel/Slave aber nicht auf Körper beschränkt. Auch Flächen, Elemente und Knoten können angewählt werden. Damit sind auch Kontakte innerhalb eines Festkörpers möglich, wenn man dessen Oberflächen für die Zuweisung nutzt.

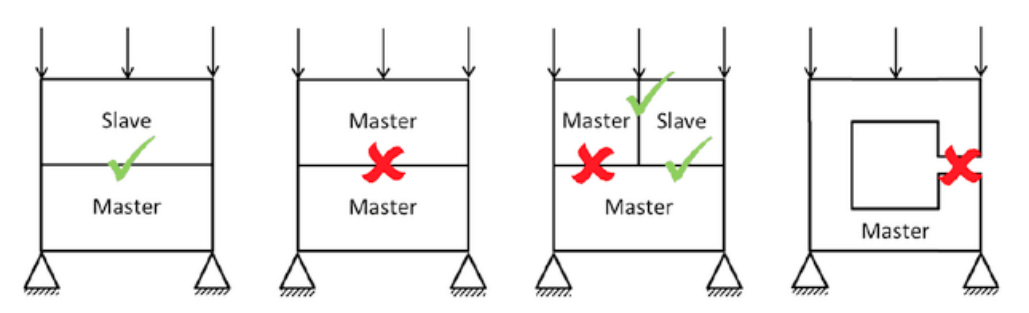

# Ziel-Seite (target bzw. master):

stellt die Grenze des "zulässigen" Bewegungsbereiches dar (im Allgemeinen in Form der Element-Oberflächen).

# Kontakt-Seite (contact bzw. slave):

wird der Ziel-Seite als Gegenseite zugeordnet (im allgemeinen die Knoten oder die Gaußpunkte).

Bei der Berechnung der Simulationsergebnisse wird in jeder Iteration geprüft, ob:

- die Kontakt-Seite im "zulässigen" Bewegungsbereich ist (mit Abstand von der Ziel-Seite → Kontakt ist "offen")
- oder im "unzulässigen" Bewegungsbereich (an Ziel-Seite anliegend oder in Ziel-Seite eingedrungen  $\rightarrow$  Kontakt ist "geschlossen").

Entscheidungskriterien (nach Rangfolge geordnet), ob ein Bauteil "bewusst" zum Master deklariert werden sollte, sind folgende Eigenschaften im Rahmen der Baugruppe:

- 1. steiferer Körper
- 2. größere Ausdehnung der Kontaktfläche
- 3. schwächer gekrümmte Kontaktfläche
- 4. geringerer Diskretisierungsgrad
- 5. höherer Elementansatz

Die Stahlscheiben sind in unserer Baugruppe die steiferen Körper und die Kontaktflächen des Gummis ist nicht größer. Rein theoretisch wäre es also besser in der automatischen Kontaktdefinition von Ansys die Rollen von Ziel und Kontakt zu vertauschen. Unbedingt notwendig ist das in unserem recht einfachen Fall aber nicht.

Folgende weitere Eigenschaften können bei Kontaktproblemen neben dem Typ (siehe oben) von Interesse sein:

# 1. Erweitert > Pinball-Bereich

Dies ist der entscheidende Parameter für die Identifizierung der "möglichen" Kontaktzonen. Nur die Bereiche zweier Master/Slave-Bauteile, deren euklidischer Abstand unterhalb dieses Wertes liegt, werden als Kontaktzonen angesehen.

# 2. Erweitert > Detektionsmethode

- Die Überwachung einer identifizierten Kontaktzone erfolgt nicht stetig über die kompletten Bereichsflächen, sondern über ein Raster von Stützstellen zwischen Master- und Slave-Bereich.
- Standardmäßig werden die Gauß-Punkte zur Detektion genutzt.
- Alternativ können Element-Knoten normal zum Kontakt oder Ziel ausgewertet werden.

# 3. Erweitert > Kontaktsteifigkeit

- Im Kontaktbereich (bei geschlossenem Kontakt) wird eine sehr steife, elastische Zwischenschicht angenommen, welche die Kräfte zwischen den Kontaktflächen überträgt. Infolge ihrer großen Steifheit soll sie eine Durchdringung der Kontaktbereiche verhindern. Im Falle des verklebten Kontaktes soll sie auch ein Öffnen des Kontaktes unterbinden.
- Für verklebte Kontakte werden üblicherweise gleiche Steifigkeitswerte in Normal- und Tangentialrichtung angenommen.
- Für reibungsfreie Gleit-Kontakte kann man sich eine ideal gleitende Teflon-Schicht vorstellen, deren Steifigkeit in tangentialer Richtung Null ist.
- Zu kleine Steifigkeitswerte führen bei der Simulation zu unzulässiger Durchdringung der Kontaktbereiche. Zu große Werte führen zu numerischen Problemen bei der Lösung des Gleichungssystems. Die optimalen Steifigkeitswerte sind sehr stark vom modellierten Problem abhängig. In der Praxis nimmt man eine kleine, aber praktisch vernachlässigbare Durchdringung der Kontaktbereiche in Kauf.
- Der "Faktor"-Bezug auf die maximale Steifigkeit innerhalb des Modells erscheint als Einstieg am einfachsten, was sich auch in einem empfohlenem kleineren Wertebereich von ca. 1e3...1e5 widerspiegelt. D.h., die angenommene Kontakt-Zwischenschicht sollte einige 1000-mal steifer sein, als alle anderen Modellkomponenten.
- Für "Absolut"-Werte der Steifigkeit ist der grob empfohlene Bereich mit 1e5...1e12 [N/mm] wesentlich größer, weil man dabei eigentlich die Steifigkeiten der Bauteile mit berücksichtigen muss.

# 4. Erweitert > Algorithmus

- Hiermit wird das mathematische Verfahren definiert, mit dem die Kontaktbedingungen in das Gleichungssystem eingebaut werden.
- In der Praxis haben sich zwei Methoden bewährt, um die Wirkung der Kontaktsteifigkeit im Modell nachzubilden → Penalty-Faktor und Lagrange-Multiplikator. Von der Lagrange-Methode existieren verschiedene Modifikationen zur Verbesserung der numerischen Stabilität.
- "Pure Penalty"-Verfahren:
	- Jede Stützstelle des geschlossenen Kontaktes wird wie ein Feder-Element zwischen den Teilen des Modells simuliert. Bei Berührung am Kontakt werden für diese zusätzlichen Federn Element-Steifigkeitsmatrizen erstellt und dann als Beitrag in die Gesamt-

Steifigkeitsmatrix eingefügt.

- Ein Nachteil dieser Methode besteht darin, dass bei jeder Kontakt-Änderung eine Neubildung der Gesamt-Steifigkeitsmatrix erforderlich ist, welche Rechenzeit für deren Invertierung benötigt.
- Ein Vorteil besteht darin, dass weniger Gleichgewichtsiterationen und eine schnelle Konvergenz zu erwarten sind.
- "Augmented-Lagrange"-Verfahren:
	- Dieses Verfahren ermöglicht die Verknüpfung der ansonsten voneinander isolierten Bauteil-Steifigkeitsmatrizen innerhalb der Baugruppen-Steifigkeitsmatrix durch Einführen zusätzlicher Zeilen und Spalten. Die Anzahl dieser Zeilen und Spalten erhöht sich proportional zur Anzahl der möglichen Kontakt-Knoten:

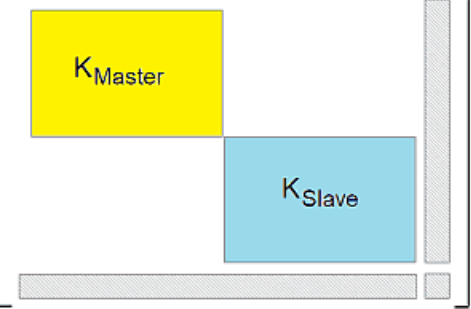

- Der geschlossene Kontakt wird aus physikalischer Sicht durch die entsprechenden Kontaktkräfte zwischen den Teilen des Modells simuliert. Bei Berührung am Kontakt werden dafür Anteile im Lastvektor eingefügt. Beim Übergang von offenem zu geschlossenem Kontakt müssen die Kräfte so bestimmt werden, dass nicht sofort bei der nächsten Iteration die Kontaktseiten "auseinander fliegen".
- Die Gesamt-Steifigkeitsmatrix wird um die Kontaktbedingungen erweitert (ergibt größeres Gleichungssystem entsprechend der Anzahl zusätzlicher Zeilen und Spalten).
- Ein Nachteil besteht darin, dass insbesondere beim Schalten von Kontakten das Verfahren zu numerischen Instabilitäten neigt. Damit sind mehr Gleichgewichtsiterationen notwendig, was dann zu einer relativ langsamen Konvergenz führt.
- Ein Vorteil besteht darin, dass keine Neubildung der Gesamt-Steifigkeitsmatrix erforderlich ist und somit Rechenzeit eingespart wird. Es ergeben sich nur Beiträge im Lastvektor auf der rechten Seite des bestehenden Gleichungssystems und damit eine schnelle Lösung.
- Die weiteren Methoden "MPC" und "Normal-Lagrange" sind hier dokumentiert.

Es gibt eine Vielzahl weiterer Optionen, die man sich bei Bedarf Stück für Stück über die Produktdokumentation erarbeiten kann.

# Vernetzung

Beim Erstellen des FE-Netzes mit Standardeinstellungen entsteht ein gleichmäßiges Netz aus Hexaederelementen. Wir werden dieses lediglich durch Angabe zweier konkreter Elementgrößen verfeinern:

# Elementgröße Stahlscheibe:

- Auswahl beider Körper mit der <Strg>-Taste
- Die gesamte Scheibe sollte mit 2 Elementschichten vernetzt werden, entsprechend ist der Wert der Elementgröße zu wählen.

# Elementgröße Gummi:

- Auswahl des Gummikörpers und als Geometrie zuweisen
- Festlegen der Elementgröße auf die einfache Scheibendicke (Kompromiss aus Genauigkeit und

#### Modellgröße)

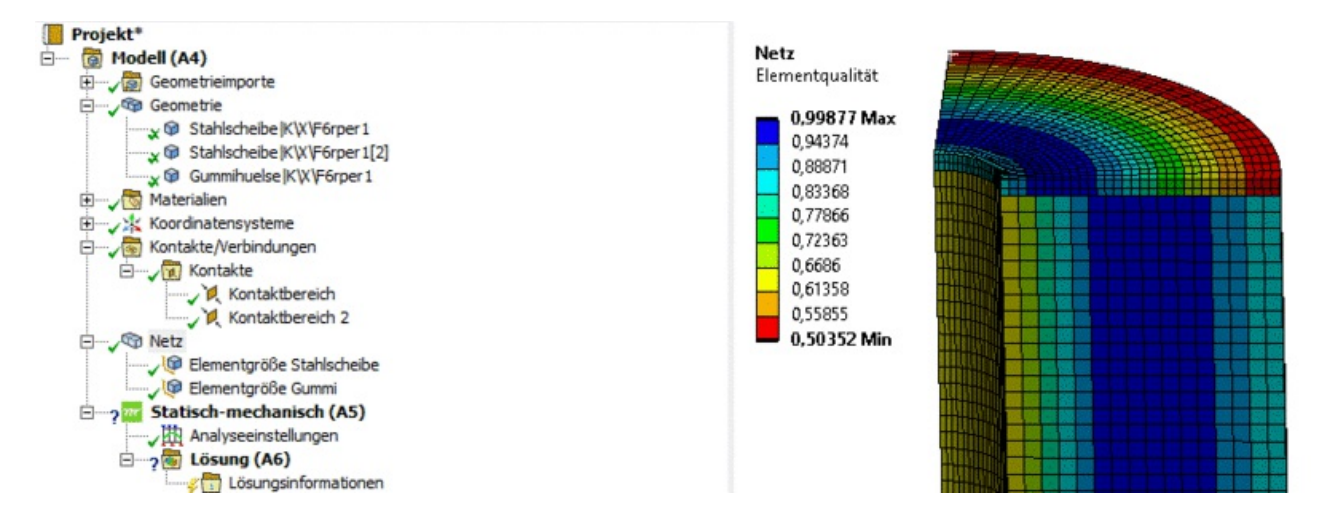

Es sollte ein gleichmäßiges Netz mit ca. 95.000 Knoten und einer minimalen Elementqualität von 0,5 entstehen. Diese Standardvernetzung ist dem Modell in Fusion 360 nach unserem bisherigen Wissen rein qualitativ schon überlegen und für die erste Studie ausreichend. Im späteren Verlauf der Übung werden wir trotzdem versuchen, die Qualität noch weiter zu erhöhen.

#### $\leftarrow$   $\rightarrow$

Abgerufen von "http:///index.php?title=Software:\_FEM\_-\_Tutorial\_-\_3D-Mechanik\_-\_Ansys\_-\_FEM-Import&oldid=26083"

# Software: FEM - Tutorial - 3D-Mechanik - Ansys - Randbedingungen

Aus OptiYummy

↑

#### $\leftarrow$   $\rightarrow$ Hinzufügen der Abhängigkeiten und Lasten

Im aktuellen "Problem" soll die Belastungsanalyse für eine Streckenlast von 100 N auf den äußeren Lochkanten der Gummipuffer-Stahlscheiben durchgeführt werden. Dafür nutzen wir einen Viertelkreiszylinder, dessen Schnittflächen sich nicht aus der Schnittebene herausbewegen dürfen.

Infolge der Ausnutzung der Symmetrie-Eigenschaften ergeben sich einige Besonderheiten:

- 1. Auf der oberen Lochkante darf als projizierte Linienlast nur der anteilige Betrag von 100 N aufgebracht werden.
- 2. Die Verschiebung der Knoten auf den Schnittebenen muss lotrecht zu ihren jeweiligen Ebenen verboten werden:
	- Die Symmetrieeigenschaften sind in Anlehnung an die erste Übung über MFL > Randbedingungen > Strukturmechanik > Verschiebung realisierbar.
	- Man wählt die betreffenden Flächen (mit <Strg>-Taste) aus und definiert in der zu fixierenden Richtung eine Verschiebung von 0 m.
	- Es sind zwei Verschiebungsbedingungen zur Definition der Symmetrie-Eigenschaften notwendig.
- 3. Für die untere Lochkante genügt eine Fixierung in Z-Richtung. Infolge der Symmetrie-Bedingungen an den Schnittebenen kann man den Viertelkreis in der XY-Ebene nicht mehr frei verschieben. Die Verschiebung seiner Knoten infolge der Materialspannungen ist in der XY-Ebene jedoch gewährleistet, was der Realität näher kommt, als eine totale Fixierung:

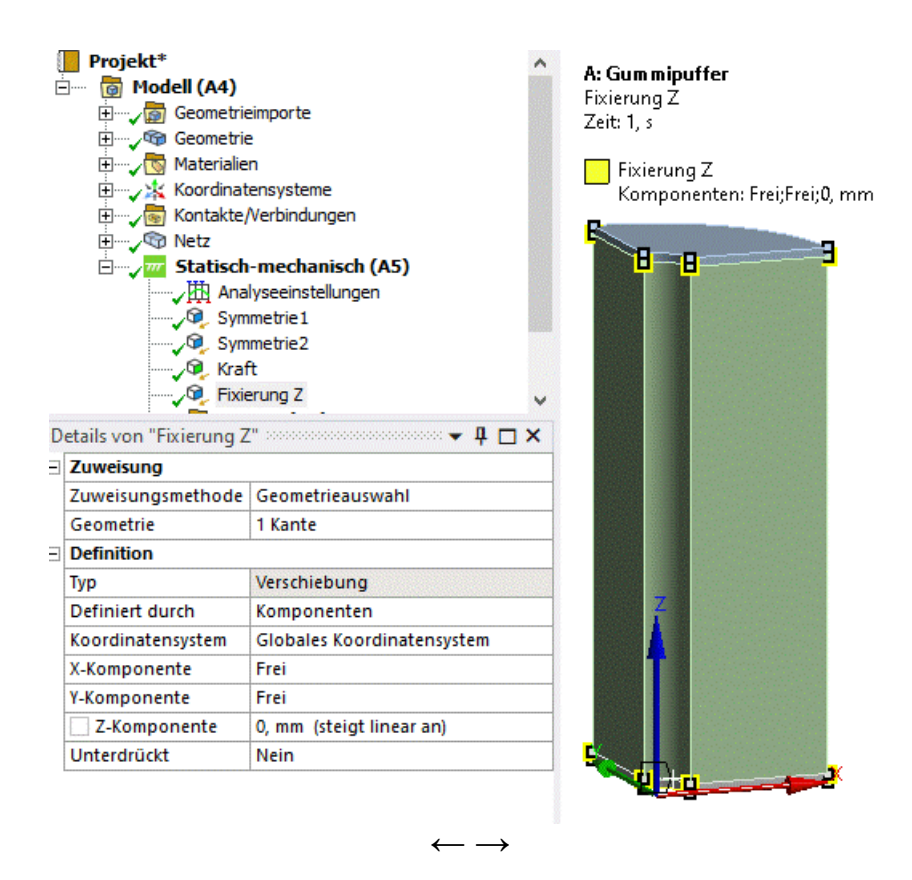

Abgerufen von "http:///index.php?title=Software:\_FEM\_-\_Tutorial\_-\_3D-Mechanik\_-\_Ansys\_-\_Randbedingungen&oldid=25668"

# Software: FEM - Tutorial - 3D-Mechanik - Ansys - Analyse

Aus OptiYummy

↑

# Analyse (Simulation)

← →

Aus der Sicht des Nutzers ändert sich trotz der Baugruppe mit ihren kontaktierten Bauteilen nichts bei der Konfiguration des Solvers:

- Wir können weiterhin die "Programmgesteuert"-Einstellung verwenden, welche keine zusätzliche Konfiguration benötigt.
- Wählt man im Übersichtsbaum die Lösung aus, sieht man unter MFL > Lösung einige Konfigurationsmöglichkeiten:

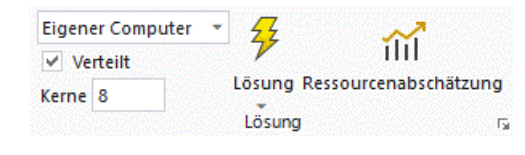

- Man kann auswählen, wo die Lösung berechnet werden soll. "Eigener Computer, Hintergrund" bedeutet dabei, dass die Lösung in einem eigenen Prozess läuft und die GUI währenddessen nutzbar bleibt. Falls ein externer Server mit höherer Rechenleitung konfiguriert ist, würde dieser hier auftauchen.
- Unter Kerne sollte man die verfügbaren CPU-Cores nach aktueller Nutzung des Rechners einstellen, um eine möglichst hohe Parallelisierung zu erreichen. Mit der Studentenlizenz dürfen leider nur maximal 4 Kerne genutzt werden. Im PC-Pool kann man diese 4 Kerne voll ausreizen, es bestehen ausreichende Reserven.
- Der kleine Pfeil unten rechts ermöglicht vertiefte Konfigurationen wie die Warteschlangenfunktion und das Nutzen von GPU-Beschleunigung bei NVIDIA-Grafikkarten (was in den Übungen nicht notwendig ist).
- Über Ressourcenabschätzung erhält man einen kurzen Bericht zum geschätzten Speicherbedarf der Lösung. Diese Funktion kann bei aufwändigen Modellen hilfreich sein, damit man nicht aus Versehen durch eine falsche Einstellung den eigenen Rechner längere Zeit "lahmlegt".

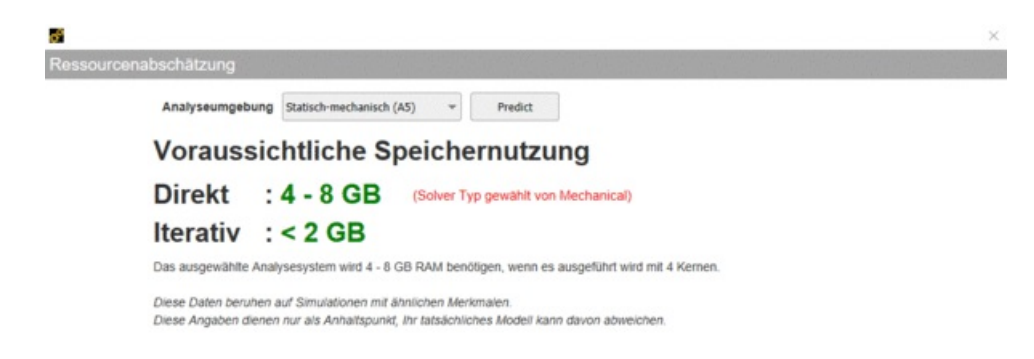

Das aktuelle Modell ist zwar von der Knotenanzahl her kleiner als die Lasche aus der ersten Übung, wird aber durch die Kontakte etwas aufwändiger zu berechnen sein. Darüber hinaus sind die Kontaktflächen zwischen Gummi und Stahl nicht exakt gleich vernetzt. Das bedeutet, dass hier nicht die Knoten der beiden Bauteile an der Kontaktfläche verschmolzen werden können. Stattdessen muss die Verschiebung des Knotens von Teil A durch Interpolation der Verschiebungen der Knoten von Teil B definiert werden. Der Rechenaufwand erhöht sich damit etwas. Weiterhin können durch die Interpolation natürlich kleine Abweichungen zwischen den Verschiebungen der beiden Kontaktpartner entstehen.

Ein Klick auf Lösung startet die jetzt etwas aufwändigere Simulation.

# Software: FEM - Tutorial - 3D-Mechanik - Ansys - Belastungsanalyse Postprocessing

Aus OptiYummy

↑

#### $\leftarrow$   $\rightarrow$ Ergebnis-Darstellung (Streckenlast)

Wir fügen der Lösung die Ergebnisse für Vergleichsspannung, Vergleichsdehnung und Verschiebungskomponente (Z) hinzu und rufen alle Ergebnisse ab. Im Folgenden betrachten wir die Komponenten der Baugruppe wieder einzeln. Dazu sind folgende Befehle hilfreich und sollen ausprobiert werden:

- Im Übersichtsbaum unter Geometrie kann man in den Details von "..." die Sichtbarkeit des jeweiligen Körpers an- und ausschalten (Sichtbar: Ja/Nein).
- Das Kontextmenü auf Körpern im Grafikbereich bietet die gleichen Optionen:
	- blendet den gewählten Körper aus dem sichtbaren  $\Box$  Körper ausblenden Bereich aus.
	- blendet alle anderen Körper aus, nur nicht den  $\Box$  Q Alle anderen Körper ausblenden ausgewählten.
	- **Invertiert die angezeigten Körper (Umschalten zwischen Stahlscheiben und** Gummipuffer)
	- blendet alle Körper wieder ein.  $\bigcirc$  Alle Körper einblenden
- Ändert man die angezeigten Körper, bietet es sich an die Konfiguration der **Ergebnislegende** über deren Kontextmenü > Auf Sichtbares an(zu)passen
- Leider funktioniert das automatische Anpassen der Ergebnislegende nicht immer zuverlässig.
- Die sicherere und komfortablere Variante ist es deshalb, die Ergebnisse zusätzlich für einzelne Körper abzurufen. Das erspart einem auch das Umschalten der Sichtbarkeit:

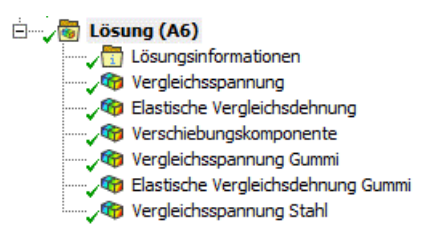

- 1. Hinzufügen eines Ergebnisses über MFL oder Kontextmenü
- 2. In Details von "..." > Geometrie die passenden Körper zuweisen
- 3. Dann Ergebnisse abrufen (Körper lassen sich danach nicht mehr ändern)
- Wir nutzen diese Funktion jeweils für die Vergleichsspannung der Stahlscheiben und des Gummis sowie die Vergleichsdehnung des Gummikörpers.

# 1. Stahlscheiben

Erstellt man einzelne Ergebnisse für die Körper, so ist die Standardskalierung der Darstellung meist zufriedenstellend:

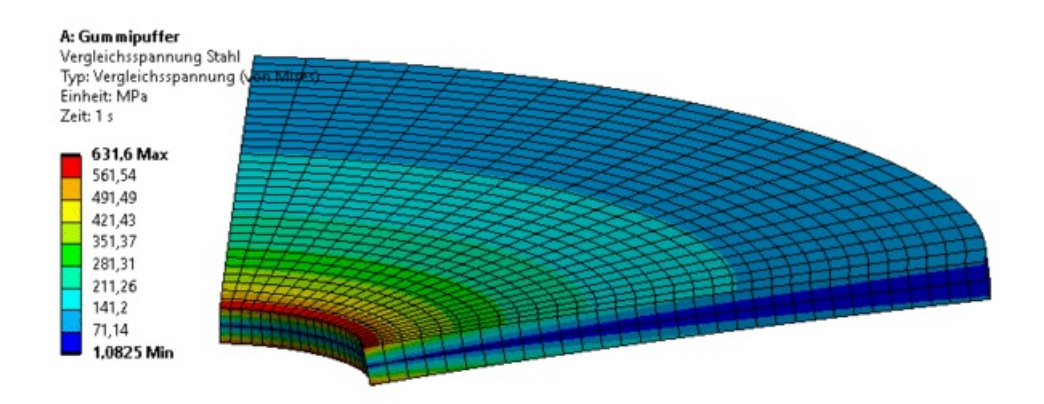

- Wir erkennen eine Zugbelastung entlang des unteren Lochrandes und eine Druckbelastung auf der Oberseite. Die Vergleichsspannung zeigt beide Bereiche nur als "belastet" an, betrachtet man die Normalspannungen, so ergibt sich die Belastungsrichtung.
- Man kann vereinfacht sagen, dass die Stahlscheibe am inneren Loch festgehalten und weiter außen nach oben gedrückt wird. Dadurch ist eine Streckung des Materials auf der Unter- und eine Stauchung auf der Oberseite in radialer Richtung anzunehmen.
- Die nun beobachteten Spannungsextrema in tangentialer Richtung resultieren aus der Umfangsvergrößerung oder -verkleinerung.
- Als Vergleich kann ein ringförmiges Gummiband dienen. Wird es allseitig nach außen gezogen, ist die maximale Spannung in tangentialer Richtung – der Gummi wird vereinfacht nur langgezogen. Dieser Effekt ist je größer, desto kleiner der Radius ist. Daher entstehen die großen Spannungswerte am Loch der Stahlscheibe.
- Wir haben also ähnlich wie bei der Biegebelastung eines Balkens eine Konzentration der Spannungen auf der Ober- und Unterseite, wobei mittig eine neutrale Fase entsteht.
- Diese Spannungskonzentration erhöht sich wiederum beim kleinsten Radius. Durch diese hohe Spannungskonzentration resultiert die deutliche Spannungsüberhöhung in der Stahlscheibe gegenüber dem Gummi.

# 2. Gummihülse

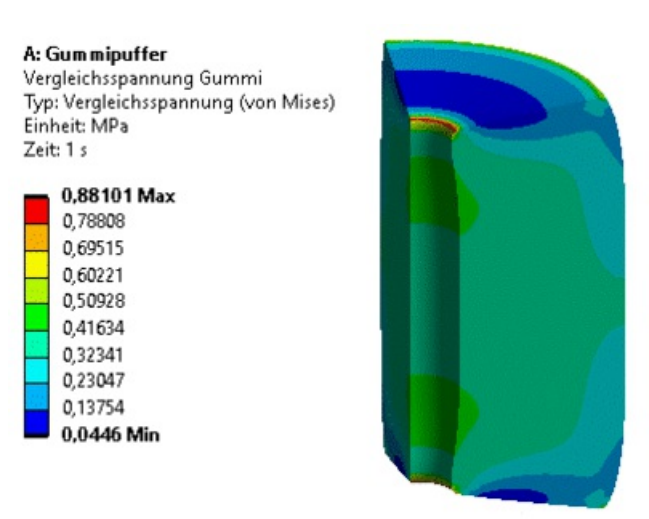

- Die Spannungsverteilung fällt entsprechend dem Lastfall symmetrisch aus.
- Die Ergebnisse zeigen, dass die Materialspannungen im Elastomer um drei Größenordnungen kleiner als im Stahl sind.
- Die Spannungsverläufe sehen bei der gewählten Vernetzung recht gleichmäßig aus. Wir wissen aber, dass insbesondere die Spannungsüberhöhungen an den Körperkanten keine exakte Lösung darstellen.

# Fragen (Streckenlast)

- 1. Wie groß ist der Sicherheitsfaktor am Innenrand der oberen Stahlscheibe bei einer Druckkraft von 100 N auf die Lochkante?
- 2. Wie groß ist der Maximalwert der Mises-Spannung im Gummimaterial?
- 3. Wie stark wird der Gummipuffer maximal zusammengedrückt (in Z-Richtung)?

 $\leftarrow$   $\rightarrow$ 

Abgerufen von "http:///index.php?title=Software:\_FEM\_-\_Tutorial\_-\_3D-Mechanik\_-\_Ansys\_-\_Belastungsanalyse\_Postprocessing&oldid=26824"

# Software: FEM - Tutorial - 3D-Mechanik - Ansys - Belastungsanalyse Lastfaelle

Aus OptiYummy

# ↑

#### $\leftarrow$   $\rightarrow$ Unterschiedliche Belastungsfälle (Flächenlast, Eigengewicht, Rotation, Thermisch)

### Flächenlast

Die Konfiguration und insbesondere die Ergebnisse des Projekts zur Simulation einer Streckenlast sollen durch die Analyse weiterer Lastfälle nicht überschrieben werden:

- Deshalb duplizieren wir die bisherige Analyse (Statisch-mechanisch (A5)) über das Kontextmenü.
- Für die beiden Studien vergeben wir sinnvolle Namen: Streckenlast und Flaechenlast

Das Modell soll so konfiguriert werden, als würde die untere Stahlscheibe komplett auf einer Unterlage aufliegen, während auf die obere Scheibe gleichmäßig verteilt eine Kraft von 100 N wirkt:

- Dazu muss die Fixierung der unteren Stahlscheibe umdefiniert werden.
- Auch die "Streckenlast" an der Lochkante der oberen Stahlscheibe ist zu ersetzen durch eine "Flächenlast" auf die Oberseite der oberen Scheibe:

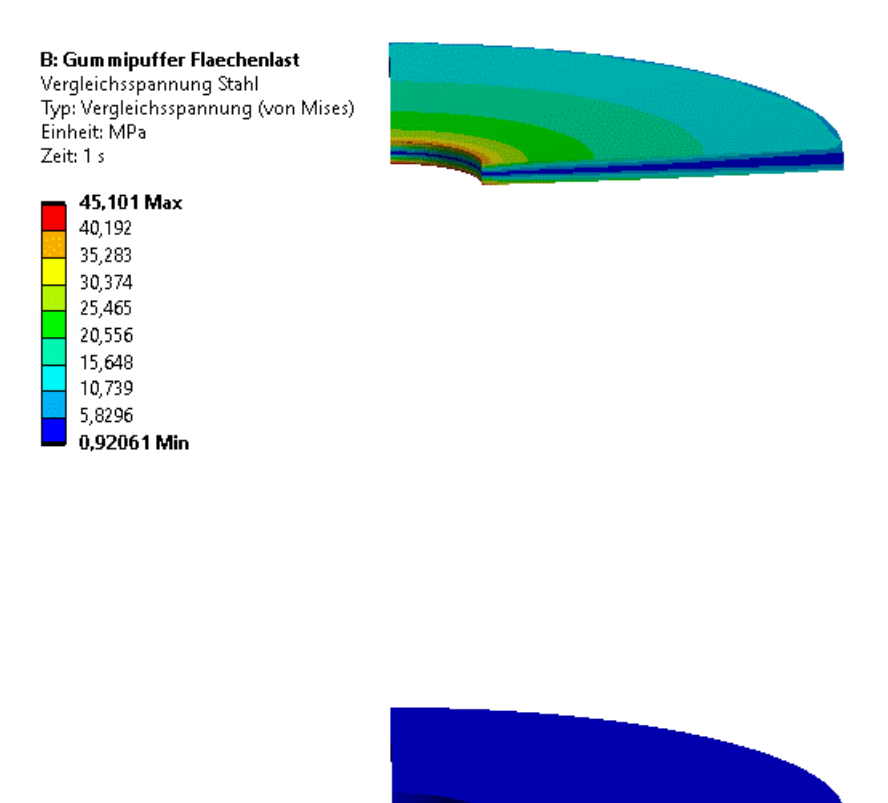

- Die max. Belastung der oberen Stahlscheibe ist ca. um den Faktor 15 geringer als bei der Streckenlast auf der Lochkante.
- Die Verformung der oberen Stahlscheibe ist sehr gering und resultiert aus den Kräften des sich verformenden Gummi.
- Die untere Stahlscheibe wird aufgrund der kompletten Auflage auf der Unterlage nicht verbogen. Die berechnete Belastung ist wesentlich geringer als in der oberen Stahlscheibe.
- Im Gummimaterial ist mit Ausnahme der Lochkanten die Belastung ähnlich wie bei der Streckenlast. Die Stahlscheibe zwischen Krafteinleitung und Gummihülse wirkt hier ausgleichend:

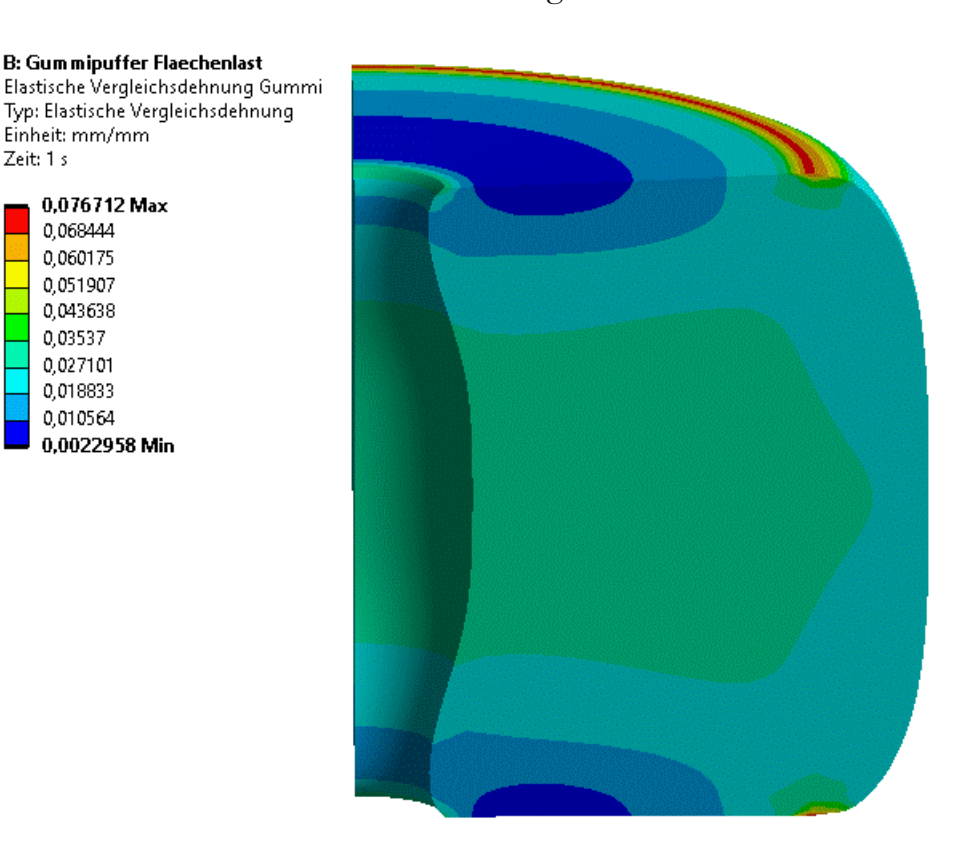

### Frage (Deformation):

Wie groß ist die maximale Verformung des Gummipuffers in Z-Richtung für den Lastfall Flächenlast=100 N?

### Eigengewicht und Rotation

Um die Verformung in Folge des Eigengewichts und der Rotation nachzuvollziehen, sind zwei duplizierte Studien ("Eigengewicht" und "Rotation") zu erzeugen. Eigengewicht:

- 1. Kraft-Randbedingung löschen
- 2. MFL > Randbedingungen > Trägheitslasten > Erdanziehungskraft einfügen
	- + Erdanziehungskraft
- 3. Überprüfen der Richtung

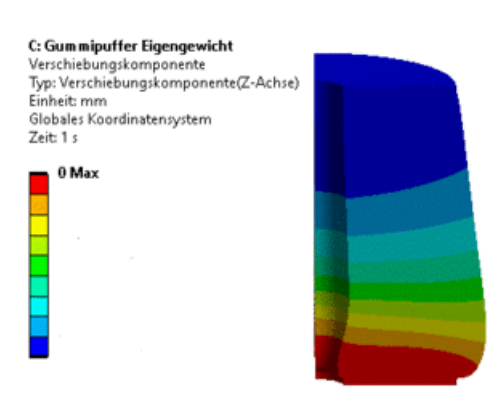

### Rotation:
- 1. Kraft-Randbedingung oder Erdanziehungskraft löschen
- 2. MFL > Randbedingungen > Trägheitslasten > Rotationsgeschwindigkeit einfügen
	- C<sub>b</sub> Rotationsgeschwindigkeit
- 3. Drehzahl wie schon in Fusion 360 mit 10.000 U/min definieren
- 4. Richtung entlang der Symmetrieachse des Gummipuffers definieren
	- Hinweis: Die Rotationsachse lässt sich auch durch Auswählen einer Mantelfläche definieren.
- 5. Fixierung in Z-Richtung löschen
- 6. konsistent zur Studie in Fusion eine vollständig fixierte zylindrische Lagerung einfügen (MFL > Randbedingungen > Strukturmechanik > Lagerungen > zylindrische Lagerung)

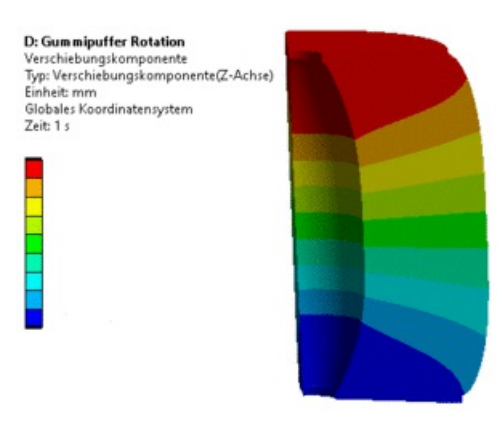

# Frage (Deformation):

Wie groß sind die maximalen Verformungen des Gummipuffers in Z-Richtung (entspricht der "Zusammendrückung") für die simulierten Lastfälle?

# Thermisch

Unterschiedliche Materialien besitzen unterschiedliche thermische Ausdehnungskoeffizienten. In Abhängigkeit von der aktuellen Temperatur kommt es zu einer Verformung des Bauteils. Die Verformungen führen zu mechanischen Spannungen in den Materialien, welche ihrerseits wieder auf die Verformung zurückwirken. In Form eines weiteren Lastfalls soll die Schrumpfung der Gummihülse nach dem Vulkanisieren untersucht werden:

- Das Vulkanisieren des Gummis an die Stahlscheibe erfolgt bei einer Temperatur von 150°C.
- Bei dieser Temperatur erfolgt der Zuschnitt der Gummihülse auf das Nennmaß der zylindrischen Form.
- Von Interesse ist nun für den unbelasteten Zustand bei 20°C:
	- 1. wie sich der Schrumpfungsprozess auf die Form des Puffers auswirkt und
	- 2. welche Spannungen im Material infolge der Schrumpfung auftreten.

In Ansys Mechanical lassen sich in der statischen Analyse auch thermische Randbedingungen hinzufügen und so gekoppelte Probleme betrachten. Wir benötigen diese Funktion, weil unsere Symmetrieeigenschaften über mechanische Randbedingungen (Verschiebungen) definiert sind.

Wir duplizieren die Analyse Rotation (D5) und benennen die Kopie in Thermisch um.

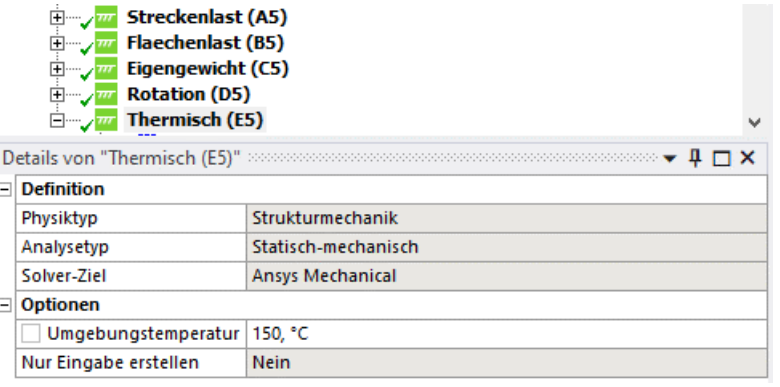

- Wir simulieren wieder den Abkühlvorgang und setzen deshalb die Umgebungstemperatur *in den* Details von "Thermisch  $(E5)$ "' auf 150 °C.
- Die Randbedingungen für Symmetrie und Lagerung können beibehalten werden. Die Rotationsgeschwindigkeit muss man löschen.
- Unter MFL > Randbedingungen > Strukturmechanik > Lasten > Thermische Bedingung **IFF** Thermische Bedingung fügt man die Temperatur-Randbedingung ein.
- Es soll wieder eine abgekühlte Endtemperatur von 20 °C an allen drei Körpern vorliegen.
- Der simulierte Temperaturverlauf ist zeitunabhängig, d.h. es wird der Zustand des thermischen "Gleichgewichtes" berechnet.
- Mit diesem Temperaturverlauf kann dann (automatisch) eine elasto-statische Berechnung durchgeführt werden, wobei aus den aktuellen Temperaturwerten unterschiedliche thermische Dehnungen im Material resultieren, welche zu thermo-mechanischen Verschiebungen und Spannungen führen.

Es ergibt sich ein markantes Verformungsbild infolge des stärkeren Schrumpfens des Gummis im Vergleich zum Stahl:

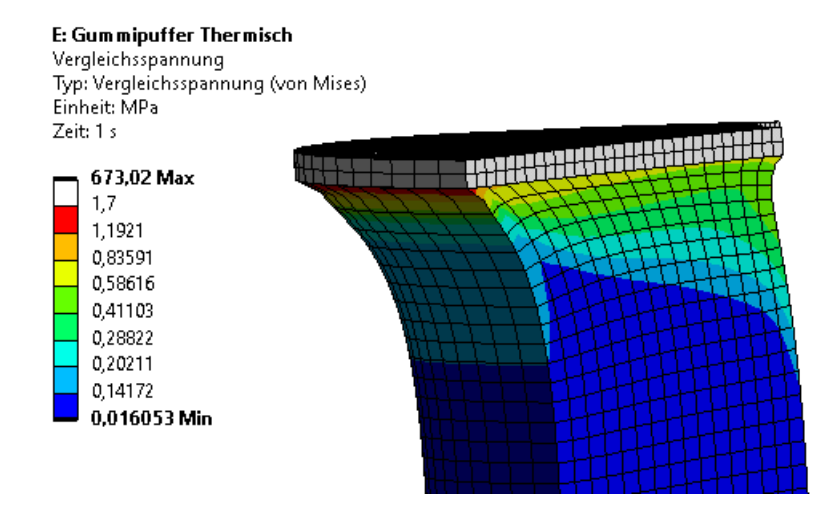

Die mechanische Belastung des Gummis ist am höchsten an der Außenkante der Stahlscheibe. Infolge der Scherspannung könnte es dort zum Abschälen des Gummi von der Stahlscheibe kommen.

## Frage (Deformation):

Wie groß ist die maximale Verformung des Gummipuffers in Z-Richtung infolge des Abkühlens nach dem Vulkanisieren?

 $\leftarrow \rightarrow$ 

Abgerufen von "http:///index.php?title=Software:\_FEM\_-\_Tutorial\_-\_3D-Mechanik\_-\_Ansys\_-\_Belastungsanalyse\_Lastfaelle&oldid=26234"

# Software: FEM - Tutorial - 3D-Mechanik - Ansys - Axialsymmetrie

Aus OptiYummy

↑

#### $\leftarrow$   $\rightarrow$ Axial-symmetrische Volumen-Elemente (2D)

 $\triangle Z(=Y)$ 

8

Mit dem Vorgehen zur strukturierten Vernetzung aus der ersten Übung wäre es sicher möglich, das Netz noch zu verbessern. Außerdem könnte man den Gummipuffer in der X-Y-Ebende halbieren und so nur einen Achtel-Puffer simulieren, der sich entsprechend feiner vernetzen lässt. Da die automatische Vernetzung mit Hexaedern aber schon sehr nah an diese optimierten Fälle heran kam, sparen wir uns den Aufwand und probieren noch einen neuen Ansatz aus.

Anstatt eines Viertel- oder Achtel-Zylinders genügt bei Ausnutzung aller Symmetrie-Eigenschaften für den Gummipuffer auch ein Finite-Elemente-Netz in Form eines "unendlich" dünnen Tortenstücks der oberen Pufferhälfte:

- Für die Klasse der rotationssymmetrischen Geometrie wurden spezielle Finite 2D-Elemente (Torus-Elemente) entwickelt.
- Axialsymmetrische Elemente sind 2D-Elemente in Zylinderkoordinaten (Z,R) zum Modellieren von Volumenkörpern, die in Bezug auf Geometrie, Last und Randbedingungen symmetrisch zur Z-Achse sind. Negative R-Koordinaten sind nicht zulässig. Das 2D-Netz entspricht einer Profil-Skizze für das Erzeugen eines Rotationskörpers durch Drehung um die Z-Achse.
- Die "Dicke" dieser 2D-Elemente verläuft entlang eines Kreisbogens, dessen Länge proportional zum Abstand des Elements von der Z-Achse ist.
- Gezeichnet werden für Ansys die Torus-Elemente in der karthesischen XY-Ebene: Y-Achse → zylindrische Z-Achse / X-Achse → zylindrischer Radius R

### Inhaltsverzeichnis

- 1 Geometrieskizze
- - 2 Axialsymmetrisches 2D-Modell
- 
- 3 Strukturierte Vernetzung
- 4 Randbedingungen definieren
- 5 Streckenlast auf Lochkante
- 6 Flächenlast auf Stahlscheibe
- 7 Thermische Last
- 8 Fragen

 $\blacksquare$ 

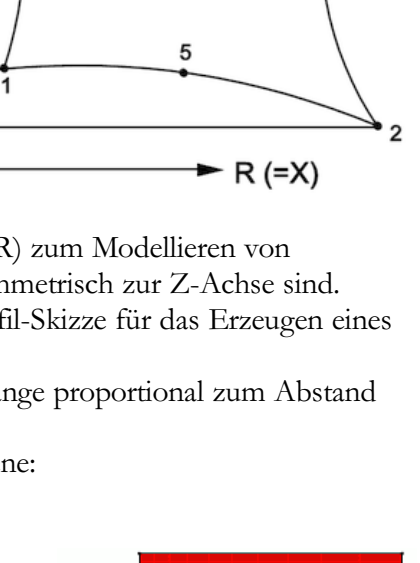

3

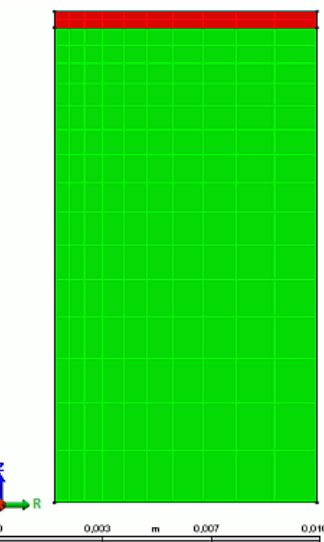

#### Geometrieskizze

Um die Materialparameter zu übernehmen, wechseln wir in die Workbench und **duplizieren** dort die Ausgangsanalyse A. Anschließend setzen wir die Geometrie zurück, um diese neu erstellen zu können.

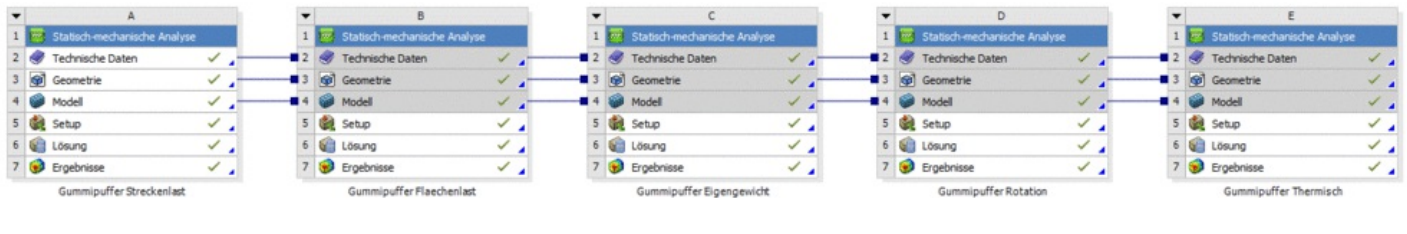

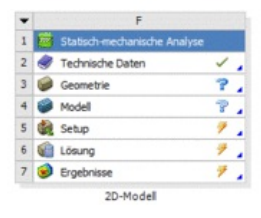

Die einfache Grundgeometrie der Schnittfläche lässt sich gut mit SpaceClaim erstellen:

- **F** Öffnen von *SpaceClaim* durch Doppelklick auf Geometrie.
- Da 2D-Modelle bei *Ansys* nur in der XY-Ebene funktionieren, muss man diese für die neue Skizzenebene auswählen.
- Damit später die Materialien Gummi und Stahl den beiden zu erstellenden Flächen zugewiesen werden können, müssen diese Flächen nacheinander definiert werden:
	- 1. Zeichnen eines Rechtecks über MFL > Skizze > Erstellen > Rechteck mit einer Kante auf der X-Achse und mit Abstand zur Y-Achse.
	- 2. Bemaßen des Rechtecks. Von der Höhe muss dabei die individuelle Scheibendicke abgezogen werden: 15 mm - 0,5xx mm

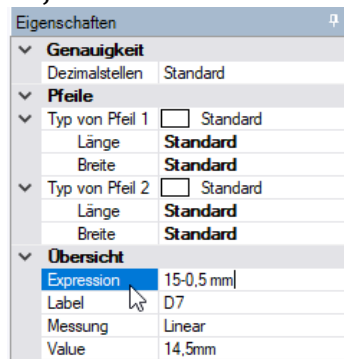

- 3. Skizzenbearbeitung beenden über MFL > Skizze > Skizze beenden.
- 4. Erneutes betreten des Skizziermodus über MFL > Konstruktion > Modus.
- 5. Auswählen der Skizzierebene.
- 6. Zeichnen eines Rechtecks, das über dem ersten Rechteck angeordnet ist.
- 7. Bemaßen mit einer Höhe von 0,5xx mm (im Bild für Teilnehmernummer 00).
- 8. Beenden der Skizze.
- 9. Schließen von SpaceClaim.

#### Hinweis:

- Je nach Teilnehmernummer kann es notwendig sein, für die Höhe des halben Gummipuffers mehr als zwei Nachkommastellen anzugeben.
- Dazu ist es notwendig die Präzision der Skizzenbemaßung zu erhöhen.
- Die entsprechende Einstellung findet man nach Klick auf Datei (oben links in der Menüleiste) in den SpaceClaim-Optionen .
- Dort muss man in der Kategorie Einheiten die Primäre Genauigkeit auf 3 Nachkommastellen erhöhen und mit ok bestätigen.
- Anschließend lässt sich die Skizze auch bei ungeraden Teilnehmernummern korrekt anlegen.

#### Axialsymmetrisches 2D-Modell

Von der Projektübersicht starten wir Ansys Mechanical, um die weitere Konfiguration des Modells vorzunehmen.

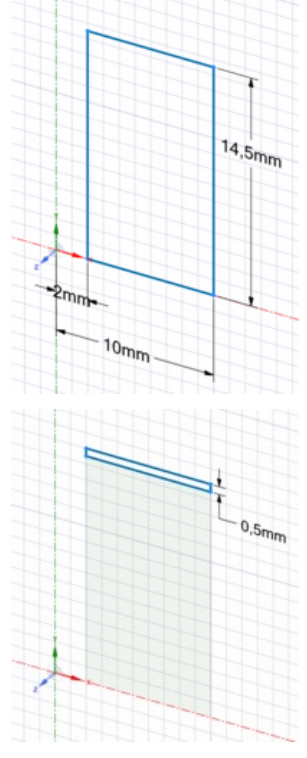

- Die aus SpaceClaim importierten Flächen besitzen noch keine sinnvollen Namen, wenn man welche vergeben hat.
- Spätestens jetzt sollten beide Geometrieobjekte korrekt benannt werden (Stahlscheibe und Gummi).
- Im selben Arbeitsschritt weisen wir den Flächen auch das zugehörige Material zu.
- Es verbleibt weiterhin ein Fragezeichen vor den Geometrieelementen und es soll noch eine Dicke der 3D-Geometrie angegeben werden, die wir eigentlich nicht benötigen. Wir müssen also noch die Axialsymmetrie definieren.
- Unter Details von "Gummi" und Details von "Stahlscheibe" muss die Dimension wieder auf 2D und das 2D-Verhalten auf Axialsymmetrisch umgestellt werden.
- Die vollständige Geometriedefinition sollte jetzt durch einen Haken im Strukturbaum bestätigt werden.

Im Rahmen der grundlegenden Geometriedefinition sollte man eigentlich auch die Verbindungen und Kontakte zwischen den einzelnen Bauteilen definieren. In den bisherigen Analysen konnten wir uns dazu auf die Automatismen von Ansys verlassen. Ein Blick in Kontakte/Verbindungen im Übersichtsbaum zeigt aber, dass für unser aktuelles Modell noch keine Kontakte angelegt wurden. Das liegt daran, dass Kontaktdefinitionen für volumenbehaftete Geometrien mit Oberflächen ausgelegt sind. Es wäre trotzdem möglich, einen Kontakt manuell an den beiden sich berührenden Kanten der Flächen zu definieren. Damit wären später die automatisierten Funktionen der Kontaktvernetzung mit all ihren Features aber auch Einschränkungen zu verwenden. Da wir aber im Folgenden wieder ein hochwertiges strukturiertes Netz anlegen, definieren wir die Kontakte später direkt im fertigen FE-Netz.

### Strukturierte Vernetzung

Wenn im Netz noch Steuerelemente durch das Duplizieren der Studie vorhanden sind, sollte man diese zunächst löschen oder weiter nutzen und entsprechend umdefinieren. Für das Netz müssen nun vier Elementgrößen definiert werden. Durch die Spiegelsymmetrie bietet sich eine Verzerrung des Gummi-Netzes in axialer Richtung an. Damit lassen sich die kritischen Bereiche an den Rändern feiner auflösen. Es müssen folgende Steuerungen der Elementgröße angelegt und benannt werden. Die Netzsteuerung betrifft immer das ihrem Namen nach sinnvolle Geometrieelement:

- Elementgröße Gummi radial:
	- Zuweisen der zwei horizontalen Kanten als Geometrie
	- $\blacksquare$  Typ: Elementgröße = 0,05 mm
	- Verhalten: Strikt
	- Verzerrungstyp: --- ----- --- -
	- **Verzerrungsoption: Verzerrungsfaktor = 3**
- Elementgröße Gummi axial:
	- Zuweisen der zwei vertikalen Kanten als Geometrie
	- $\blacksquare$  Typ: Elementgröße = 0,1 mm
	- Verhalten: Strikt
	- **•** Verzerrungstyp: ----- --- -
	- **Verzerrungsoption: Verzerrungsfaktor = 6**
	- Bei Bedarf muss die Verzerrung von Kanten des Gummis in axialer Richtung umgekehrt werden. Man erkennt schon in der Vorschau anhand der gelben Markierungen, wie die Kanten ausgerichtet sind.
- Elementgröße Stahl radial:
	- Zuweisen der zwei horizontalen Kanten als Geometrie
	- $\blacksquare$  Typ: Elementgröße = 0,05 mm
	- Verhalten: Strikt
	- Verzerrungstyp: --- ----- --- -
	- **Verzerrungsoption: Verzerrungsfaktor = 3**
- Elementgröße Stahl axial:

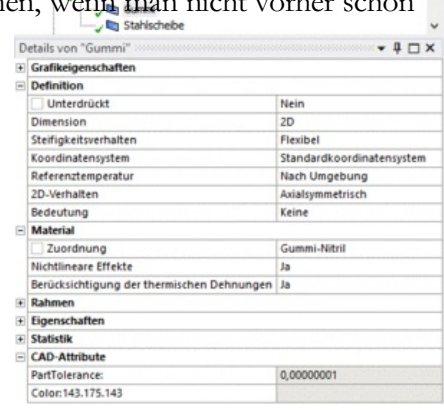

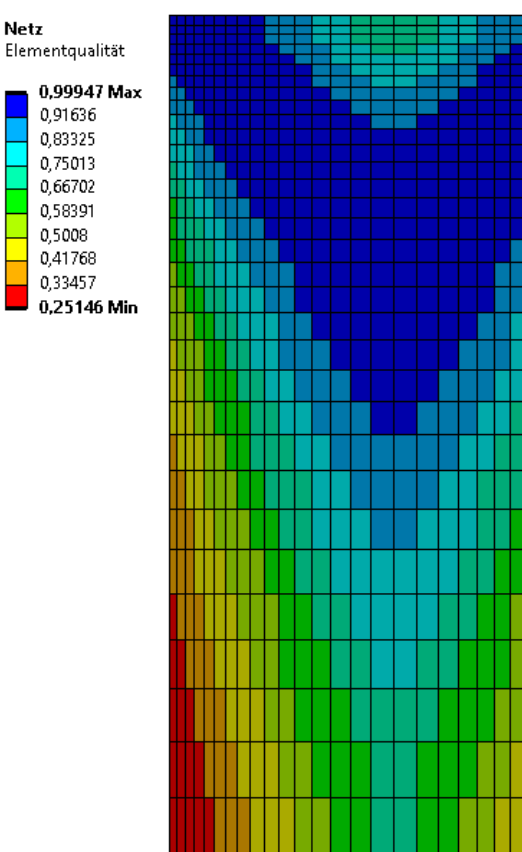

- Zuweisen der zwei vertikalen Kanten als Geometrie
- $\blacksquare$  Typ: Elementgröße = 0,04 mm
- Verhalten: Strikt
- Verzerrungstyp: Gleichmäßig
- Bevor man das Netz aktualisiert, muss noch die Option Flächenvernetzung hinzugefügt und beide Geometrieflächen zugewiesen werden.
- Aktualisieren des Netzes.

Wir erhalten ein hochaufgelöstes Netz mit sehr guter Qualität, insbesondere in den kritischen Bereichen. Dass die Qualität in der Mitte der Gummihülse aufgrund des axialen Verzerrungsfaktors (6) geringer ausfällt, stellt kein Problem dar. Wir wissen, dass hier keine kritischen Spannungen auftreten und haben die konkreten Werte in diesem Bereich nie betrachtet. Aufgrund des 2D-Ansatzes kommt das Netz trotzdem mit nur 25.000 Knoten aus. Würde man wie im 3D-Fall quadratische Elemente mit Mittelknoten nutzen, käme man mit 75.000 Konten auf eine deutlich höhere Anzahl, die für die Auflösung aber weiterhin sehr gut ist.

Hinweis: Das abgebildete Netz ist zur besseren Sichtbarkeit um den Faktor 5 gröber. Qualitativ sollte sich der gleiche Aufbau mit höherer Auflösung ergeben.

Spätestens beim Starten der Simulation würde jetzt auffallen, dass im 2D-Modell kein automatischer Kontakt zwischen Stahlscheibe und Gummi hergestellt wird. Da unser strukturiertes Netz an beiden Körpern genau aufeinander passt, greifen wir hier auf die Option Knotenverschmelzen zurück:

- $\bullet$  Uber das Kontextmenü von Projekt > Modell > Netz kann man mit Einfügen > Knotenverschmelzen  $\ddagger$ nahe beieinander liegende Knoten vereinen.
- Als Primär-Geometrie wählen wir die Unterkante der Stahlscheibe aus.
- Sekundär-Geometrie ist die Oberkante des Gummis.
- Bei der Auswahl der Kanten kann das Ein- und Ausblenden bzw. Invertieren der Flächensichtbarkeit (Körper) helfen. Es ist wichtig in den Details von "Knotenverschmelzen" und im Grafikbereich zu überprüfen, dass die Kanten beider Körper korrekt zugewiesen sind:

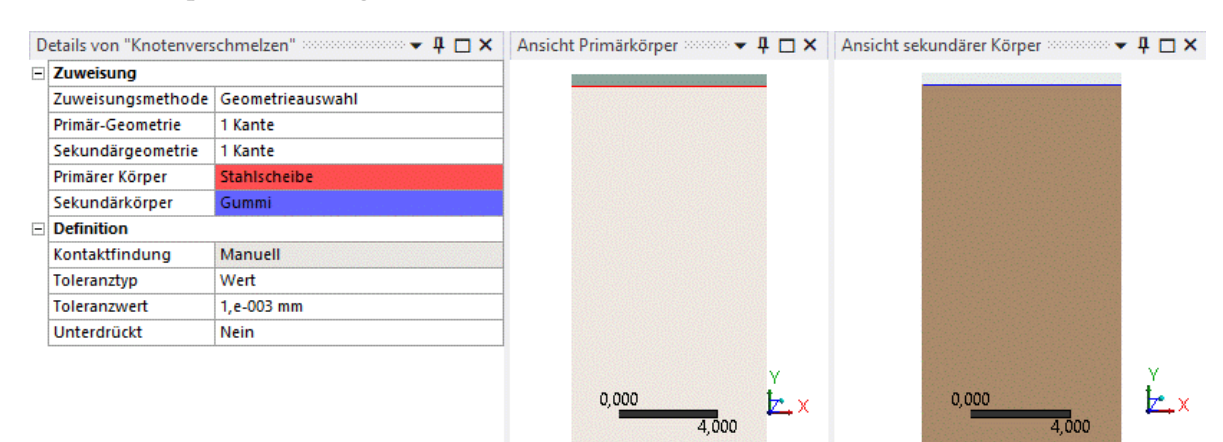

- Da wir nur die Knoten auf der Kante verbinden möchten, setzen wir den Toleranzwert auf 0,001 mm.
- Zuletzt muss über das Kontextmenü von Projekt > Modell > Netz bearbeiten > Knotenverschmelzen-Gruppe > Knotenverschmelzen die Option Erstellen angeklickt werden, um die Verschmelzung anzuwenden.

Hinweis: Die verschmolzenen Knoten ergeben automatisch einen Kontakt vom Typ "Verbund". Für unseren Fall ist das genau das angestrebte Verhalten. Möchte man aber die anderen Kontaktarten verwenden (z.B. mit Reibeffekten), so dürfen die Einzelnetze natürlich nicht einfach verschmolzen werden.

#### Randbedingungen definieren

Falls nach dem Duplizieren noch Randbedingungen und Lasten aus der 3D-Analyse vorhanden sind, sollte man diese löschen. Es fehlt nur noch die Randbedingung für die Symmetrie um die X-Achse (R-Achse), da Punkte auf der Y-Achse (Z-Achse des Zylinder-Koordinatensystems) bereits infolge der Torus-Elemente als unverschieblich in in R-Richtung definiert sind:

Eine Symmetrie-Bedingung muss die Verschiebung der Knoten auf der Schnitt-"Fläche" in Z-Richtung des Zylinder-Koordinatensystems verhindern. Dies entspricht der Verschiebung in Y-Richtung des verwendeten

XYZ-Koordinatensystems!

- Dazu nutzt man am besten eine Verschiebung-Randbedingung, die man sinnvollerweise "Symmetrie XZ-Ebene" nennt.
- **Hinweise:** 
	- Linien eines axialsymmetrischen Netzes aus Torus-Elementen repräsentieren infolge der "gedachten" Rotation um die Z-Achse immer Flächen um die Z-Achse des Zylinder-Koordinatensystems.
	- Beim Starten der Lösung kommt es vermutlich zu einer Warnung, die besagt, dass nicht genügend Randbedingungen definiert wurden. Wie dort beschrieben, prüfen wir die Ergebnisse sorgfältig. Wenn alles den Erwartungen entspricht, wird klar, dass diese Warnung auf die fehlenden Bedingungen abzielt, die implizit über die Definition der Achssymmetrie gegeben sind, scheinbar aber nicht in Mechanical überprüft werden.

#### Streckenlast auf Lochkante

Die Lochkante wird nur durch einen Eckknoten der Stahlscheibe repräsentiert:

- Der Gummipuffer soll wieder mit einer Druck-Kraft von 100 N auf dieser Lochkante belastet werden (nicht als "Druck"!).
- Achtung: Ansys nimmt bei Axialsymmetrie an, dass das Bauteil die vollen 360° umfasst und behandelt Lasten entsprechend:

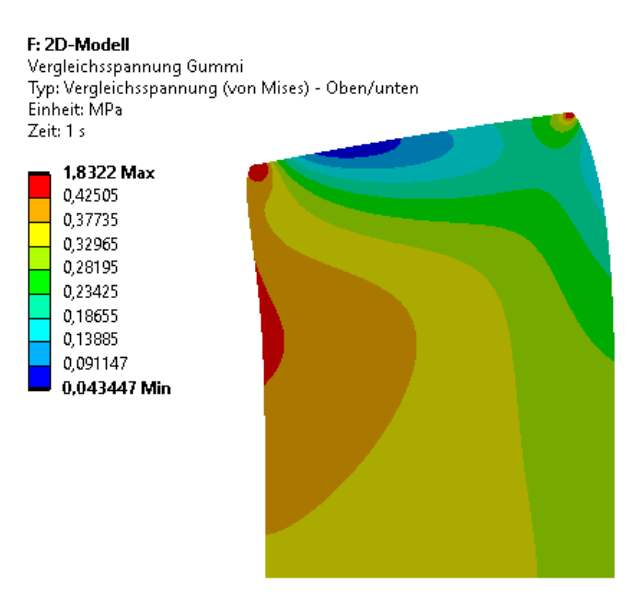

- Infolge der feinen Vernetzung zeigen die Spannungsverläufe mehr Details.
- Die höchsten Belastungen des Gummimaterials treten an den Kanten zur Stahlscheibe auf.
- Bei reiner Streckenlast auf der Lochkante wird die Stahlscheibe in der Mitte relativ stark verformt. Dies führt zu einer erhöhten Belastung des Gummis im Innern.

#### Flächenlast auf Stahlscheibe

Für den zweiten Lastfall kann man wieder innerhalb von Ansys Mechanical **duplizieren**.

Die Oberseite der Stahlscheibe wird durch die obere Kante des Netzes repräsentiert:

Der Gummipuffer soll mit einer Kraft von  $100 \text{ N}$  gleichmäßig auf dieser Fläche belastet werden:

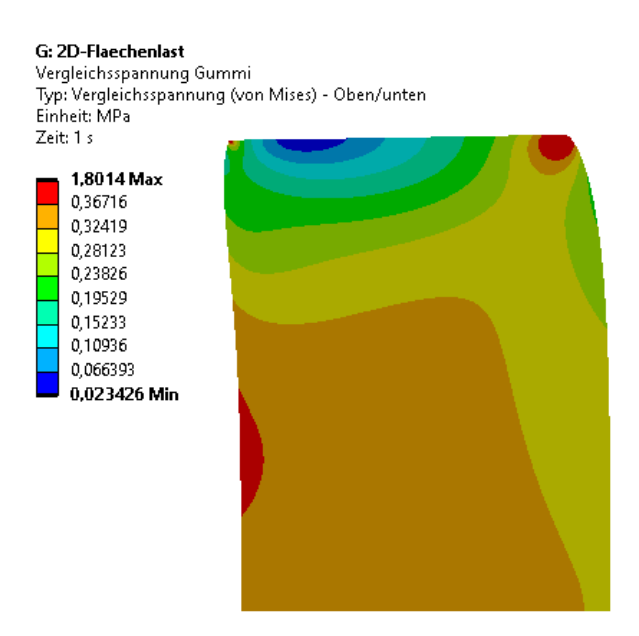

- Die Stahlscheibe wird bei Flächenbelastung bedeutend weniger verformt, was auch die Belastung des Gummis ändert.
- Insbesondere wird das Gummimaterial an der Lochkante der Stahlscheibe nicht mehr sehr stark belastet.

#### Thermische Last

Auch in der 2D-Analyse sind thermische Studien möglich. Dazu kann man eine der vorgelagerten Studien duplizieren.

- Die Umgebungstemperatur zu Beginn beträgt wieder 150°C.
- Beide Körper sollen über eine thermische Randbedingung auf 20°C abgekühlt werden.
- **Hinweis:** Die Thermische Bedingung lässt sich nur auf Körper als Geometrie anwenden. Man muss die beiden Flächen also mit dem korrekten Auswahlwerkzeug (<Strg+B>) anklicken, damit sie von der Randbedingung akzeptiert werden.
- Die Kraft wird als Last nicht mehr benötigt.

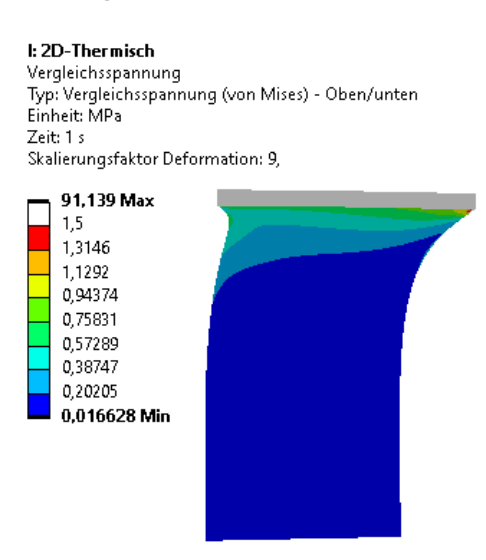

Auch hier sind die berechneten Verläufe detaillierter als in der 3D-Analyse.

### Fragen

- 1. Wie groß sind die Maximalwerte der Mises-Spannung des Gummipuffers direkt an der Stahlscheibe und im Innern des Gummimaterials für die drei Lastfälle?
- 2. Wie stark wird der Gummipuffer maximal in Längsrichtung bei den beiden Lastfällen zusammengedrückt?
- 3. Die erhaltenen Werte sind mit den Ergebnissen aus der Autodesk-Fusion-Simulation und dem Ansys-3D-Modell zu vergleichen.

4. Welchen Ergebnissen kann man am meisten vertrauen? Die Aussage ist zu begründen!

 $\leftarrow$   $\rightarrow$ 

Abgerufen von "http:///index.php?title=Software:\_FEM\_-\_Tutorial\_-\_3D-Mechanik\_-\_Ansys\_- \_Axialsymmetrie&oldid=26825"

# Software: FEM - Tutorial - 3D-Mechanik - Ansys - nichtlineare **Deformation**

Aus OptiYummy

↑

#### $\leftarrow$   $\rightarrow$ Nichtlineare Deformation

## Für lineare Systeme gilt das Superpositionsprinzip:

- Wirken gleichzeitig mehrere Eingangsgrößen x<sub>i</sub> (Lastwerte), so ergeben sich die Lösungen für die Ergebnisgrößen yn als Summe der Wirkung der einzelnen Eingangsgrößen.
- Voraussetzung ist eine lineare Übertragungsfunktion  $Y=f(X)$  zwischen allen Eingangsgrößen und den berechneten Ergebnisgrößen.
- Für umfangreiche lineare Gleichungssysteme hat dies den Vorteil, dass nicht für jeden Lastfall das Gleichungssystem neu gelöst werden muss, da man anhand von Proportionalitäten die skalierten Ergebnisse eines Lastfalls nutzen kann.

Nichtlineare Systeme  $→$  das Superpositionsprinzip gilt nicht:

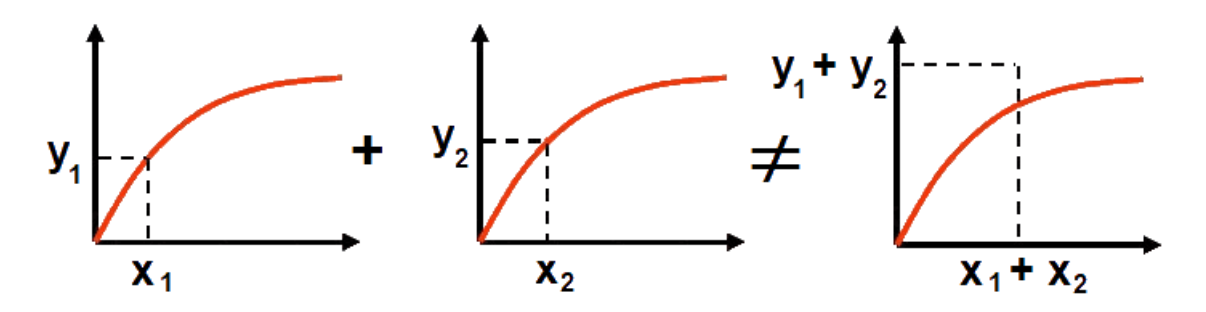

Bei Finite-Element-Modellen kann man drei grundsätzliche Ursachen der Nichtlinearität unterscheiden:

- 1. Material-Nichtlinearität = Abhängigkeiten der Materialparameter von berechneten Ergebnisgrößen, z.B. in der Strukturmechanik:
	- E-Modul bleibt nicht konstant infolge einer nichtlinearen Spannungs-Dehnungs-Kurve.
	- Eine sich ändernde Spannungs-Dehnungskurve-Kurve (Hysterese) durch Plastizität.
- 2. Geometrie-Nichtlinearität = Auftreten von Verschiebungen quer zur Lastrichtung (in der Strukturmechanik):
	- Mit Ausnahme von Stab-Elementen treten infolge von Querkontraktion in FE-Modellen immer Verschiebungen quer zur Lastrichtung auf.
	- Wirkt die Struktur als ebener bzw. räumlicher Bewegungswandler (z.B.  $z=f(x,y)$ ), ist die Übersetzung der Bewegung durch nichtlineare trigonometrische Terme gekennzeichnet.
	- Für kleine Auslenkungen (z.B. kleiner als die Wanddicke des Bauteils) kann man geometrische Nichtlinearität meist vernachlässigen.
	- Im Bauwesen schreiben Normen vor, geometrische Nichtlinearitäten zu berücksichtigen, wenn die Verformungen dadurch um mehr als 10% zunehmen!
- 3. Strukturnichtlinearität = Umschalten des Verhaltens von Modellbereichen bei bestimmten Ereignissen:
	- Kontakt-Nichtlinearität in der Strukturmechanik bei Verformung (Siehe: Baugruppenbehandlung in FE-Modellen)

Der Kontaktsolver behandelt nur die Unstetigkeiten der Kontaktstellen. Die Simulation der Bauteile erfolgte unabhängig davon im Übungsbeispiel als lineare Systeme.

## Geometrische Nichtlinearitaet

Die strukturierten vernetzten FE-Modelle des Gummipuffers berechneten wir bisher nur mit der Analyseeinstellung des Solvers Große Verformung = Aus (entspricht der empfohlenen Vorgehensweise):

- Die linearen Ergebnisse ermöglichen eine Validierung des Modells und vermitteln einen Eindruck zum Bauteilverhaltens.
- Falls (wie in unserem Beispiel) nicht nur "unmerkliche" Verformungen auftreten, sollte man als nächstes die geometrischen Nichtlinearitäten in die Simulation einbeziehen.

Wir behandeln die Einbeziehung der Nichtlinearitäten nur am Beispiel des 2D-axialsymmetrischen Modells mit Streckenlast:

- Analysemodell mit strukturiertem Netz und Streckenlast erneut duplizieren.
- Umbenennen in "Streckenlast grosse Verformung".
- Unter Details von "Analyseeinstellungen" aktivieren wir nun die Große Verformung und damit die Betrachtung geometrischer Nichtlinearität.
- Startet man jetzt die Lösung, läuft diese ohne detaillierte Rückmeldung durch und man erhält die gewohnten Ergebnisse.
- Bei genauer Betrachtung fällt aber auf, dass die Verschiebung in axialer Richtung (Kompression) etwa 3% kleiner ist als im linearen Fall, obwohl sonst keine Einstellung geändert wurde.
- Dieses Verhalten erklärt sich dadurch, dass die Streckenlast im Laufe der Simulation verkippt und damit bei zunehmender Verformung einen kleineren Beitrag in Y-Richtung leistet. Bei der linearen Analyse wurde dies vernachlässigt.
- Für die Flächenlast wäre dieser Vergleich weniger deutlich, weil hier keine so starke Verkippung des Kraftvektors auftritt.
- Ein Blick in die detaillierten Lösungsinformationen des Solvers zeigt, dass intern 3 Iterationen zur numerischen Lösung des nichtlinearen Problems durchlaufen wurden. Das war vorher nicht der Fall:

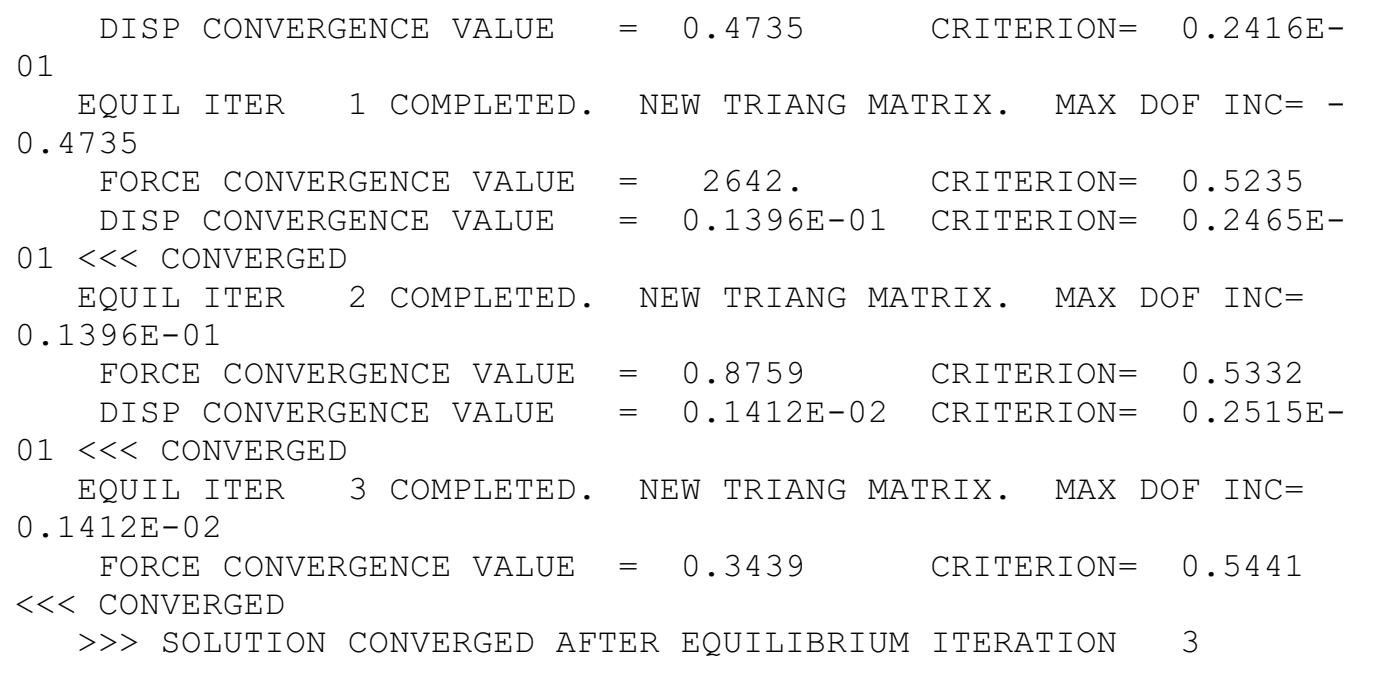

- In den Details von "Lösungsinformationen" lassen sich die Konvergenzkriterien auch einzeln auswählen und grafisch darstellen.
- Die Konvergenzkriterien werden als Qualitätsmerkmal der Näherungslösung genutzt. Die Funktion lässt sich z.B. am Kraftkriterium gut erklären:
	- Theoretisch sollte die Summe aller Kräfte im FE-Modell immer exakt 0 sein.
	- Aufgrund numerischer Ungenauigkeiten trifft das nicht ganz zu.
	- Bei nichtlinearen Berechnungen mit zu großer Schrittweite wird dieser Effekt dadurch verstärkt, dass das Superpositionsprinzip nicht mehr gilt.
	- Im Konvergenzkriterium wird überprüft, dass nach dem jeweiligen Iterationsschritt die Gesamtkraft kleiner als der gesetzte Schwellwert ist.
	- Wird das Kriterium nicht erfüllt, muss ein zusätzlicher Zwischenschritt durchgeführt werden. So ergeben sich im Beispiel 3 Iterationen:

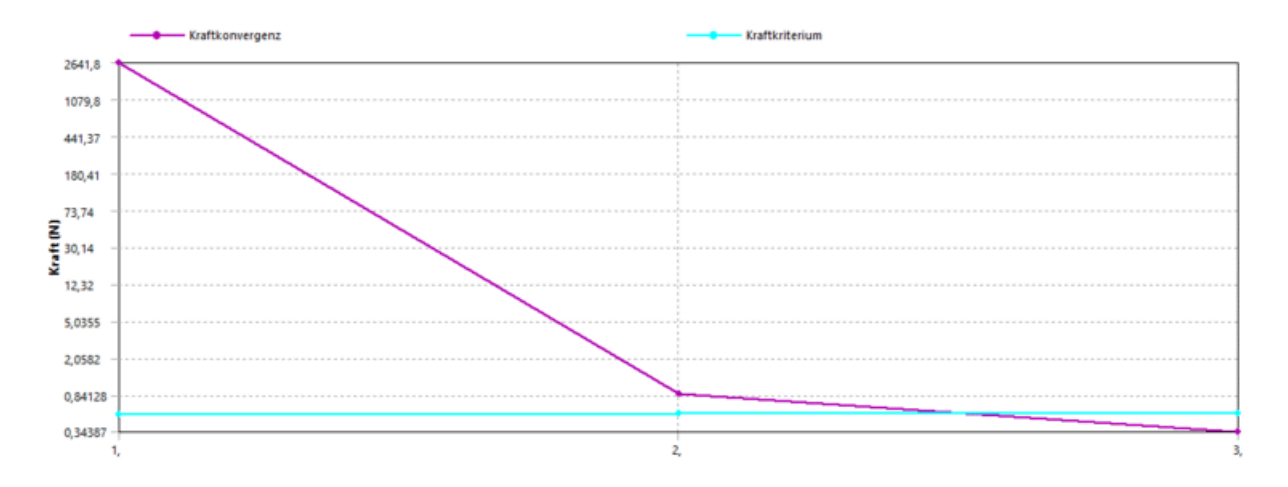

In den Einstellungen der Nichtlinearen Steuerung unter Details von "Analyseeinstellungen" verstecken sich eine Vielzahl von Optionen, die man detailliert in der Produktdokumentation nachvollziehen kann. Im Allgemeinen bleibt man zunächst überall bei der Einstellung Programmgesteuert und ändert diese nur dann, wenn Probleme auftauchen. Hier soll ein ausgewählter Aspekt erläutert werden:

- Das bisherige Vorgehen, bei dem auch in der nichtlinearen Simulation nur ein Lastschritt berechnet wird, entspricht dem "Full" Newton-Raphson-Verfahren (sofort volle Last-Amplitude).
- Dieses Verfahren stößt bei stark nichtlinearen Problemen an seine Grenze und konvergiert nicht.
- Das Inkrementellen Newton-Raphson-Verfahren erzwingt man in Ansys, indem man die Zeitschrittsteuerung aktiviert.
- Dazu unter Details von "Analyseeinstellungen" > Schrittsteuerung > Automatische Zeitschrittsteuerung > Ein wählen.
- Anhand der Substeps kann man jetzt definieren, wie viele Zwischenschritte echt berechnet werden sollen.
- Bei der Berechnung von 10 Einzelschritten bis zum Aufbringen der vollständigen Belastung benötigt die erste Berechnung, wegen der kleineren Kraft nur noch zwei Iterationen. Alle weiteren Lastschritte konvergieren sofort:

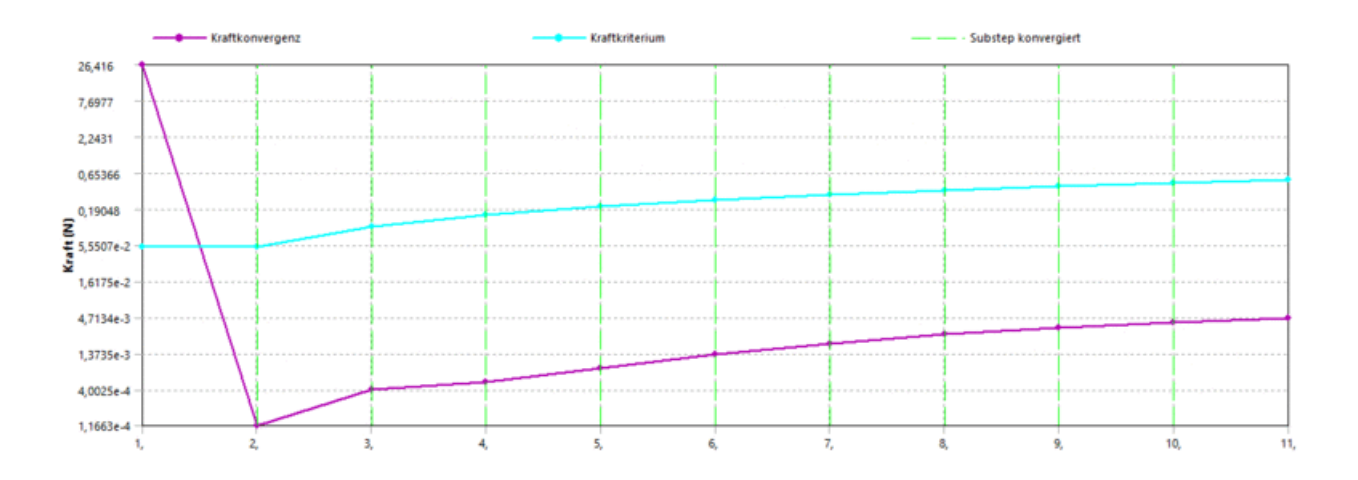

- Der Maximalwert der Kraftkonvergenz zeigt sehr anschaulich, dass im ersten Schritt jetzt nur 10% der Gesamtkraft aufgebracht werden.
- Beim Abspielen einer Animation hat man jetzt die Wahl zwischen der interpolierten Animation (grün) und der Anzeige der echt berechneten Ergebnissätze (blau)  $\text{m}$  .

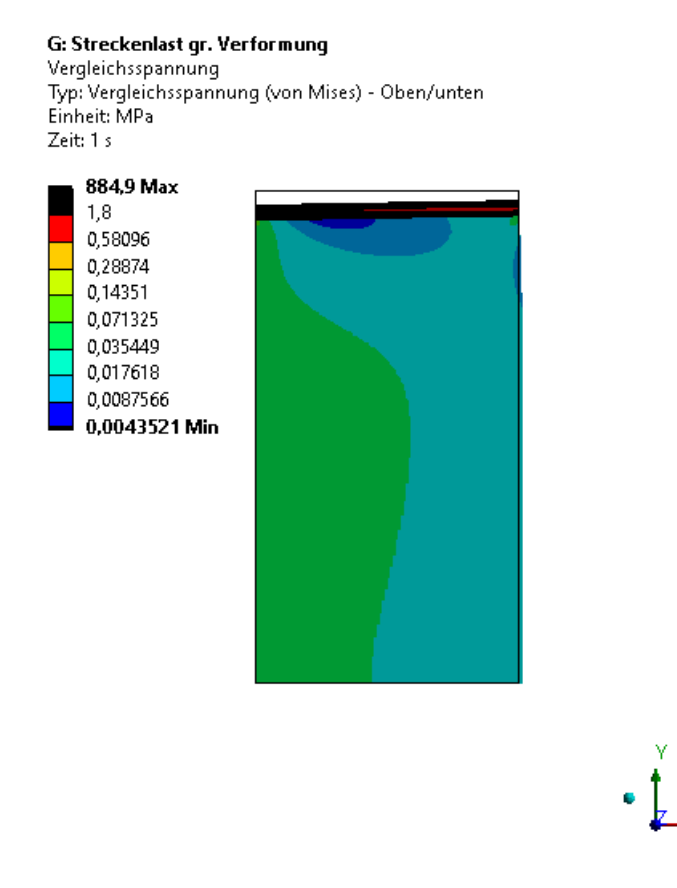

- Bei den dargestellten Lastschritten handelt es sich um wirklich berechnete Ergebnisse, nicht um eine lineare Interpolation zwischen Anfangs- und Endzustand, wie wir sie aus der Belastungsanimation mittels Autodesk Fusion 360 kennen.
- Für die abzugebende Lösung muss die Automatische Zeitschrittsteuerung unbedingt wieder auf Programmgesteuert zurückgestellt werden. Dadurch lässt sich die Größe der Lösungsdatei reduzieren.

## Fragen

Im Vergleich zu den linearen Ergebnissen des 2D-Axialmodells für die Streckenlast sind folgende Werte zu analysieren:

- 1. Wie stark wird der Gummipuffer maximal in Längsrichtung zusammengedrückt?
- 2. Wie groß sind die Maximalwerte der Mises-Spannung direkt an der Stahlscheibe und im Innern des Gummimaterials für die maximale Belastung?
- 3. Wie groß ist die prozentuale Abweichung für diese Werte?

 $\leftarrow$   $\rightarrow$ 

Abgerufen von "http:///index.php?title=Software:\_FEM\_-\_Tutorial\_-\_3D-Mechanik\_-\_Ansys\_-\_nichtlineare\_Deformation&oldid=26826"

# Software: FEM - Tutorial - 3D-Mechanik - Ansys - nichtlineare Materialeigenschaften

Aus OptiYummy

↑

### $\leftarrow$   $\rightarrow$ Nichtlineare Materialeigenschaften

# Hintergrundinformationen

Die Berücksichtigung der geometrischen Nichtlinearität führte im Beispiel zu geringfügigen Verbesserung der Ergebnisse. Dabei wurde mit konstantem E-Modul für die Materialien gerechnet:

- Unter dem Punkt Geometrie in den Details von "Gummi" kann man sehen, dass für das gewählte Material die Nichtlinearen Effekte auf Ja stehen. Da wir diese komplexen Eigenschaften für unser Nitril-Gummi nie hinterlegt haben, bleibt die Einstellung ohne Effekt.
- Spannung Standardmäßig ist nach Zuweisung der Materialien das Hookesche Gesetz Stahl mit konstantem E-Modul und konstanter Querkontraktionszahl aktiviert (blauer Bereich kleiner Dehnung in nebenstehenden Spannungs-Dehnungs-Diagrammen). Bleiben diese "Konstanten" infolge der Belastung nicht konstant, so kann
	- man in der Strukturmechanik drei Haupttypen von Materialnichtlinearitäten unterscheiden:

## 1. nichtlinear-elastisches Verhalten:

- die Dehnungen sind nicht proportional zu den Spannungen,
- die Be- und Entlastung folgt der gekrümmten Funktion  $\sigma = f(\epsilon)$ ,
- innere Verluste werden nicht berücksichtigt → keine Hysterese zwischen Be- und Entlastung (unterer roter Bereich im Gummi-Diagramm).

# 2. Plastizität:

- Belastung und anschließenden Entlastung ergibt bleibende plastische Dehnungen (roter Bereich im Stahl-Diagramm),
- **Zusätzlich zum Spannungs-Dehnungs-Diagramm σ=f(ε)** ist eine Fließkurve  $\sigma_f = f(\epsilon_n)$ erforderlich, welche z.B. durch Wertepaare aus plastischer Dehnung und zugehöriger Spannung definiert wird.
- $\blacksquare$  innere Verluste → Hysterese zwischen Be- und Entlastung
- Kriechen als zeitabhängige Komponente muss separat beschrieben werden

# 3. Hyperelastizität:

- $\blacksquare$  inkompressibles, rein elastisches Materialverhalten (Querkontraktionszahl=0,5)
- E-Modul wird größer bei großer Dehnung,
- bei hyperelastischen Materialien (z.B. Gummi) bis zu mehreren Hundert Prozent Dehnung möglich (oberer roter Bereich im Gummi-Diagramm),
- treten große Dehnungen tatsächlich auf, so werden Finite Elemente stark verzerrt (ist bei der Vernetzung, der Elementwahl und im Solver zu berücksichtigen!).

Bei der Berücksichtigung nichtlinearer Materialeigenschaften existieren zwei grundsätzliche Probleme:

# 1. Verfügbare Materialgesetze im verwendeten FEM-Programm:

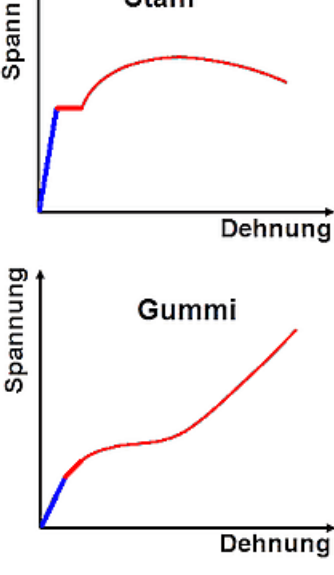

- Die implementierten Zusammenhänge sind immer Idealisierungen, die für Metall-Werkstoffe meist hinreichend genau die wesentlichen Abhängigkeiten berücksichtigen können.
- Für Kompositwerkstoffe und Kunststoffe trifft dies häufig nicht mehr zu.
- In der Ansys-Studentenversion sind einige "Kostproben" komplexer Materialmodelle enthalten. Umfangreiche Datenbanken für den professionellen Einsatz sind im Allgemeinen kostenpflichtig.

## 2. Beschaffung der "richtigen" Material-Kenngrößen:

- Meist ist man auf eigene Messungen für verwendete Materialien angewiesen, weil die erforderlichen nichtlinearen Zusammenhänge vom Hersteller nicht geliefert werden oder für den Einsatzbereich nicht gültig sind (z.B. starke Temperatur-Abhängigkeit bei Elastomeren).
- Der prozentuelle Fehler von Material-Kenngrößen führt zu ähnlichen großen Fehlern in den Simulationsergebnissen. Der Ersatz des zuvor als konstant angenommenen E-Moduls durch eine Kennlinie garantiert also nicht automatisch genauere Lösungen.

## Beispiel: "Gummipuffer" in den bisherigen Studien

- 1. Stahlscheiben:
	- Dürfen nur im elastischen Bereich betrieben werden!
	- Die erforderliche Information erhält man durch die Ermittlung des Sicherheitsfaktors auf Grundlage der zulässigen Spannung.
	- Unterhalb dieser zulässigen Spannung gilt das Hooke'sche Gesetz und die Berücksichtigung nichtlinearer Materialeigenschaften ist nicht erforderlich.

## 2. Gummihülse:

- Nur an den Kanten zu den Stahlscheiben treten relativ große Dehnungen auf.
- Da für das verwendete Gummimaterial keine konkreten Kennlinien zur Verfügung stehen, kann man sich auch hier auf die Überprüfung zulässiger Spannungswerte beschränken.

Bei einfachen Materialmodellen ist der elastische Anteil der Dehnung immer durch einen konstanten E-Modul definiert (blauer Abschnitt des kompletten Spannungs-Dehnungs-Diagramms):

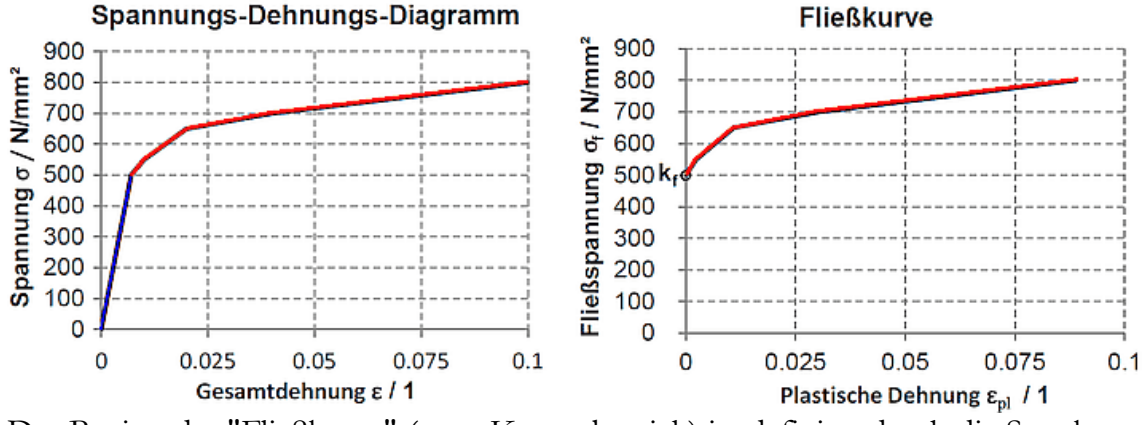

Der Beginn der "Fließkurve" (roter Kurvenbereich) ist definiert durch die Streckgrenze kf. Es gilt:

$$
\varepsilon_{pl} = \varepsilon - \varepsilon_{el} = \varepsilon - \frac{\sigma}{E}.
$$

Die Punkte der Fließkurven-Streckenabschnitte werden durch Wertepaare (**ε<sub>pl</sub>, σ<sub>f</sub>)** als nichtlineare Eigenschaft definiert.

## Studie in Ansys Mechanical

Im Folgenden möchten wir die nichtlinearen Eigenschaften eines "echten" Gummis aus den mitgelieferten Materialdatenbanken von Ansys testen:

- Wir schließen die bisherigen Studien in Mechanical und wechseln in die Workbench.
- Zur Übernahme der Geometrie duplizieren wir dort das strukturierte 2D-Modell mit Streckenlast.

Bei Vorgehen nach Anleitung ist das Analyse F, von der wir die übrigen 2D-Studien abgeleitet haben.

Nach dem Duplizieren erhalten wir Studie I, die wir in "Material nichtlinear" umbenennen:

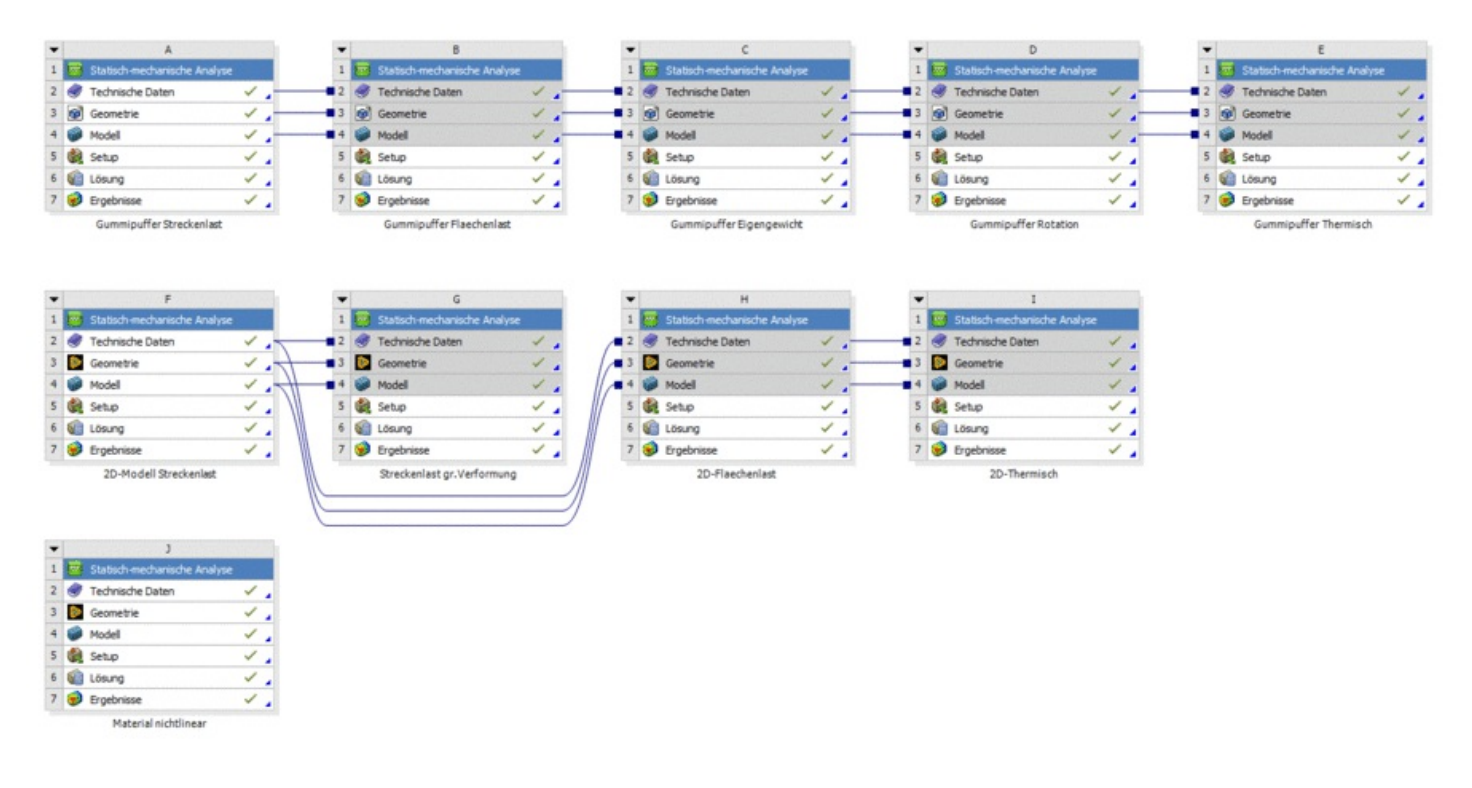

• Nach dem Öffnen der Technischen Daten sehen wir die manuell definierten Materialien Stahl C35 und Gummi-Nitril:

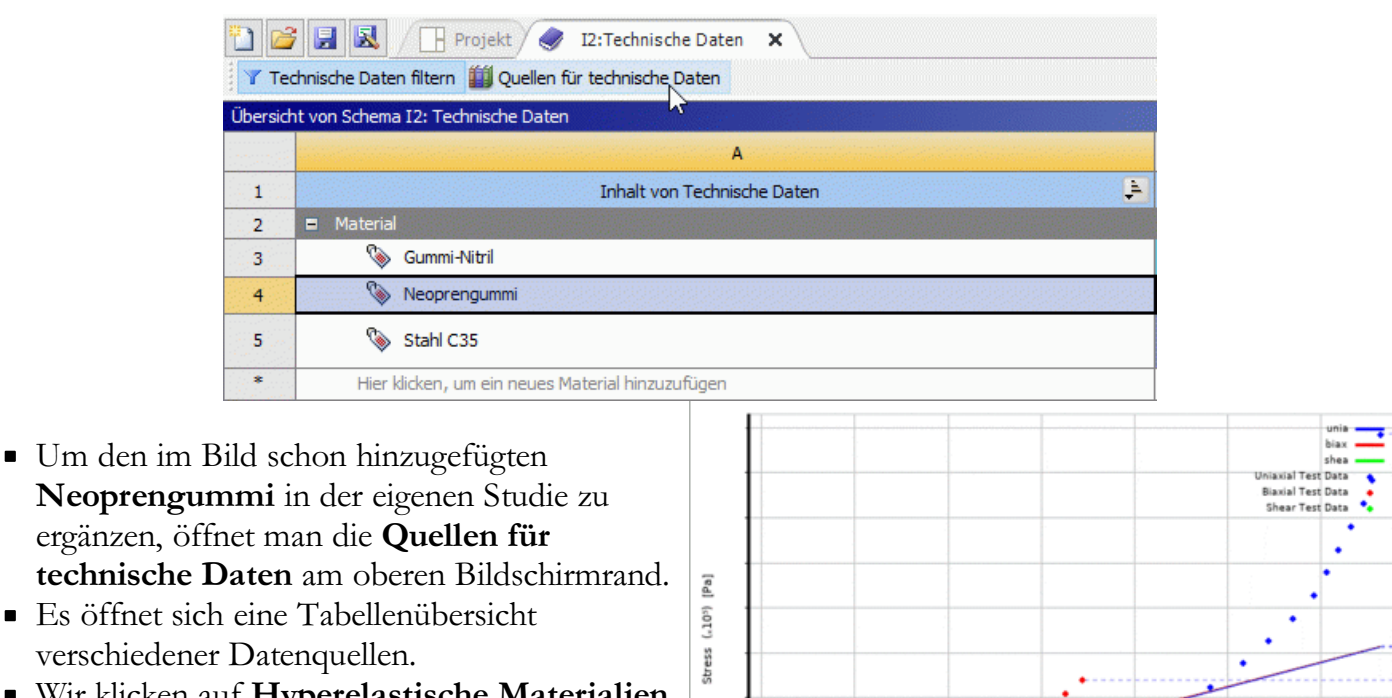

Strain [m m<sup>2</sup>-1]

- Wir klicken auf Hyperelastische Materialien in Zeile 10.
- In einer weiteren Tabelle der enthaltenen Daten ist der letzte Eintrag der gesuchte Neoprengummi.
- Mit dem Hinzufügen-Button & übernehmen wir eine lokale Kopie in unsere Studie. Die Quelle für technische Daten kann man anschließend über die Schaltfläche am oberen Rand wieder verbergen.
	- Öffnet man die Eigenschaften des neu hinzugefügten Materials, findet man keine "klassischen" Materialparameter vor.
- Wie oben beschrieben ergibt sich das Materialverhalten aus konkreten Versuchsdaten, die als Spannungs-Dehnungs-Kurve hinterlegt sind.
- Für kleinere Dehnungen (unter 200%) lassen sich diese Messwerte mit einem hyperelastischen Materialmodell, dem sogenannten Neo-Hooke-Modell, annähern.
- Diese komplexen Materialmodelle sind mit dem linearen Ansatz nicht direkt vergleichbar.
- Zur Orientierung kann man aus dem Diagramm trotzdem anhand des Anstiegs den "globalen E-Modul" abschätzen:
	- Neoprengummi: ca. 0,5 MPa
	- **bisheriger Nitril-Gummi:** 12 MPa
- Die nachfolgende Untersuchung demonstriert also lediglich das nichtlineare Verhalten als Übung. Eine konkrete Aussage über unsere bisherige Baugruppe wird sich nicht ableiten lassen.

Nachdem das Material übernommen wurde, können wir von der Projektübersicht aus wieder Ansys Mechanical für die aktuelle Analyse starten.

- E Zunächst sollte man im Strukturbaum unter Geometrie dem Gummikörper das neue Material Neoprengummi zuweisen.
- Das Material ist deutlich weicher als der in den vorangegangenen Analysen betrachtete Nitril-Gummi. Die bisher genutzten 100 N würden das Bauteil völlig zerquetschen und stellen durch die starke Verzerrung ein sehr fortgeschrittenes Simulationsproblem dar.
- Wir reduzieren die Streckenlast auf 5 N.
- Die anschließende Lösung des Problems kann je nach PC mehrere Minuten in Anspruch nehmen.
- Die Ursache dafür zeigt sich wieder deutlich am Beispiel der Kraftkonvergenz:

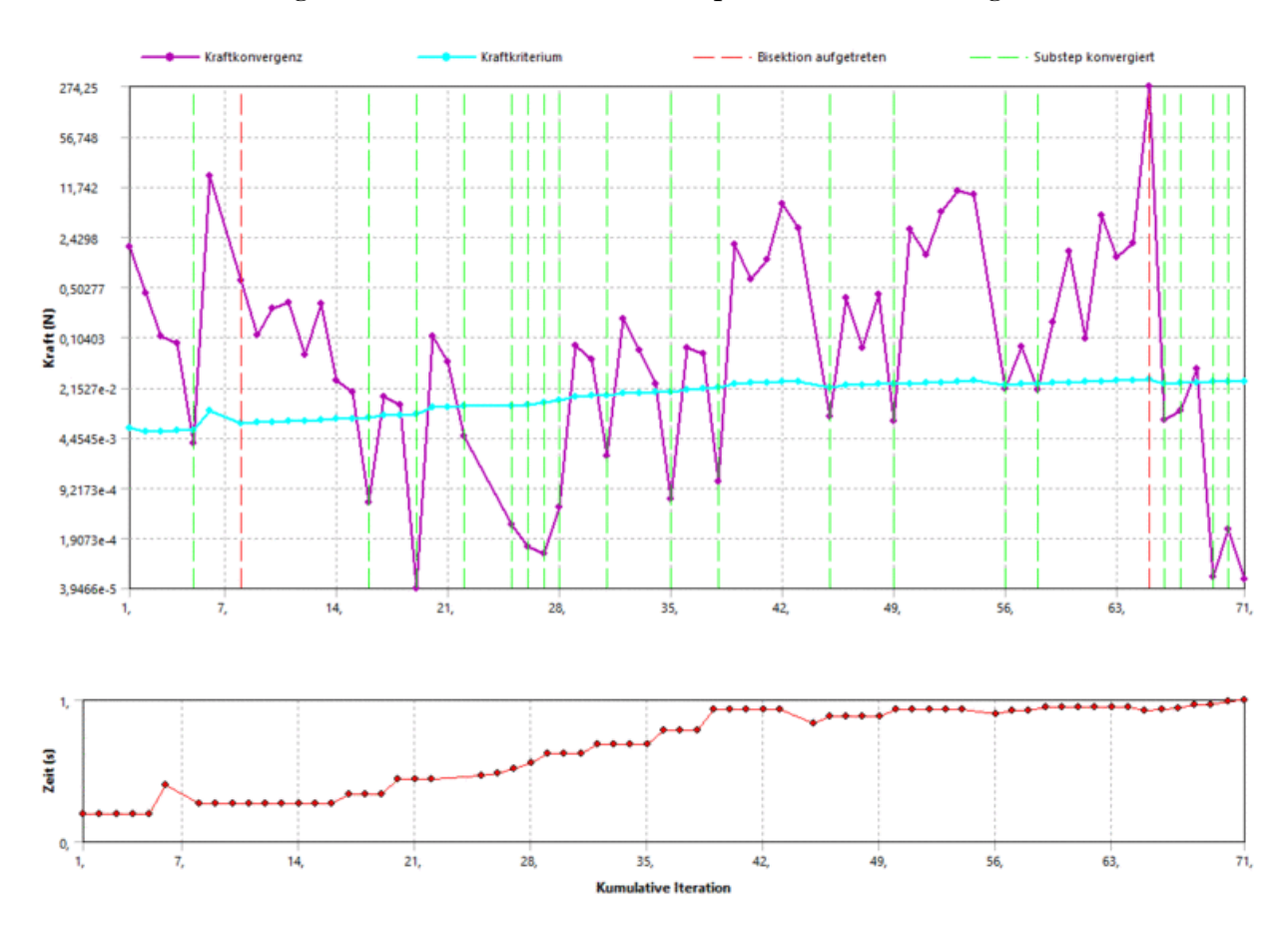

- Der Solver kommt bei der Lösung dieses Problems offenkundig deutlich stärker ins "Schwitzen" als bisher.
- In dieser Studie treten jetzt zum ersten Mal sogenannte Bisektionen auf, bei denen der Solver den aktuellen Iterationsschritt verwirft und es mit einem kleineren Sprung erneut versucht.
- Erkennbar ist das auch daran, dass im Zeitdiagramm (rot) mehrfach zurückgesprungen wird.

Etwas anschaulicher zeigen die Simulationsergebnisse das Problem:

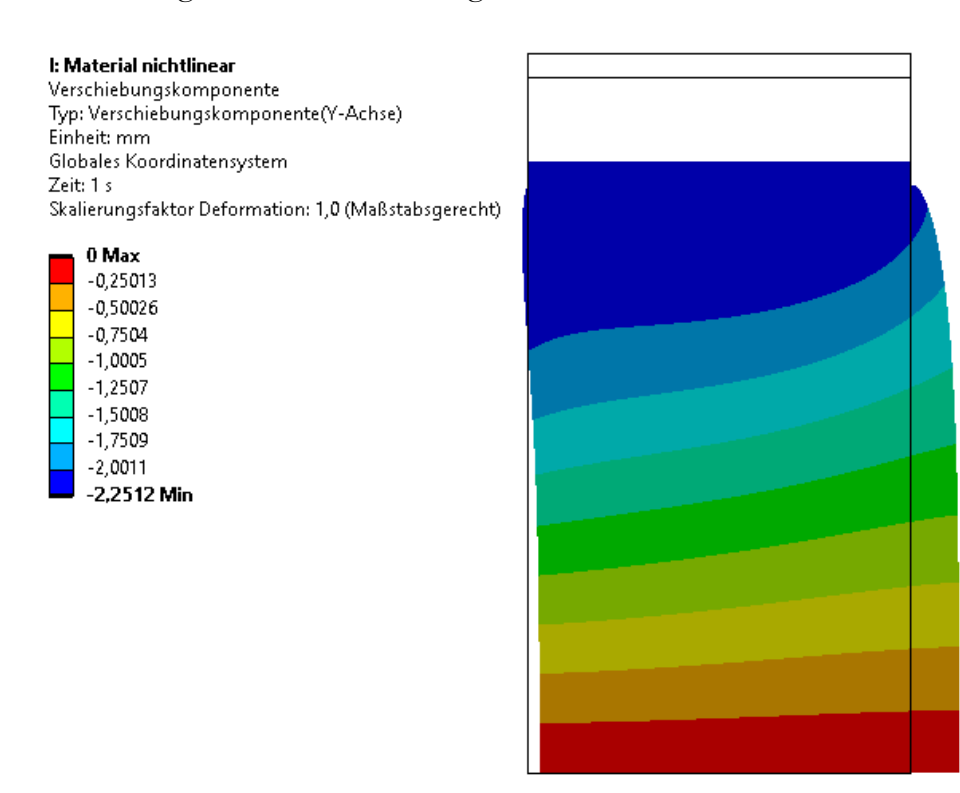

- Die Verformung ist mit 2,5 mm sehr groß und entspricht etwa 15% unserer Pufferhöhe (Abbildung ist nicht skaliert!).
- Während der Simulation muss also neben den Nichtlinearitäten des Materials auch eine große geometrische Verformung und die starke Verzerrung der finiten Elemente behandelt werden.
- Interessanterweise sorgt das deutlich weichere Gummi-Material dafür, dass die Stahlscheibe trotz Streckenlast kaum verkippt.
- Dieses Verhalten ist logisch, weil das neue Material mit seiner geringen Steifigkeit keine ausreichende Gegenkraft erzeugen kann, um die starre Stahlscheibe im annähernd selben Maße wie das Gummi zu verformen. (Zuvor haben wir immer übertriebene Skalierungen der realen Verformung betrachtet.)
- Achtung: Vor Abgabe der Datei ist die Kraft in der nichtlinearen Simulation auf 0,5 N zu reduzieren und erneut zu simulieren! Die Ergebnisdatei wird dadurch um etwa 150 MB kleiner! Lösungen, in denen die letzte Studie größer als 50 MB ist, werden nicht akzeptiert!

 $\leftarrow$   $\rightarrow$ 

Abgerufen von "http:///index.php?title=Software:\_FEM\_-\_Tutorial\_-\_3D-Mechanik\_-\_Ansys\_-\_nichtlineare\_Materialeigenschaften&oldid=25675"

# Software: FEM - Tutorial - 3D-Mechanik - Ansys - Strukturmechanik

Aus OptiYummy

↑

### $\leftarrow$   $\rightarrow$ FEM in der Strukturmechanik

Nach den vielen Teilschritten innerhalb der umfangreichen Übungsanleitung nun wieder ein kurzer zusammenfassender Rückblick auf das bereits erworbene Wissen:

Im ersten Übungskomplex wurden am Beispiel eines einfachen Bauteils folgende Aspekte behandelt:

- Grundprozess der Finite-Elemente-Simulation,
- Grundprinzip elastostatischer Finite-Elemente-Modelle,
- Methoden der Finite-Elemente-Vernetzung und
- Modalanalyse zur Bestimmung von Eigenfrequenzen und Eigenformen

Im zweiten Übungskomplex erfolgte eine umfangreiche Vertiefung des Wissens zur elastostatischen FE-Simulation am Beispiel einer einfachen Baugruppe in Hinblick auf die:

- Wechselwirkung zwischen Bauteilen auf Basis von Kontaktelementen bei separater Bauteil-Vernetzung
- Entwicklung strukturierter 3D-Netze durch saubere Vernetzungsoperationen
	- **Hinweis:** Es lassen sich in Analogie zu den 2D-Netzen auch strukturierte 3D-Netze entwickeln. Dazu geht man vor wie bei den 2D-Netzen und erweitert diese mit der Funktion Gleiches Oberflächennetz in die dritte Dimension.
- Einsparung "verklebter Kontakte" durch strukturierte Netze
- Nutzung von 2D-Modellen bei rotationssysmmetrischen Geometrien und Belastungen
- Berücksichtigung von Körperlasten (Schwerkraft, Fliehkraft, thermische Dehnung)
- Einbeziehung nichtlinearer Effekte durch nichtlineare Solver und nichtlineare Materialeigenschaften

## Grundlagen der FEM-Anwendung in der Strukturmechanik

- Die Strukturmechanik als Technik-Disziplin beschäftigt sich mit der Berechnung von Verformungen, Kräften und inneren Spannungen in Festkörpern.
- Die Finite-Elemente-Methode ist inzwischen das wichtigste Werkzeug für Berechnungen innerhalb der Strukturmechanik.
- Mit dem bisher erarbeiteten Wissen zur elastostatischen Finite-Elemente-Simulation sollte man in der Lage sein:
	- 1. neue elastostatische Probleme auch mit anderer FEM-Software zu lösen und
	- 2. sich das Wissen für die Behandlung zeitabhängiger Probleme selbstständig zu erarbeiten.

Insbesondere innerhalb der Gerätetechnik benötigt man in Ergänzung zur Strukturmechanik neben dem Wärmeaspekt auch Möglichkeiten zur Behandlung elektrischer und magnetischer Felder. Diese Felder bilden die Schwerpunkte der nächsten drei Übungskomplexe.

Abgerufen von "http:///index.php?title=Software:\_FEM\_-\_Tutorial\_-\_3D-Mechanik\_-\_Ansys\_- \_Strukturmechanik&oldid=25640"

# Software: FEM - Tutorial - 3D-Mechanik - Ansys - Ergebnisse

Aus OptiYummy

↑

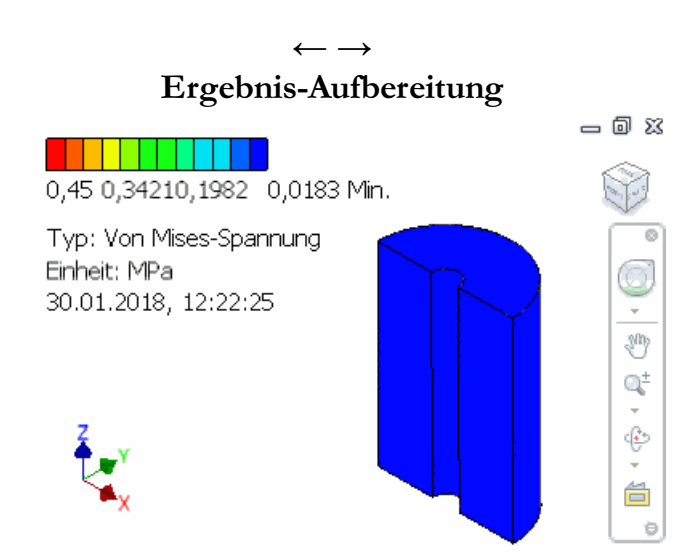

Wir haben nun mit unterschiedlichen Modellen in unterschiedlichen Programmen unterschiedliche Ergebnisse in Hinblick auf die Deformation und Belastung eines Gummipuffers berechnet. Dabei konnten wir feststellen, dass die Ergebnisse ungefähr in der folgenden Reihenfolge abhängig sind von:

- 1. der Art der Belastung (z.B. Strecken- oder Flächenlast)
- 2. dem Feinheitsgrad der Vernetzung an kritischen Stellen (an denen die stärksten mechanischen Spannungsgradienten auftreten)
- 3. dem Grad der Modellreduktion (3D, 2D, Ausnutzung von Symmetrieeigenschaften) und dem Typ der Finiten Elemente (z.B. Tetraeder, Hexaeder, Torus-Elemente)

Im Verlaufe der Übung wurden als Bestandteil der einzureichenden Lösung die Antworten zu den einzelnen Kontrollfragen ermittelt und notiert. In Hinblick auf die maximale Verformung des gesamten Gummipuffers in axialer Richtung (Längsrichtung) stellt sich nun die Frage nach der "richtigen" Lösung:

- Dazu sind anhand der in der Übungsanleitung gestellten Fragen die Werte der max. axialen Verformung sowie zusätzlich die max. Mises-Spannungen des Gummis vergleichend in der bereitgestellten PDF aufzulisten (wo gefordert, auch die Werte von Sicherheitsfaktoren):
	- 1. CAD-Belastungsanalyse für Streckenlast (zusätzlich max. Mises-Spannung im Gummi und Animationsvideo)
	- 2. CAD-Belastungsanalyse für weitere Lastfälle (Flächenlast, Eigengewicht, Rotation, Thermisch)
	- 3. Ansys-Simulation für Streckenlast (zusätzlich max. Mises-Spannung im Gummi und Sicherheitsfaktor Stahlscheibe)
	- 4. Ansys-Simulation für Flächenlast, Eigengewicht und Rotation
	- 5. Ansys-Simulation der Abkühlung nach dem Vulkanisieren
	- 6. Ansys-Axialsymmetrie mit Streckenlast → Unterschied "linear und nichtlinear"
	- 7. Ansys-Axialsymmetrie mit Flächenlast
	- 8. Ansys-Axialsymmetrie Simulation der Abkühlung nach dem Vulkanisieren
	- Die Ansys-Simulation mit nichtlinearem Material ist durchzuführen und (mit  $F = 0.5 N$ ) abzugeben. Fragen sind aber wegen der unterschiedlichen Materialien nicht zu beantworten.
- Es ist zu begründen:
	- 1. welche Simulationsergebnisse der Realität am Nächsten kommen und

2. welche Unsicherheiten auch bei diesen "richtigen" Ergebnissen noch bestehen.

 $\leftarrow$   $\rightarrow$ 

Abgerufen von "http:///index.php?title=Software:\_FEM\_-\_Tutorial\_-\_3D-Mechanik\_-\_Ansys\_-\_Ergebnisse&oldid=26061"